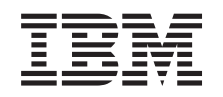

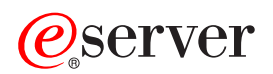

iSeries

Telnet

*Verzia 5 Vydanie 3*

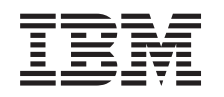

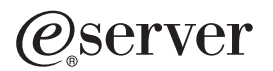

iSeries

Telnet

*Verzia 5 Vydanie 3*

# **Poznámka**

Skôr než budete používať tieto informácie a produkt, ktorý podporujú, rozhodne si prečítajte informácie v časti ["Oznamy",](#page-98-0) na strane 93.

### **Šieste vydanie (August 2005)**

Toto vydanie sa vzťahuje na IBM Operating System/400 verzie 5, vydania 3, modifikácie 0 (číslo produktu 5722-SS1) a na všetky následné vydania a modifikácie, pokiaľ nebude v nových vydaniach uvedené inak. Táto verzia nebeží na všetkých modeloch RISC (reduced instruction set computer) ani na modeloch CISC.

**© Copyright International Business Machines Corporation 1998, 2005. Všetky práva vyhradené.**

# **Obsah**

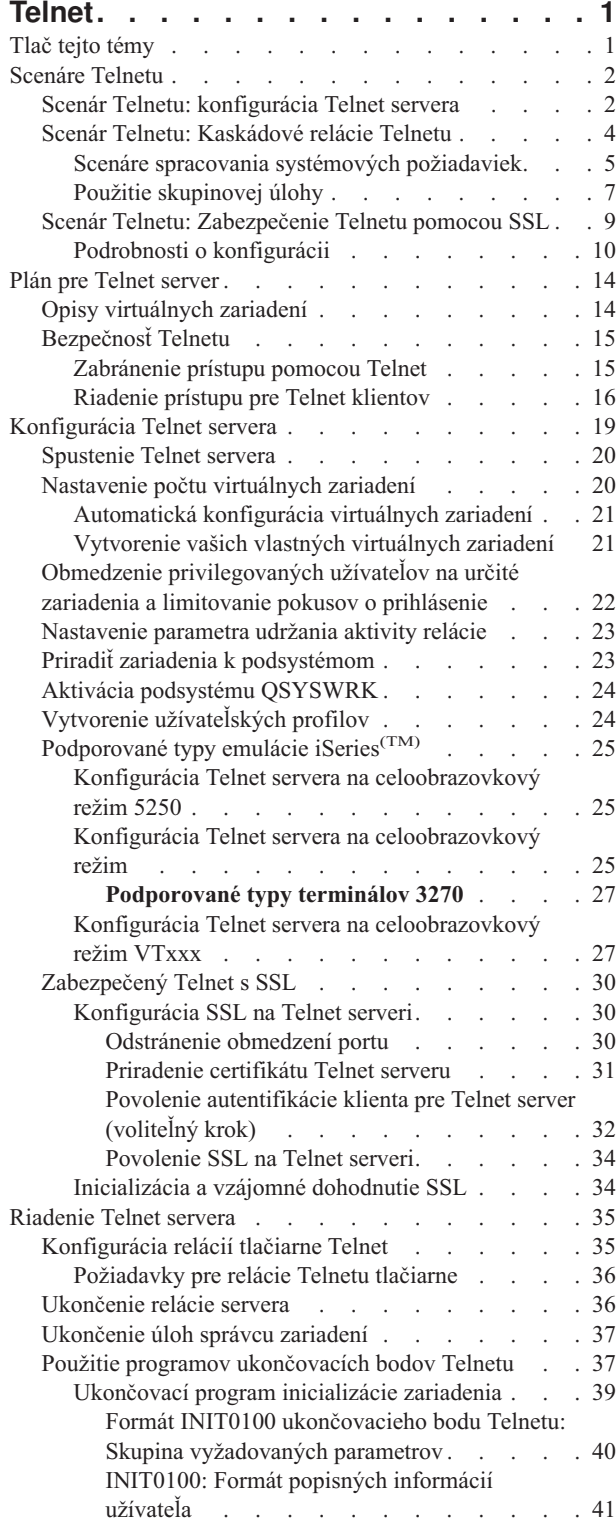

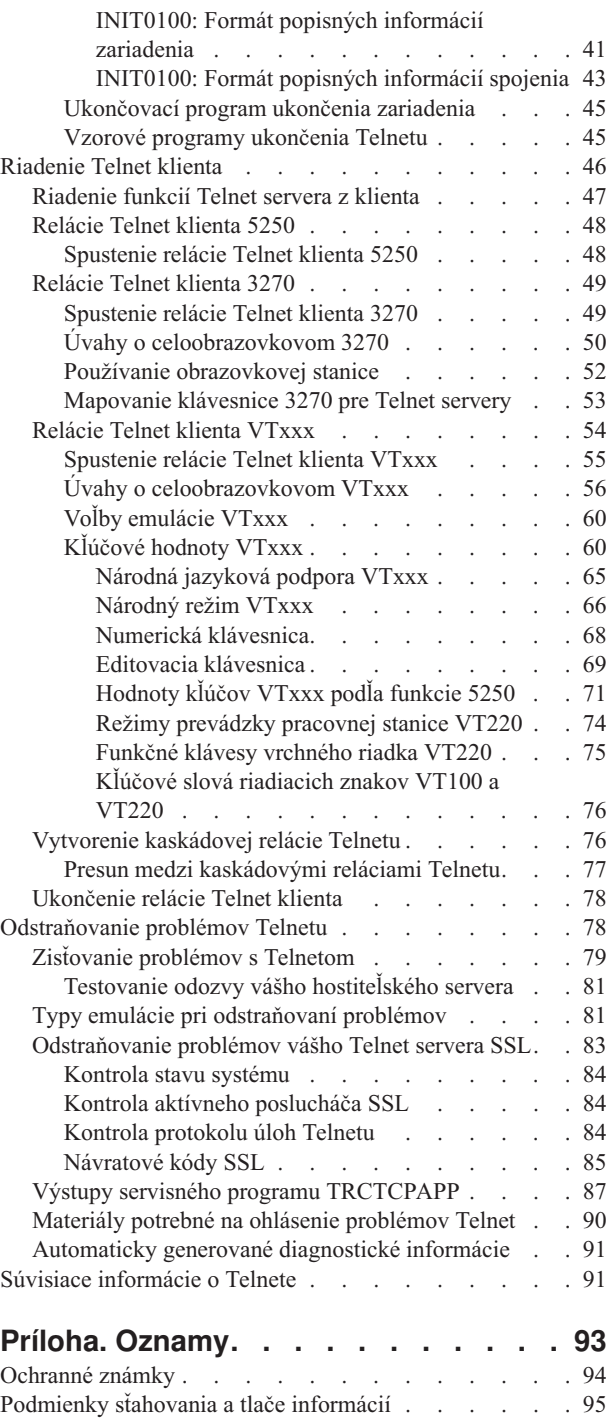

[Informácie](#page-100-0) týkajúce sa odopretia právneho nároku na kód [95](#page-100-0)

# <span id="page-6-0"></span>**Telnet**

Telnet je protokol, ktorý vám umožňuje prihlásiť sa a používať vzdialený počítač ako keby ste boli k nemu priamo pripojený v miestnej sieti. Počítač (zvyčajne PC) alebo systém, pred ktorým sa fyzicky nachádzate je Telnet klient. Telnet server je vzdialený počítač, ku ktorému je pripojený klient. iSeries<sup>(TM)</sup> TCP/IP podporuje Telnet klienta aj Telnet server.

Jednou z najdôležitejších funkcií Telnetu je jeho schopnosť dohodnúť prenos údajových prúdov medzi Telnet klientom a serverom. Tento typ dohody umožňuje klientovi alebo serveru iniciovať alebo akceptovať požiadavku.

Pre požiadavky dohody a ich konvertovanie na výstup máte k dispozícii niekoľko odlišných typov emulácie. Pre iSeries Telnet je uprednostňovaným typom emulácia 5250. iSeries Telnet tiež podporuje pracovné stanice typu 3270 a VTxxx, ako aj režimy podpory tlačiarne RFC 2877 (TN5250E). Nasledujúce informácie predstavujú Telnet a poskytujú vám informácie na pomoc pri riadení Telnetu na vašom serveri iSeries.

**Poznámka:** Dôležité právne informácie nájdete v časti [Odopretie](codedisclaimer.htm) právneho nároku na vzorový kód.

# **Tlač tejto [témy](rzaiwrzaiwprintthistopic.htm)** Ak chcete čítať tieto informácie v tlačenej forme, môžete si celú tému vytlačiť ako súbor PDF.

### **[Scenáre](rzaiwscenario.htm) Telnetu** Táto téma poskytuje príklady použitia Telnetu s cieľom predstaviť základné úlohy konfigurácie a koncepty.

### **Plán pre [Telnet](rzaiwtelsetup.htm) server**

Táto téma vysvetľuje, ako určiť počet virtuálnych zariadení, ktoré sa majú priradiť k pracovným staniciam pripojeným k vášmu systému. Poskytuje aj procedúry bezpečnosti na riadenie alebo chránenie prístupu k Telnetu.

### **[Konfigurácia](rzaiwconfigtelsrvr.htm) Telnet servera**

Táto téma vysvetľuje ako nakonfigurovať váš Telnet server na podporu rôznych typov emulácie.

### **[Riadenie](rzaiwmantelsrvr.htm) Telnet servera**

Táto téma opisuje spôsob práce s vašim Telnet serverom a použitie ukončovacích programov na riadenie prístupu užívateľov.

### **[Riadenie](rzaiwmantelclient.htm) Telnet klienta**

Táto téma poskytuje kroky na spustenie relácie Telnet klienta pomocou rôznych emulačných typov. Táto časť tiež vysvetľuje, ako vytvoriť kaskádovanú reláciu Telnet.

### **[Odstraňovanie](rzaiwtrouble.htm) problémov Telnetu**

Hľadanie tipov a pokynov pri odstraňovaní problémov Telnet servera, typov emulácie a SSL.

### **Súvisiace [informácie](rzaiwrzaiwotherinfo.htm)**

Hľadanie odkazov na iné informácie o Telnete.

# **Tlač tejto témy**

Ak chcete zobraziť alebo stiahnuť verziu PDF, vyberte [Telnet](rzaiw.pdf) (asi 728 KB).

## **Uloženie súborov PDF**

Ak si chcete uložiť PDF na svojej pracovnej stanici za účelom prezerania alebo tlače:

- <span id="page-7-0"></span>1. Kliknite pravým tlačidlom myši na PDF vo vašom prehliadači (kliknite pravým tlačidlom myši na vyššie uvedený odkaz).
- 2. Kliknite na **Save Target As...**
- 3. Navigujte do adresára, v ktorom by ste uvedený PDF chceli uložiť.
- 4. Kliknite na **Save**.

# **Sťahovanie Adobe Acrobat Reader**

Ak chcete, aby Adobe Acrobat Reader prezeral alebo tlačil tieto PDF, môžete si stiahnuť kópiu z [webovej](http://www.adobe.com/products/acrobat/readstep.html) stránky [Adobe](http://www.adobe.com/products/acrobat/readstep.html) (www.adobe.com/products/acrobat/readstep.html)

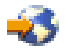

.

# **Scenáre Telnetu**

# $\ddot{\mathbf{z}}$

Nasledujúce scenáre Telnetu poskytujú príklady s cieľom pomôcť pochopiť, ako nakonfigurovať a používať Telnet.

### **[Konfigurácia](rzaiwscenario1.htm) Telnet servera**

Tento scenár znázorňuje správcu, ktorý upravuje Telnet server.

### **[Kaskádové](rzaiwscenariocascade.htm) relácie Telnetu**

Tento scenár znázorňuje schopnosť spustiť relácie Telnetu, zatiaľ čo sa stále nachádzate v relácii Telnetu. Po pripojení sa môžete pohybovať medzi systémami pomocou hodnôt systémovej požiadavky. **Telnet [zabezpečený](rzaiwscenariossl.htm) [pomocou](rzaiwscenariossl.htm) SSL**

SSL môžete použiť na zabezpečenie Telnetu na iSeries<sup>(TM)</sup>. Tento scenár poskytuje podrobný príklad konfigurácie.

# ≪

# **Scenár Telnetu: konfigurácia Telnet servera**

# $\mathbf{p}$

### **Situácia a ciele**

Ken Harrison je administrátor nového servera iSeries<sup>(TM)</sup> pre Culver Pharmaceuticals. potrebuje nakonfigurovať Telnet server tak, aby spĺňal nasledujúce špecifikácie:

- v Povoliť až 100 virtuálnych zariadení, ktoré majú byť automaticky vytvorené.
- Vždy zobrazovať prihlásenie.
- Obmedziť privilegovaných užívateľov na špecifické zariadenia.
- v Obmedziť každého užívateľa na jednu reláciu zariadenia.

### **Požiadavky a predpoklady**

Uvádza vaše požiadavky a predpoklady o vybavení užívateľa, aktuálnom stave alebo umiestnení vo väčšom procese, ktoré je potrebné spĺňať na použitie tohto scenára.

- v Spoločnosť Culver Pharmaceuticals používa server iSeries vo verzii 5, vydaní 2.
- TCP/IP je nakonfigurovaný.
- v Ken má oprávnenie IOSYSCFG.
- **2** iSeries: Telnet

## **Konfiguračné podrobnosti**

# 1. **Spustenie Telnet servera**

- a. Rozviňte **Váš server iSeries** —> **Sieť** —> **Servery** —> **TCP/IP**.
- b. V pravej časti lokalizujte **Telnet** v stĺpci Názov servera.
- c. Potvrďte, že sa v stĺpci Stav objaví **Spustené**.
- d. Ak server nie je spustený, kliknite pravým tlačidlom myši na **Telnet** a zvoľte si **Spustiť**.

# 2. **Nastavte počet virtuálnych zariadení**

- a. V iSeries Navigator si zvoľte **Váš server iSeries**, —> **Konfigurácia a servis** —> **Systémové hodnoty**.
- b. V pravej časti kliknite pravým tlačidlom myši na **Zariadenia** a zvoľte si **Vlastnosti**.
- c. Na stránke **Systémové hodnoty zariadení** povoľte **Prechodové zariadenia a TELNET** a nastavte **Maximálny počet zariadení** na 100.

# 3. **Konfigurácia vlastností Telnet servera**

- a. V iSeries Navigator si zvoľte **Váš server iSeries**, —> **Sieť** —> **Servery** —> **TCP/IP**.
- b. V pravej časti kliknite pravým tlačidlom myši na **Telnet** a zvoľte si **Vlastnosti**.

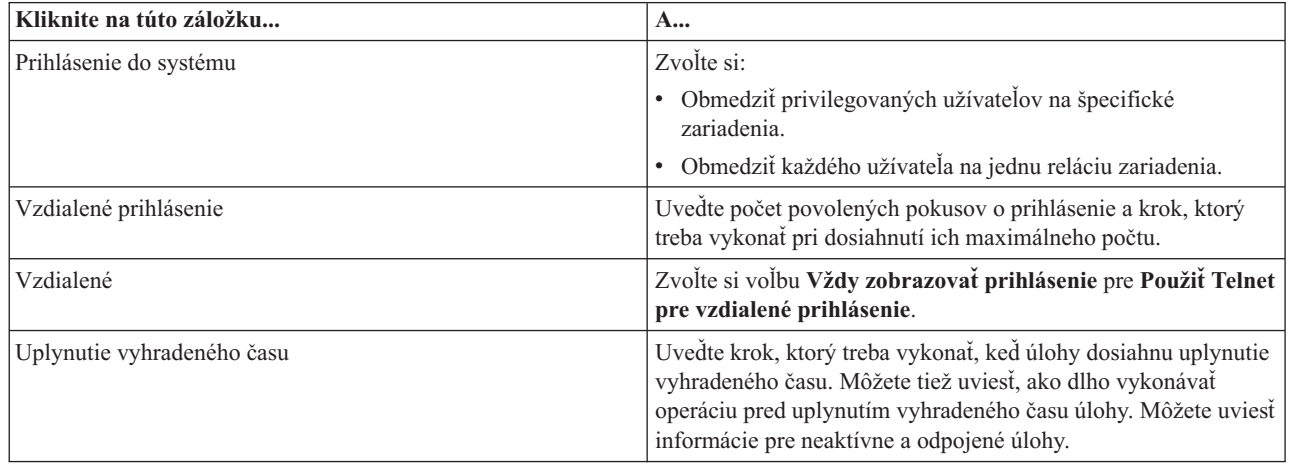

**Poznámka:** Tieto nastavenia sa používajú na všetky interaktívne zariadenia a úlohy na vašom serveri iSeries, a nie iba na Telnet.

# 4. **Priradenie zariadení k podsystémom**

a. V znakovom rozhraní napíšte:

ADDWSE SBSD(QINTER) WRKSTNTYPE(\*ALL)

# 5. **Aktivovať podsystém QSYSWRK**

Skontrolujte stav podsystému QSYSWRK:

- a. V znakovom rozhraní servera iSeries napíšte WRKSBS (Work with active subsystems).
- b. Skontrolujte, či sú zobrazené nasledujúce systémy:
	- QSYSWRK
	- v QINTER
	- $\cdot$  OSPL

Ak nie podsystém QSYSWRK aktívny, vykonajte nasledujúce kroky:

- a. V znakovom rozhraní servera iSeries napíšte STRSBS (Start subsystem).
- b. Napíšte **QSYSWRK** pre opis podsystému a **QSYS** pre knižnicu a potom stlačte **Enter**.
- c. Zopakujte pre názov podsystému **QINTER** s knižnicou **QSYS** a pre názov podsystému **QSPL** a knižnicu **QSYS**.

# <span id="page-9-0"></span>6. **Vytvorenie užívateľských profilov Telnetu**

- a. Spustite iSeries Navigator a rozviňte **Váš server iSeries**.
- b. Kliknite pravým tlačidlom myši na **Užívatelia a skupiny** a zvoľte si **Noví užívatelia**.
- c. Zadajte meno užívateľa, popis a heslo.
- d. Ak chcete špecifikovať popis úloh, kliknite na **Úlohy** a zadajte popis úlohy.
- e. Kliknite **OK**.

# 7. **Skontrolujte, či Telnet pracuje**

Ken spúšťa reláciu emulácie 5250 a pripája sa na Telnet server.

## **Súvisiace témy**

Ďalšie informácie o tejto procedúre obsahujú:

[Konfigurácia](rzaiwconfigtelsrvr.htm) Telnet servera [Podporované](rzaiwemultypes.htm) typy emulácie iSeries

《

# **Scenár Telnetu: Kaskádové relácie Telnetu**

# ≫

V tomto scenári vytvára užívateľ relácie Telnetu s viacerými užívateľmi známe ako **kaskádová relácia Telnetu**. Pomocou tejto metódy budete môcť:

- v Vytvoriť reláciu Telnet medzi domácou kanceláriou a Chicagom.
- v Pripojiť ďalšie Telnet servery bez ukončenia úvodnej relácie.
- v Presúvať sa medzi reláciami s cieľom vrátiť sa do úlohy na systéme v New Yorku.

# **Situácia a ciele**

Janice Lowe je riaditeľkou marketingu v Culver Pharmaceuticals. Janice sa pripája z kancelárie v New Yorku a pomocou Telnetu vstupuje na hlavný systém v Chicagu. Po vytvorení klientskej relácie s Telnet serverom v Chicagu si uvedomila, že potrebuje pracovať s niektorými súbormi v kancelárii v Los Angeles. Janice použije Telnet klienta v Chicagu na pripojenie k Telnet serveru v Los Angeles. Počas spojenia s Los Angeles sa rozhodne vytvoriť reláciu s Houstonom.

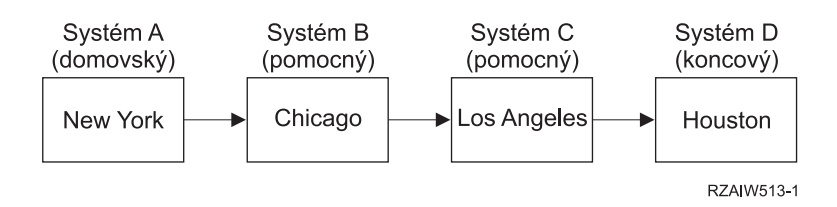

Tento obrázok opisuje pripojenia, ktoré Janice vytvára. Server iSeries<sup>(TM)</sup>, z ktorého začína v New Yorku, sa nazýva domovský systém. Odtiaľ sa pripája k pomocnému systému B v Chicagu, ďalej sa pripája k pomocnému systému C v Los Angeles a ten sa pripája ku koncovému systému D v Houstone.

# **Podrobnosti**

Tento scenár vytvára nasledujúce predpoklady:

v Server Telnet bežiaci na všetkých systémoch.

- <span id="page-10-0"></span>v Janice je prihlásená vo všetkých systémoch.
- v Všetky systémy sú servermi iSeries bežiace vo V4R5 alebo vyššie.

Janice robí nasledujúce kroky s cieľom pripojiť sa k systémom Telnet:

- 1. Zo systému v New Yorku napíšte STRTCPTELN CHICAGO.
- 2. V systéme v Chicagu napíšte STRTCPTELN LA.
- 3. V systéme v Los Angeles napíšte STRTCPTELN HOUSTON.

Po pripojení na systém v Houstone chce Janice dokončiť úlohu na systéme v New Yorku (domovský systém).

- 1. Stlačením klávesu **System Request**.
- 2. Výberom voľby 14 (presun do domovského systému). To ju vráti do alternatívnej úlohy na systéme v New Yorku.

Keď Janice dokončila prácu na systéme v New Yorku, môže sa vrátiť na systéme v Houstone:

- 1. Stlačením klávesu **System Request**.
- 2. Výberom voľby 15 (presun na koncový systém). To ju presunie z ľubovoľného pomocného alebo domovského systému na koncový systém.

Na odhlásenie zo všetkých relácií použije príkaz SIGNOFF. To ukončí aktuálnu reláciu a vráti ju na prihlasovaciu obrazovku domovského systému.

## **Súvisiace témy**

Ďalšie podrobnosti o kaskádových reláciách Telnetu a príklady zložitejších kaskádových relácií nájdete v nasledujúcich témach:

- v [Spracovanie](rzaiwreqprocscen.htm) systémovej požiadavky obsahuje scenáre rôznych kaskádových systémov.
- v Použitie [skupinovej](rzaiwgrpjobscen.htm) úlohy opisuje použitie alternatívnych a skupinových úloh pre prácu s viacerými systémami.
- v Vytvorenie [kaskádovej](rzaiwstartcascsess.htm) relácie poskytuje ďalšie informácie o vytváraní kaskádových relácií.
- v Pohyb medzi [kaskádovými](rzaiwsysreqops.htm) reláciami Telnetu obsahuje hodnoty systémovej požiadavky pre prácu s viacerými reláciami.

# ≪

# **Scenáre spracovania systémových požiadaviek**

Nasledovné scenáre vysvetľujú, ako funguje spracovanie systémových požiadaviek pri viacerých typoch systémov.

# **Scenár 1**

Všetky servery sú servery iSeries(TM). Spracovanie systémových požiadaviek funguje normálne.

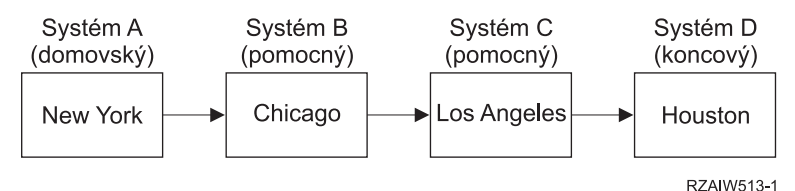

### **Scenár 2**

Systém v New Yorku nie je serverom iSeries a používa 3270 alebo VTxxx Telnet.

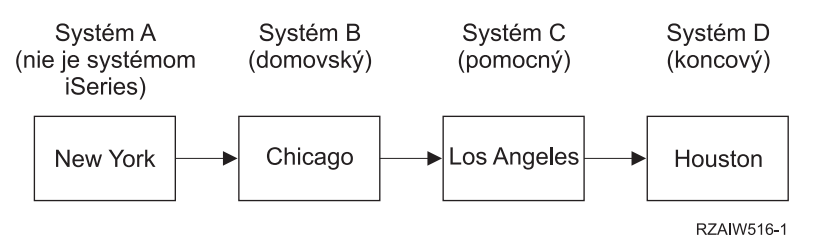

Spracovanie systémových požiadaviek funguje podobne ako v prvom scenári, len Chicago sa berie ako začiatočný systém. Všetky systémové požiadavky, zaslané začiatočnému systému, sa spracujú na systéme v Chicagu.

## **Scenár 3**

Systém v Houstone nie je serverom iSeries a používa 3270 alebo VTxxx Telnet.

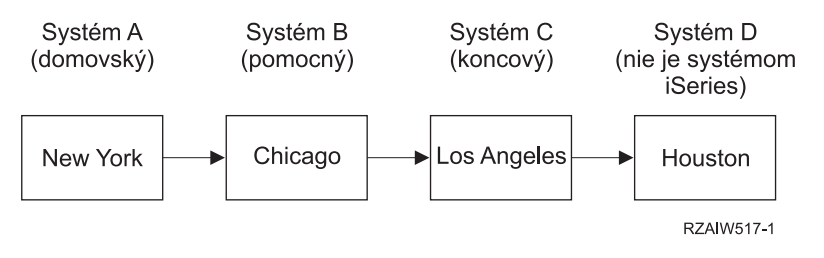

Spracovanie systémových požiadaviek funguje podobne ako v prvom scenári, ale Los Angeles sa berie ako koncový systém pre spracovanie všetkých systémových požiadaviek. Ak stlačíte kláves System Request a potom stlačíte kláves Enter, zobrazí sa ponuka System Request pre Los Angeles.

### **Scenár 4**

Systém v Los Angeles nie je serverom iSeries a používa 3270 alebo VTxxxx Telnet.

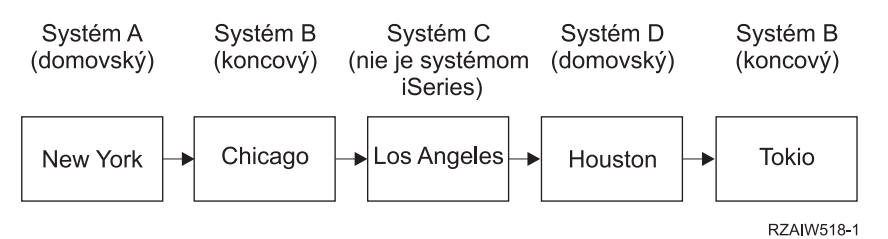

Spracovanie systémových požiadaviek funguje podobne ako v prvom scenári, ale systém v Chicagu sa berie ako koncový systém pre spracovanie systémových požiadaviek. Ak stlačíte kláves System Request a potom stlačíte kláves Enter, zobrazí sa ponuka System Request pre Chicago.

Ak chcete poslať systémovú požiadavku do systému v Tokiu, na systéme v Houstone môžete namapovať niektorý funkčný kláves na kláves System Request. Ak namapujete túto funkciu, systém v Tokiu bude koncový systém a Houston bude začiatočný systém.

<span id="page-12-0"></span>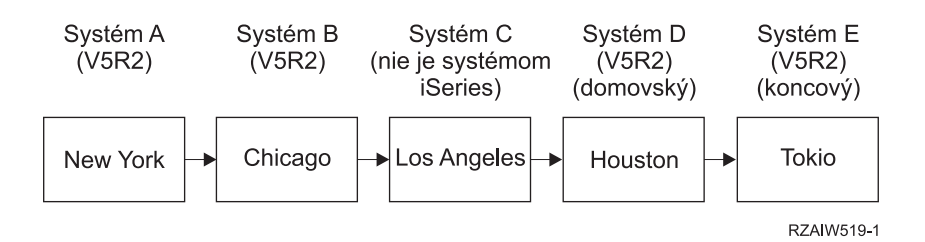

Ako príklad tejto funkcie mapovania pre server iSeries 3270 Telnet, štandardné mapovanie klávesnice identifikuje kláves System Request ako kláves 3270 PF11. Pre klienta iSeries 3270 Telnet sa kláves F11 mapuje do klávesu 3270 PF11. Ak systém v Los Angeles je systém, ktorý používa údajový prúd 3270, tak stlačenie F11 sa mapuje na kláves System Request na systéme v Houstone. Systémová požiadavka sa prenesie do systému v Tokiu a zobrazí sa ponuka System Request pre Tokio.

**Poznámka:** Táto mapovacia funkcia je zložitá, hlavne ak používate údajový prúd VTxxx a robíte mapovanie medzi blokovými a znakovými údajmi.

# **Použitie skupinovej úlohy**

Na pripojenie do viacerých systémov z vášho začiatočného systému môžete použiť Telnet a alternatívnu úlohu. Pozrite si nasledovný príklad:

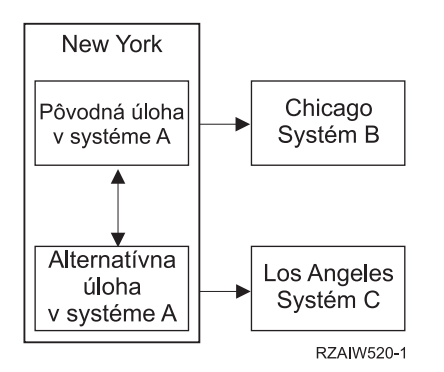

Telnet vytvorí reláciu z New Yorku do Chicaga. Chcete tiež ísť na systém v Los Angeles a zostať pripojený do systému v Chicagu. Na systéme v New Yorku môžete spustiť alternatívnu úlohu pomocou voľby 11 systémovej požiadavky. Na vytvorenie relácie do systému v Los Angeles použite príkaz Telnet. Do iného systému (napríklad, v Houstone) sa môžete dostať spustením ďalšej relácie Telnetu zo systému v Chicagu alebo Los Angeles.

Inou možnosťou ako použitie alternatívnej úlohy je použitie skupinovej úlohy. Skupinová úloha je jedna až 16 interaktívnych úloh, ktoré sú spojené v skupine s rovnakým zariadením pracovnej stanice a užívateľom. Ak chcete vytvoriť skupinovú úlohu, vykonajte nasledovné:

- 1. Zmeňte súčasnú úlohu na skupinovú úlohu pomocou príkazu CHGGRPA (Change Group Attributes). CHGGRPA GRPJOB(home)
- 2. Spustite skupinovú úlohu pre systém v Chicagu pomocou príkazu TFRGRPJOB (Transfer to Group Job). TFRGRPJOB GRPJOB(CHICAGO) INLGRPPGM(QCMD)
- 3. Vytvorte reláciu Telnet do systému v Chicagu. Telnet CHICAGO
- 4. Vráťte sa na začiatočný systém stlačením klávesu ATTN. Stlačením klávesu ATTN sa zobrazí ponuka Send Telnet Control Functions.
- 5. V znakovom rozhraní ponuky Send Telnet Control Functions napíšte: TFRGRPJOB GRPJOB(home)

Toto vás vráti na vašu pôvodnú úlohu.

Podobne môžete spustiť ďalšie skupinové úlohy a relácie Telnetu.

Na výber požadovanej skupinovej úlohy môžete použiť príkaz TFRGRPJOB GRPJOB(\*SELECT). Napríklad, ak sa spustia skupinové úlohy s názvami CHICAGO, LOSANGELES, HOUSTON a TOKYO, príkaz TFRGRPJOB GRPJOB(\*SELECT) zobrazí nasledovnú obrazovku:

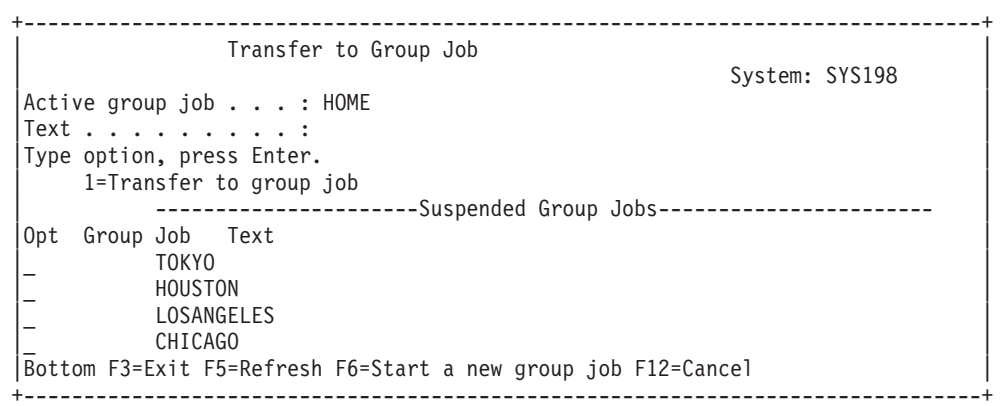

Potom môžete použiť Telnet na vytvorenie relácie s každým systémom z príslušnej úlohy. Nasleduje príklad scenára skupinovej úlohy:

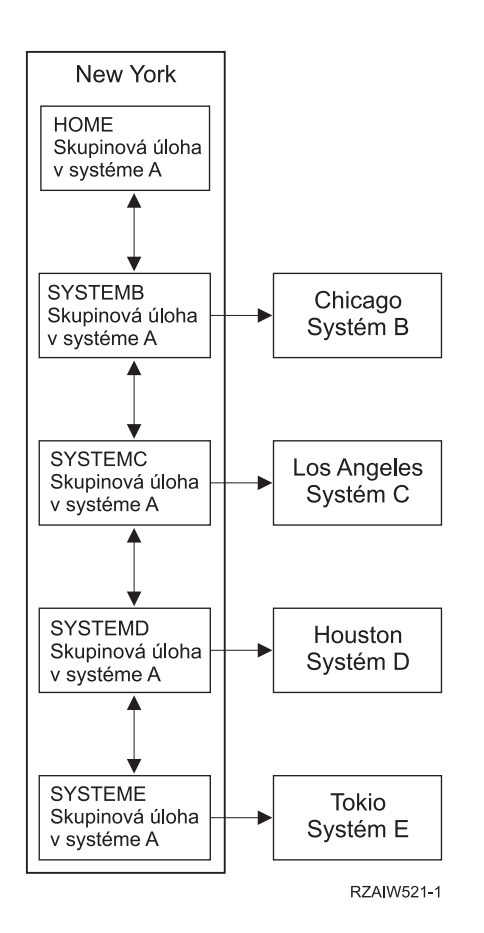

Opis: Scenár [skupinovej](rzaiw521_desc.htm)

Keď chcete ukončiť skupinovú úlohu, použite príkaz ENDGRPJOB (End Group Job).

<span id="page-14-0"></span>Ak sa chcete prepnúť do inej skupinovej úlohy, kým ste v relácii Telnetu:

- 1. Stlačte kláves ATTN.
- 2. V znakovom rozhraní napíšte TFRGRPJOB.

# **Scenár Telnetu: Zabezpečenie Telnetu pomocou SSL**

# ≫

Tento scenár opisuje spôsob zabezpečenia Telnetu pomocou SSL.

# **Situácia**

Bob si zakladá domovský sprostredkovateľský podnik. Odišiel do dôchodku zo svojho miesta burzového makléra vo významnejšej obchodnej spoločnosti a chce ďalej ponúkať sprostredkovateľské služby malému počtu klientov zo svojho domu. Prevádzkuje svoj podnik na malom serveri iSeries<sup>(TM)</sup>, ktorý by chcel používať na poskytovanie prístupu k účtom pre svojich klientov prostredníctvom relácií Telnetu 5250. Bob momentálne pracuje na spôsobe ako povoliť svojim klientom nepretržitý prístup k ich účtom s cieľom riadiť stav ich cenných papierov. Bob chce, aby jeho klienti používali relácie Telnetu 5250 na prístup k svojim účtom, ale má obavy o bezpečnosť svojho servera, ako aj relácií svojich klientov. Po preskúmaní bezpečnostných možností servera iSeries Telnet sa Bob rozhodne použiť SSL (Secure Socket Layer) na zabezpečenie súkromia údajov cez relácie Telnetu 5250 medzi jeho serverom iSeries a klientmi.

# **Ciele**

V tomto scenári chce Bob zabezpečiť relácie Telnetu 5250 svojich klientov na účty akcionárov na svojom serveri iSeries. Bob chce povoliť SSL s cieľom chrániť súkromie údajov klientov pri ich prechode cez Internet. Chce tiež povoliť certifikáty na autentifikáciu klientov s cieľom zabezpečiť, aby jeho server overoval, že prístup na účty majú len jeho klienti. Keď Bob nakonfiguroval Telnet server na SSL a povolil autentifikáciu klientov a servera, môže rozšíriť túto novú voľbu prístupnosti k účtom na svojich klientov a zariadiť bezpečnosť ich relácií prístupu na účty. Potom ako Bob splnil nasledujúce ciele môže rozšíriť túto novú voľbu prístupnosti k účtom na svojich klientov s cieľom zabezpečiť, aby boli ich relácie Telnetu 5250 bezpečné:

- v Zabezpečiť Telnet server pomocou SSL
- v Povoliť Telnet serveru autentifikáciu klientov
- v Získať súkromný certifikát od lokálnej certifikačnej autority (CA) a priradiť ho k Telnet serveru.

# **Podrobnosti**

# **Bobov domáci sprostredkovateľský podnik**

- Server iSeries používajúci  $OS/400^{(R)}$  verzia 5 vydanie 2 (V5R2) a poskytujúci prístup k účtom akcionárov prostredníctvom relácií Telnetu 5250.
- Aplikácia Telnet servera  $OS/400^{(R)}$  je spustená na serveri iSeries.
- v Server Telnet inicializuje SSL a kontroluje informácie o certifikáte v ID aplikácie QIBM\_QTV\_TELNET\_SERVER.
- v Ak je konfigurácia certifikátu Telnet správna, Telnet server začína prijímať na porte SSL pripojenia klientov.
- v Klient inicializuje požiadavku na prístup na Telnet server.
- v Server Telnet odpovedá poskytnutím svojho certifikátu klientovi.
- v Softvér klienta overí tento certifikát ako prijateľný, dôveryhodný zdroj komunikácie so serverom.
- v Server Telnet požiada o certifikát zo softvéru klienta.
- Softvér klienta prezentuje certifikát Telnet serveru.
- v Server Telnet overí certifikát a uzná právo klienta vytvoriť reláciu 5250 so serverom.
- Server Telnet vytvorí reláciu 5250 s klientom.

## <span id="page-15-0"></span>**Požiadavky a predpoklady**

Bob chce zabezpečiť splnenie nasledujúcich požiadaviek tohto scenára:

- Server iSeries s OS/400 verzie 5, vydanie 2 (V5R2)
- TCP/IP je nakonfigurovaný.
- v Bob má oprávnenie IOSYSCFG.
- Server Telnet je [nakonfigurovaný.](rzaiwconfigtelsrvr.htm)
- v Bob uviedol problémy v Pláne na vytvorenie SSL.
- v Bob vytvoril na svojom serveri iSeries lokálnu certifikačnú autoritu.

## **Kroky úlohy**

Existujú dva okruhy úloh, ktoré musí Bob vykonať s cieľom zrealizovať tento scenár: Jeden okruh úloh mu umožňuje nastaviť server iSeries na použitie SSL a vyžadovať certifikáty na autentifikáciu užívateľov. Druhý okruh úloh povoľuje užívateľom na Telnet klientoch zúčastňovať sa relácií SSL s Bobovým Telnet serverom a získať certifikáty na autentifikáciu užívateľov.

Bob vykonáva nasledujúce kroky úlohy s cieľom dokončiť tento scenár:

# **Kroky úlohy Telnet servera**

Ak chce Bob zrealizovať tento scenár, musí vykonať na svojom serveri iSeries nasledujúce úlohy:

- 1. Odstrániť obmedzenia portov (stránka 10)
- 2. Vytvoriť a sprevádzkovať lokálnu certifikačnú autoritu (stránka [11\)](#page-16-0)
- 3. Nakonfigurovať Telnet server na vyžadovanie certifikátov pre autentifikáciu klienta (stránka [11\)](#page-16-0)
- 4. Povoliť a spustiť SSL na Telnet serveri (stránka [12\)](#page-17-0)

### **Kroky úlohy konfigurácie klienta**

Každý užívateľ, ktorý chce zrealizovať tento scenár a ktorý bude vstupovať na Telnet server Bobovho servera iSeries musí vykonať nasledujúce úlohy:

- 5. Povoliť SSL na Telnet klientovi (stránka [13\)](#page-18-0)
- 6. Povoliť Telnet klientovi prezentovať certifikát na autentifikáciu (stránka [13\)](#page-18-0)

Tieto úlohy dosahujú SSL aj autentifikácia klienta certifikátmi, ktorých výsledkom je prístup k informáciám o účtoch zabezpečený prostredníctvom SSL pre Bobových klientov používajúcich relácie Telnetu 5250.

# ≪

# **Podrobnosti o konfigurácii**

Ak chcete [zabezpečiť](rzaiwscenariossl.htm) Telnet pomocou SSL vykonajte nasledujúce kroky úlohy.

### **Krok 1: Odstrániť obmedzenia portov**

Pred V5R1 sa používali obmedzenia portu, pretože podpora SSL (Secure Socket Layer) nebola pre Telnet dostupná. Teraz môžete uviesť, či SSL, nie SSL, alebo či majú byť spustené oba. Preto už neexistuje potreba obmedzenia portov. Ak ste v predchádzajúcich vydaniach definovali obmedzenia portov, musíte ich odstrániť, aby ste mohli použiť parameter SSL.

Ak chcete určiť, či máte obmedzenia portov Telnetu a ak ich chcete odstrániť, aby ste mohli nakonfigurovať Telnet server na použitie SSL, postupujte nasledovne:

- <span id="page-16-0"></span>1. Pre zobrazenie všetkých aktuálnych obmedzení portov spustite iSeries(TM) Navigator a rozviňte **Váš server iSeries** —> **Sieť**.
- 2. Kliknite pravým tlačidlom myši na **Konfiguráciu TCP/IP** a zvoľte si **Vlastnosti**.
- 3. Kliknite na záložku **Obmedzenia portov** a pozrite si zoznam nastavení obmedzení portov.
- 4. Zvoľte si obmedzenie portu, ktoré chcete odstrániť.
- 5. Kliknite na **Odstrániť**.
- 6. Kliknite na **OK**

Štandardným nastavením je spustiť relácie SSL na porte 992 a relácie, ktoré nie sú reláciami SSL, na porte 23. Server Telnet používa položku tabuľky služieb pre Telnet na získanie portu, ktorý nie je SSL a Telnet-SSL na získanie portu SSL.

## **Kroka 2: Vytvoriť a sprevádzkovať lokálnu certifikačnú autoritu**

Ak chcete použiť správcu digitálnych certifikátov (DCM) na vytvorenie a prevádzkovanie lokálnej CA na serveri iSeries, postupujte nasledovne:

- 1. Spustite DCM.
- 2. V navigačnej časti DCM vyberte **Vytvoriť Certifikačnú autoritu**, aby sa zobrazila séria formulárov. Tieto formuláre vás oboznámia s procesom vytvorenia lokálnej CA a vykonania ostatných úloh potrebných na začatie používania digitálnych certifikátov pre SSL, podpisovanie objektov a overovanie podpisov.
- 3. Vyplňte všetky zobrazené formuláre. Existuje formulár pre každú úlohu, ktorú musíte vykonať, aby ste vytvorili a prevádzkovali lokálnu CA na serveri iSeries. Vyplnenie týchto formulárov vám umožní:
	- a. Zvoliť si, ako uchovávať súkromný kľúč pre certifikát lokálnej CA. Tento krok je zaradený len ak máte vo vašom systéme iSeries nainštalovaný kryptografický koprocesor IBM<sup>(R)</sup> 4758-023 PCI. Ak váš systém nemá kryptografický koprocesor, DCM automaticky ukladá certifikát a jeho súkromný kľúč v sklade certifikátov lokálnej CA.
	- b. Poskytnúť identifikačné informácie pre lokálnu CA.
	- c. Nainštalujte certifikát lokálnej CA na váš počítač alebo prehliadač. To umožní softvéru rozoznať lokálnu CA a overiť certifikáty, ktoré vydáva CA.
	- d. Zvoliť si údaje politiky pre vašu lokálnu CA.
	- e. Použite novú lokálnu CA na vydanie certifikátu servera alebo klienta, ktorý môžu aplikácie použiť na pripojenia SSL. Ak máte na serveri iSeries nainštalovaný kryptografický koprocesor IBM<sup>(R)</sup> 4758-023 PCI, tento krok vám umožní zvoliť, ako sa má uložiť súkromný kľúč pre certifikát servera alebo klienta. Ak váš systém nemá koprocesor, DCM automaticky umiestni súkromný kľúč do pamäte certifikátov \*SYSTEM. DCM vytvára sklad certifikátov \*SYSTEM ako súčasť tejto úlohy.
	- f. Vyberte aplikácie, ktoré môžu používať certifikát servera alebo klienta pre SSL spojenia. Poznámka: Nezabudnite vybrať ID aplikácie pre OS/400<sup>(R)</sup> Telnet Server (QIBM\_QTV\_TELNET\_SERVER).
	- g. Novú lokálnu CA použite na vydanie certifikátu na podpisovanie objektov, ktoré môžu aplikácie použiť na digitálne podpisovanie objektov. To vytvára sklad certifikátov \*OBJECTSIGNING, ktoré použijete na riadenie certifikátov na podpisovanie objektov. Poznámka: Aj keď tento scenár nepoužíva certifikáty na podpisovanie objektov, tento krok určite vykonajte. Ak zrušíte úlohu v tomto bode, úloha sa skončí a budete musieť vykonať samostatné úlohy na dokončenie konfigurácie vášho certifikátu SSL.
	- h. Zvoľte si aplikácie, ktoré majú dôverovať lokálnej CA. Poznámka: Skontrolujte, či ste si zvolili ID aplikácie pre OS/400 Telnet Server (QIBM\_QTV\_TELNET\_SERVER).

Po vyplnení formulárov tejto úlohy môžete nakonfigurovať Telnet server na vyžadovanie autentifikácie klienta.

### **Krok 3: Nakonfigurovať Telnet server na vyžadovanie certifikátov na autentifikáciu klienta**

<span id="page-17-0"></span>Pred aktivovaním tejto podpory označí správca systému spôsob, ako sa bude obsluhovať podpora SSL. Ak chcete určiť, či sa pri spustení Telnet servera spustí podpora SSL, nie-SSL alebo oboch, použite panel Všeobecné vlastnosti Telnetu v iSeries Navigator. Štandardne sa vždy spustí podpora SSL aj nie-SSL.

Správca systému má schopnosť označiť, či systém vyžaduje SSL autentifikáciu klienta pre všetky relácie Telnetu. Keď je aktívne SSL a systém vyžaduje autentifikáciu klienta, prítomnosť platného certifikátu klienta znamená, že klient je dôveryhodný.

Ak chcete nakonfigurovať Telnet server na vyžadovanie certifikátov na autentifikáciu klienta, postupujte nasledovne:

- 1. Spustite DCM.
- 2. Kliknite na **Zvoliť si sklad certifikátov**.
- 3. Zvoľte si **\*SYSTEM** ako sklad certifikátov, ktorý sa má otvoriť a kliknite na **Pokračovať**.
- 4. Zadajte príslušné heslo pre sklad certifikátov \*SYSTEM a kliknite na **Pokračovať**.
- 5. Po aktualizácii ľavej navigačnej ponuky, si zvoľte **Riadiť aplikácie** a zobrazte zoznam úloh.
- 6. Zvoľte si úlohu **Aktualizovať definíciu aplikácie** a zobrazte sériu formulárov.
- 7. Zvoľte si aplikáciu **Server** a kliknite na **Pokračovať** a zobrazte zoznam aplikácií servera.
- 8. Zo zoznamu aplikácií si zvoľte **OS/400 TCP/IP Telnet Server**.
- 9. Kliknite na **Aktualizovať definíciu aplikácie**.
- 10. V tabuľke, ktorá sa zobrazí, si zvoľte **Áno** a žiadajte autentifikáciu klienta.
- 11. Kliknite na **Aplikovať**. Zobrazí sa stránka **Aktualizovať definíciu aplikácie** so správou potvrdzujúcou vaše zmeny.
- 12. Kliknite na **Vykonané**.

Po nakonfigurovaní Telnet servera na vyžadovanie certifikátov na autentifikáciu klienta môžete povoliť a spustiť SSL pre Telnet server.

# **Krok 4: Povoliť a spustiť SSL na Telnet serveri**

Ak chcete povoliť SSL na Telnet server, postupujte nasledovne:

- 1. Otvorte iSeries Navigator.
- 2. Rozviňte **Môj server iSeries** —> **Sieť** —> **Servery** —> **TCP/IP**.
- 3. Kliknite pravým tlačidlom myši na **Telnet**.
- 4. Vyberte **Vlastnosti**.
- 5. Zvoľte si záložku **Všeobecné**.
- 6. Pre podporu SSL si zvoľte jednu z týchto volieb:
	- v **Len zabezpečené**

Túto voľbu si vyberte, ak chcete povoliť s Telnet serverom len relácie SSL.

- v **Len nezabezpečené** Túto voľbu si vyberte, ak chcete zakázať bezpečné relácie s Telnet serverom. Pokusy o pripojenie k portu SSL budú neúspešné.
- v **Zabezpečené aj nezabezpečené**

Povoľuje s Telnet serverom zabezpečené aj nezabezpečené relácie.

Ak chcete spustiť Telnet server pomocou iSeries Navigator, postupujte nasledovne:

- 1. Rozviňte **Váš server iSeries** —> **Sieť** —> **Servery** —> **TCP/IP**.
- 2. V pravej časti lokalizujte **Telnet** v stĺpci Názov servera.
- 3. Potvrďte, že sa v stĺpci Stav objaví **Spustené**.
- 4. Ak server nie je spustený, kliknite pravým tlačidlom myši na **Telnet** a zvoľte si **Spustiť**.

## <span id="page-18-0"></span>**Krok 5: Povoliť SSL na Telnet klientovi**

Ak sa chcete zúčastniť na relácii SSL, Telnet klient musí byť schopný rozoznať a akceptovať certifikát, ktorý Telnet server uvádza pri vytváraní relácie SSL. Ak chcete autentifikovať certifikát servera, Telnet klient musí mať kópiu certifikátu certifikačnej autority (CA) v databáze kľúčov iSeries. Keď Telnet server používa certifikát z lokálnej CA, Telnet klient musí získať kópiu certifikátu lokálnej CA a nainštalovať ju v databáze kľúčov iSeries.

Ak chcete pridať certifikát lokálnej CA z iSeries, aby sa mohol Telnet klient zúčastňovať na reláciách SSL s Telnet servermi, ktoré používajú certifikát z lokálnej CA, postupujte nasledovne:

- 1. Otvorte iSeries Navigator.
- 2. Kliknite pravým tlačidlom myši na názov vášho systému.
- 3. Vyberte **Vlastnosti**.
- 4. Zvoľte si záložku **Bezpečné sokety**.

**Poznámka:** Táto záložka sa neobjaví, pokiaľ ste nedokončili selektívnu inštaláciu iSeries Client Encryption (128-bit), 5722-CE3.

- 5. Kliknite na **Stiahnuť**. Tým sa automaticky stiahne certifikát certifikačnej autority iSeries do databázy kľúčov certifikátu.
- 6. Budete vyzvaní na zadanie hesla vašej databázy kľúčov. Pokiaľ ste v minulosti nezmenili heslo zo štandardného, zadajte ca400. Zobrazí sa potvrdzujúca správa. Kliknúť **OK**.

Tlačidlo stiahnutia automaticky zaktualizuje databázu kľúčov PC  $^{(R)}$  Toolbox for Java<sup> $^{(TM)}$ </sup>.

## **Krok 6: Povoliť Telnet klientovi prezentovať certifikát na autentifikáciu**

Nakonfigurovali ste SSL na Telnet server, uviedli ste, že server má dôverovať certifikátom vydaným lokálnou CA a vyžadovať certifikáty na autentifikáciu klienta. Užívatelia sa teraz musia preukázať platným a dôveryhodným klientskym certifikátom Telnet serveru pri každom pokuse o pripojenie.

Klienti musia použiť miestnu CA na získanie certifikátu pre autentifikáciu pre Telnet server a naimportovať ten certifikát do databázy Správy kľúčov IBM<sup>(R)</sup> a až potom bude fungovať autentifikácia klienta.

Vykonaním nasledujúcich krokov musíte ako klienti najprv použiť DCM na získanie certifikátu užívateľa:

- 1. Spustite DCM.
- 2. V ľavom navigačnom rámci vyberte **Create Certificate** a zobrazte zoznam úloh.
- 3. Zo zoznamu úloh si zvoľte **Užívateľský certifikát** a kliknite na **Pokračovať**.
- 4. Vyplňte formulár **Užívateľský certifikát**. Vyplniť treba len polia označené ako "Požadované". Kliknite na **Pokračovať**.
- 5. V závislosti od prehliadača, ktorý používate, sa bude od vás požadovať generovanie certifikátu, ktorý bude zavedený do vášho prehliadača. Postupujte podľa pokynov prehliadača.
- 6. Po opätovnom zavedení stránky **Vytvorenie užívateľského certifikátu** kliknite na **Nainštalovať certifikát**. Tým sa certifikát nainštaluje do prehliadača.
- 7. Exportujte certifikát do vášho PC. Certifikát je potrebné uložiť do súboru chráneného heslom.

**Poznámka:** Poznámka: Pre používanie funkcií exportu a importu sa vyžaduje Microsoft<sup>(R)</sup> Internet Explorer 5 alebo Netscape 4.5.

Ďalej musíte naimportovať certifikát do databázy Správy kľúčov IBM<sup>(R)</sup>, aby ho Telnet klient mohol použiť na autentifikáciu, postupujúc podľa týchto krokov:

<span id="page-19-0"></span>Certifikačnú autoritu, ktorá vytvorila certifikát klienta, musíte pridať do databázy kľúčov PC, inak nebude import certifikátu klienta fungovať.

- 1. Kliknite na **Spustiť** —> **Programy** —> **IBM(R) iSeries(TM) Access for Windows(R)** —> **Vlastnosti iSeries Access for Windows**.
- 2. Zvoľte si záložku **Bezpečné sokety**.
- 3. Kliknite na **Manažment kľúčov IBM**.
- 4. Budete vyzvaní na zadanie hesla vašej databázy kľúčov. Pokiaľ ste v minulosti nezmenili heslo zo štandardného, zadajte ca400. Zobrazí sa potvrdzujúca správa. Kliknite **OK**.
- 5. Z roletovej ponuky si zvoľte **Osobné certifikáty**.
- 6. Kliknite na **Import**.
- 7. Na obrazovke **Kľúč importu** zadajte názov súboru a cestu pre certifikát. Kliknite **OK**.
- 8. Zadajte heslo pre chránený súbor. Ide o rovnaké heslo, aké ste uvádzali pri vytváraní certifikátu užívateľa v DCM. Kliknite **OK**. Po úspešnom pridaní certifikátu medzi vaše osobné certifikáty v manažmente kľúčov IBM budete môcť použiť emulátor PC5250 alebo ktorúkoľvek inú aplikáciu Telnetu.

Po vykonaní uvedených krokov môže Telnet server vytvoriť reláciu SSL s Telnet klientom a server môže autentifikovať užívateľa na prostriedky na základe certifikátu, ktorým sa klient preukáže.

# **Plán pre Telnet server**

Pred nakonfigurovaním vášho Telnet servera musíte uvážiť niektoré bezpečnostné a prevádzkové vlastnosti. Musíte vedieť, koľko virtuálnych zariadení má Telnet automaticky konfigurovať alebo či chcete vytvárať svoje vlastné virtuálne zariadenia. Počet automaticky konfigurovaných virtuálnych zariadení ovplyvňuje počet povolených prihlasovacích pokusov. Zvýšený počet prihlasovacích pokusov zvyšuje šancu pre neautorizovaného užívateľa získať prístup na váš server. Možno budete chcieť zvážiť ostatné bezpečnostné opatrenia, ako napríklad, aby Telnet server zisťoval stratené pripojenia.

# **Opis [virtuálnych](rzaiwplanvirtdevice.htm) zariadení**

Prečítajte si viac o opisoch konfigurácie a pomenovaní virtuálnych zariadení.

# **[Bezpečnosť](rzaiwusracc.htm) Telnetu**

Táto téma poskytuje postupy na zabezpečenie Telnetu na vašom serveri.

# **Opisy virtuálnych zariadení**

# ≫

Telnet používa opisy virtuálnych zariadení na udržiavanie informácií o pracovnej stanici klienta pre otvorené relácie Telnetu. **Virtuálne zariadenie** je popis zariadenia, ktorý sa používa na vytvorenie spojenia medzi užívateľom a fyzickou pracovnou stanicou, pripojenou do vzdialeného systému. Virtuálne zariadenia poskytujú programom na serveri informácie o vašom fyzickom zariadení (obrazovka alebo tlačiareň). Server pohľadá príslušný protokol klient/server na špecifikáciu virtuálneho zariadenia. Ak server nemôže nájsť špecifikované virtuálne zariadenie, pohľadá určené virtuálne zariadenie v zaregistrovanom ukončovacom programe. Ak server nemôže nájsť virtuálne zariadenie, pokúsi sa spojiť popis virtuálneho zariadenia s typom a modelom zariadenia, podobnému zariadeniu na vašom lokálnom systéme.

# **Názvové konvencie Telnetu pre virtuálne radiče a zariadenia**

Server Telnet používa nasledovné konvencie pre pomenovávanie automaticky vytváraných virtuálnych radičov a zariadení podľa štandardov OS/400<sup>(R)</sup>:

- v Pre virtuálny radič používa server názov QPACTL *nn*
- v Pre virtuálne zariadenia používa server názov QPADEV *xxxx*
- v Pre pomenované virtuálne zariadenia dáva server virtuálnym radičom názov QVIRCD *nnnn*

- <span id="page-20-0"></span>**Poznámka:** v Podľa pomenovacej konvencie OS/400 musí mať virtuálny radič názov QPACTL nn, kde nn je desiatkové číslo 01 alebo väčšie.
	- v Virtuálne zariadenie má názov QPADEV xxxx, kde xxxx je abecedný znak od 0001 po zzzzz s výnimkou samohlások.
	- Na užívateľom vytvorené virtuálne zariadenia musíte poskytnúť oprávnenie užívateľského profilu QTCP.
	- v Pomocou voľby \*REGFAC QAUTOVRT môžete zmeniť názvové konvencie pre automaticky vytvorené virtuálne zariadenia. Ďalšie informácie nájdete v QAUTOVRT v téme systémové hodnoty.

Len virtuálne zariadenia, ktoré sú pripojené ku QPACTL *nn*, počítajú smerom k QAUTOVRT (QAUTOVRT= Systémové hodnoty zariadení - maximálny počet zariadení). Počet povolených prihlasovacích pokusov sa zvyšuje s automaticky konfigurovanými virtuálnymi zariadeniami. Celkový počet prihlasovacích pokusov je rovný počtu povolených systémových prihlasovacích pokusov, vynásobenému počtom virtuálnych zariadení, ktoré sa môžu vytvoriť. Systémové hodnoty prihlásenia definujú počet povolených pokusov o prihlásenie.

Telnet server opätovne využíva dostupné existujúce virtuálne zariadenia, ktoré boli automaticky vytvorené, tak, že vyberie virtuálne zariadenia rovnakého typu a modelu zariadenia. Keď už nie je viac vyhovujúcich typov a modelov zariadení, ale stále sú k dispozícii virtuálne zariadenia, typ a model zariadenia sa zmení tak, aby vyhovoval dohodnutému typu a modelu zariadenia klienta. Uvedené platí pre automaticky vytvorené (QPADEV *xxxx*), aj pomenované virtuálne zariadenia.

Ak sa rozhodnete ručne vytvoriť svoje vlastné zariadenia, mali by ste si vytvoriť pomenovacie konvencie, ktoré vám umožnia jednoduchý manažment vašej konfigurácie. Môžete vybrať ľubovoľné názvy zariadení a názvov radičov, ale tieto názvy musia vyhovovať pomenovacím pravidlám pre objekty OS/400.

Procedúry na vytvorenie virtuálnych zariadení nájdete v časti Nastavenie počtu [virtuálnych](rzaiwnamdev.htm) zariadení.

# ≪

# **Bezpečnosť Telnetu**

Ak vyvoláte Telnet cez spojenie TCP, musíte zvážiť bezpečnostné opatrenia, ktoré zabránia alebo umožnia prístup užívateľa na server iSeries<sup>(TM)</sup> cez Telnet. Napríklad, mali by ste nastaviť a riadiť počet pokusov o prihlásenie a počet zariadení, do ktorých sa môže prihlásiť užívateľ.

Informácie o riadení prístupu užívateľov na Telnet nájdete v nasledovných častiach:

# **[Zabránenie](rzaiwsecpreventaccess.htm) prístupu na Telnet**

Ak neplánujete použiť Telnet server, na jeho zakázanie použite kroky, ktoré sú tu uvedené. Tým zabezpečíte, aby nebol použitý bez vášho vedomia.

### **[Riadenie](rzaiwseccontrolaccess.htm) prístupu na Telnet**

Táto téma poskytuje tipy na ochranu vášho Telnet servera pred poškodením.

# **Zabránenie prístupu pomocou Telnet**

# ≫

Ak nechcete, aby ktokoľvek používal Telnet na prístup na váš server iSeries(TM), mali by ste zabrániť spúšťaniu Telnet servera. Ak chcete zabrániť prístupu Telnet na váš iSeries, vykonajte nasledujúce úlohy.

### **Zabráňte automatickému spusteniu Telnetu**

Ak chcete zabrániť automatickému spusteniu Telnet servera, keď spúšťate TCP/IP, postupujte nasledovne:

- <span id="page-21-0"></span>1. V iSeries Navigator rozviňte **Váš server iSeries** —> **Sieť** —> **Servery** —> **TCP/IP**.
- 2. Kliknite pravým tlačidlom myši na **Telnet** a zvoľte si **Vlastnosti**.
- 3. Zrušte výber **Spustiť, keď sa spúšťa TCP/IP**.

# **Zabrániť prístupu na porty Telnet**

Ak chcete zabrániť spusteniu Telnet a priradeniu užívateľskej aplikácie, ako napríklad soketovej aplikácie k portu, ktorý iSeries zvyčajne používa pre Telnet, postupujte nasledovne:

- 1. V iSeries Navigator rozviňte **Váš server iSeries** —> **Sieť** —> **Servery** —> **TCP/IP**.
- 2. Kliknite pravým tlačidlom myši na **Konfiguráciu TCP/IP** a zvoľte si **Vlastnosti**.
- 3. V okne **Vlastnosti konfigurácie TCP/IP** kliknite na záložku **Obmedzenia portu**.
- 4. Na stránke **Obmedzenia portu** kliknite na **Pridať**.
- 5. Na stránke **Pridať obmedzenie portu** uveďte nasledovné:
	- v **Meno užívateľa**: Uveďte názov užívateľského profilu, ktorý je na vašom iSeries chránený. (Chránený užívateľský profil je užívateľský profil, ktorý nevlastní programy adoptujúce oprávnenie a nemá heslo, ktoré poznajú iní používatelia.) Obmedzením portu na určitého užívateľa automaticky vylúčite všetkých ostatných užívateľov.
	- v **Začiatočný port**: 23 (pre iný než SSL TELNET) alebo 992 (pre SSL TELNET)
	- v **Koncový port**: 23 (pre iný než SSL TELNET) alebo 992 (pre SSL TELNET)
	- v **Protokol**: TCP

**Poznámka:** Tieto čísla portov sú uvedené v tabuľke Práca s položkami tabuľky služieb (WRKSRVTBLE) pod .telnet....a.telnet-ssl. Je možné, že budú namapované do iných portov ako 23 a 992. Tento proces zopakujte pre každý port, ktorý chcete obmedziť. IANA (Internet Assigned Numbers [Authority\)](http://www.iana.org/) poskytuje informácie o bežných priradeniach čísel portov.

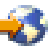

- 6. Kliknite na **OK** a pridajte obmedzenie.
- 7. Na stránke **Obmedzenia portov** kliknite na **Pridať** a zopakujte procedúru pre protokol UDP.
- 8. Kliknite na **OK** a uložte vaše obmedzenia portov a zatvorte okno **Vlastnosti konfigurácie TCP/IP**.
- 9. Obmedzenie portov sa stanú účinné pri nasledovnom spustení TCP/IP. Ak je TCP/IP aktívne pri nastavení obmedzení portov, TCP/IP by ste mali ukončiť a opätovne ho spustiť.

# ≪

# **Riadenie prístupu pre Telnet klientov**

# ≫

Nasledujú úvahy a návrhy týkajúce sa bezpečnosti, keď chcete aby mali Telnet klienti prístup na váš systém:

# **Autentifikácia klienta**

Okrem autentifikácie servera SSL, ktorý je podporovaný momentálne, podporuje Telnet server autentifikáciu klienta. V prípade povolenia bude Telnet server iSeries<sup>(TM)</sup> autentifikovať certifikáty klienta aj servera, keď sa Telnet klienti budú pripájať k portu Telnet SSL. Klienti Telnetu, ktorí nepošlú pri pokuse o pripojenie sa na port Telnet SSL platný certifikát klienta, nebudú úspešní pri vytváraní relácie obrazovky alebo tlačiarne. Pre V4R5 sa opis spôsobu zapnutia autentifikácie klienta SSL nachádza v sprievodnom liste PTF 5769-SS1-PTF SF61427. Počnúc V5R1 možno autentifikáciu klienta SSL povoliť alebo zakázať pomocou správcu digitálnych certifikátov (DCM).

# **Ochrana hesiel**

Heslá Telnetu nie sú počas zasielania medzi tradičným klientom a serverom zašifrované. V závislosti od metód, akými

sa pripájate, môže byť váš systém zraniteľný na krádež hesla prostredníctvom .line sniffing. Heslá Telnetu sú zakryptované, ak rokovania TN5250E sú použité na výmenu kryptovaného hesla. V takom prípade možno obísť prihlasovací panel a cez sieť sa nebude posielať žiadne heslo .clear-text. Len heslo je kryptované s TN5250E, SSL sa vyžaduje na kryptovanie celej premávky.

### **Poznámka:** Monitorovanie pripojenia pomocou elektronických zariadení sa často označuje ako **sniffing**.

Ak však používate server SSL Telnet a Telnet klienta povoleného SSL, všetky transakcie vrátane hesiel budú zašifrované a chránené. Port Telnet SSL je definovaný v položke WRKSRVTBLE pod .Telnet-ssl. Obmedzenie počtu pokusov o prihlásenie: Aj keď sa systémová hodnota QMAXSIGN používa pre Telnet, efektívnosť tejto systémovej hodnoty znížite, ak nastavíte váš systém na automatickú konfiguráciu virtuálnych zariadení. Keď má systémová hodnota QAUTOVRT hodnotu väčšiu než 0, neúspešný užívateľ Telnetu sa môže znova pripojiť a pridať novo vytvorené virtuálne zariadenie. Táto činnosť môže pokračovať, až kým sa nevyskytne jedna z nasledujúcich situácií:

- v Všetky virtuálne zariadenia sú odpojené, a systém prekročil limit na vytváranie nových virtuálnych zariadení.
- Všetky užívateľské profily sú odpojené.
- v Prihlásenie sa hackera na váš systém je úspešné.

Automatická konfigurácia virtuálnych zariadení znásobuje počet dostupných pokusov Telnetu.

**Poznámka:** Aby sa uľahčilo ovládanie virtuálnych zariadení, možno budete chcieť nastaviť systémovú hodnotu QAUTOVRT na hodnotu väčšiu ako 0, na krátke časové obdobie. Buď vytvorte Telnet sami a prinúťte systém vytvoriť zariadenia alebo počkajte, kým ostatní užívatelia prinútia tento systém vytvoriť dostatok virtuálnych zariadení. Potom nastavte systémovú hodnotu QAUTOVRT na 0.

Vylepšenia Telnetu poskytujú voľbu obmedzenia počtu pokusov hakera vstúpiť do vášho systému. Môžete vytvoriť ukončovací program, ktorý tento systém zavolá vždy, keď sa klient pokúša spustiť reláciu Telnet. Výstupný program získa IP adresu žiadateľa. Ak váš program zaregistruje sériu žiadostí z rovnakej IP adresy počas krátkej doby, môže vykonať určité opatrenia, ako napríklad zrušenie ďalšej žiadosti od tejto adresy a odoslanie správy do frontu správ QSYSOPR. "Prehľad schopností ukončovacieho programu Telnet" poskytuje prehľad schopností ukončovacieho programu Telnet.

**Poznámka:** Alternatívne môžete použiť váš ukončovací program Telnet na poskytovanie protokolovania. Môžete radšej použiť schopnosť protokolovania na monitorovanie pokusov o spustenie relácií než nechať váš program rozhodovať o možných pokusoch o narušenie.

# **Ukončenie neaktívnych relácií**

Relácie Telnet sú súčasťou systémového spracovania QINACTITV. Systémová hodnota QINACTMSGQ definuje akciu pre interaktívne relácie Telnetu, ktoré sú neaktívne po skončení platnosti intervalu vyhradeného času neaktívnej úlohy. Ak QINACTMSGQ uvádza, že úloha by mala byť odpojená, relácia musí podporovať funkciu odpojenia úlohy. V opačnom prípade bude úloha ukončená, a nie odpojená. Relácie Telnet, ktoré aj naďalej používajú opisy zariadení s názvom QPADEVxxxx nedovolia užívateľom odpojiť sa z týchto úloh. Odpojenie od týchto úloh nie je povolené, pretože popis zariadenia, ku ktorému je užívateľ znova pripojený, je nepredvídateľný. Odpojenie úlohy vyžaduje rovnaký popis zariadenia pre užívateľa, keď je úloha znovu pripojená. Ďalšie informácie nájdete v časti [Nastavenie](rzaiwrzaiwtimeout.htm) [parametra](rzaiwrzaiwtimeout.htm) udržania aktivity relácie.

# **Obmedzenie pokusov o prihlásenie**

Počet povolených pokusov o prihlásenie sa do Telnetu sa zvyšuje, ak máte automaticky [konfigurované](rzaiwautcfgdev.htm) virtuálne [zariadenia.](rzaiwautcfgdev.htm) Systémové hodnoty zariadení v iSeries Navigator definujú počet virtuálnych zariadení, ktoré môže Telnet vytvoriť.

Systémové hodnoty prihlásenia použite na definovanie počtu povolených pokusov o prihlásenie sa do systému. Pokyny k nastaveniu tejto hodnoty v iSeries Navigator nájdete v časti Obmedzenie [privilegovaných](rzaiwqlmtsecofr.htm) užívateľov na určité zariadenie a [limitovanie](rzaiwqlmtsecofr.htm) počtu pokusov o prihlásenie.

# **Obmedzenie výkonných užívateľských profilov**

Môžete použiť systémovú hodnotu QLMTSECOFR na obmedzenie užívateľov so špeciálnym oprávnením \*ALLOBJ, alebo \*SERVICE. Používateľ, alebo QSECOFR musí mať výlučné oprávnenie na prihlásenie sa k zariadeniu. Zabezpečením toho, že QSECOFR nemá oprávnenie na žiadne virtuálne zariadenia môžete zabrániť komukoľvek so špeciálnym oprávnením \*ALLOBJ používať Telnet na prístup na váš systém. Skôr než zabrániť užívateľom Telnetu so špeciálnym oprávnením \*ALLOBJ, by ste mali radšej obmedziť výkonných užívateľov Telnetu podľa umiestnenia. S inicializáciou ukončovacieho bodu Telnetu môžete vytvoriť ukončovací program, ktorý priraďuje špecifický opis zariadenia iSeries požiadavke relácie na základe adresy IP žiadateľa.

# **Riadenie funkcie podľa umiestnenia**

Možno budete chcieť riadiť, ktoré funkcie povolíte alebo ktorú ponuku užívateľ uvidí na základe umiestnenia, z ktorého žiadateľ Telnetu pochádza. QDCRDEVD API (application programming interface) vám poskytuje prístup k IP adrese žiadateľa. Nasleduje niekoľko návrhov na použitie tejto podpory:

- v Možno budete môcť použiť API v úvodnom programe pre všetkých užívateľov (ak je aktivita Telnet vo vašom prostredí dôležitá).
- v Mohli by ste nastaviť ponuku pre užívateľa alebo dokonca vymeniť určitý užívateľský profil na základe adresy IP užívateľa, ktorý požaduje prihlásenie.
- v Ukončovací program Telnet môžete použiť na prijímanie rozhodnutí na základe adresy IP žiadateľa. Toto eliminuje potrebu definície spúšťacieho programu v každom užívateľskom profile. Môžete napríklad nastaviť úvodnú ponuku pre užívateľa, nastaviť úvodný program pre užívateľa alebo uviesť, pod ktorým užívateľským profilom bude relácia Telnetu bežať.

Okrem toho môžete spolu s prístupom k adrese IP užívateľa poskytnúť dynamickú tlač tlačiarni priradenej k užívateľovej adrese IP. QDCRDEVD API bude tiež vracať IP adresy pre tlačiarne a monitory. Pre tlačiarne zvoľte formát DEVD1100 a pre monitory DEVD0600.

# **Riadenie automatického prihlasovania**

Telnet podporuje schopnosť užívateľa iSeries Access for Windows<sup>(R)</sup> obísť prihlasovaciu obrazovku poslaním názvu užívateľského profilu a hesla s požiadavkou relácie Telnetu. Systém používa nastavenie systémovej hodnoty QRMTSIGN (Remote sign-on) na určenie, ako obsluhovať žiadosti na automatické prihlasovanie. Nasledujúca tabuľka zobrazuje voľby. Tieto voľby sa použijú len vtedy, keď požiadavka Telnet zahŕňa ID užívateľa a heslo.

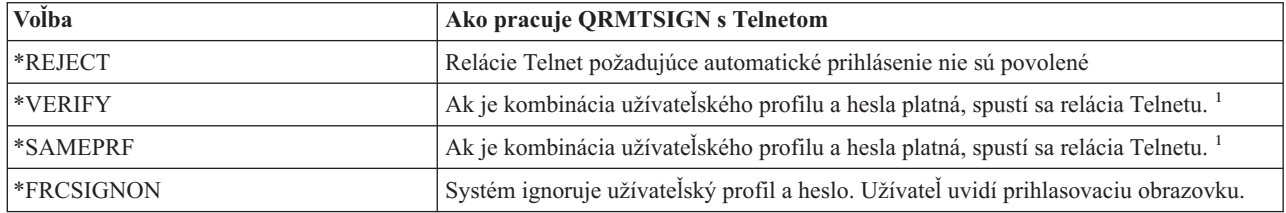

**1** - Registrovaný ukončovací program Telnetu môže potlačiť nastavenie QRMTSIGN zvolením, či sa má alebo nemá povoliť automatické prihlásenie pre žiadateľa (pravdepodobne na základe IP adresy).

Toto overovanie sa udeje pred spustením ukončovacieho programu Telnetu. Výstupný program dostane náznak, či bola kontrola platnosti úspešná, alebo neúspešná. Výstupný program môže stále povoliť, alebo zrušiť reláciu, bez ohľadu na tento náznak. Náznak má jednu z nasledovných hodnôt:

- v Hodnota = 0, Heslo klienta/fráza (alebo lístok Kerberos) neboli overené alebo neboli prijaté.
- $\bullet$  Hodnota = 1, Heslo/fráza čistého textu klienta boli overené
- v Hodnota = 2, Zašifrované heslo/fráza klienta (alebo lístok Kerberos) boli overené

# <span id="page-24-0"></span>**Povolenie anonymného prihlásenia**

Vaše ukončovacie programy Telnetu môžete použiť na poskytnutie .anonymous alebo .guest Telnetu na vašom systéme. S vaším výstupným programom môžete odhaliť IP adresu žiadateľa. Ak má adresa IP pôvod mimo vašej organizácie, môžete reláciu Telnet priradiť k užívateľskému profilu, ktorý má obmedzené oprávnenie na váš systém a špecifickú ponuku. Prihlasovaciu obrazovku môžete vynechať, takže návštevník nemá príležitosť použiť výkonnejší užívateľský profil. Pri tejto voľbe nemusí užívateľ poskytnúť ID užívateľa a heslo.

# **Prehľad schopností ukončovacieho programu Telnet**

Môžete zaregistrovať užívateľom napísané ukončovacie programy, ktoré bežia, keď sa spúšťa a ukončuje relácia Telnetu. Nasledujú príklady toho, čo môžete robiť, keď spúšťate ukončovací program:

- v Môžete použiť certifikát klienta SSL na priradenie užívateľského profilu k certifikátu a priradenie tohto užívateľského profilu k relácii Telnet, pričom obídete prihlasovaciu obrazovku.
- v Adresu IP servera (lokálnu) môžete na viacdomovských serveroch iSeries použiť na smerovanie pripojení k rôznym podsystémom na základe sieťového rozhrania (adresy IP).
- v Povoľte alebo odmietnite reláciu na základe známych kritérií, ako je napríklad adresa IP, čas dňa a užívateľský profil žiadateľa, typ zariadenia (ako napríklad tlačiareň), atď.
- v Priraďte špecifický opis zariadenia iSeries pre reláciu. To umožní smerovanie interaktívnej úlohy do nastavenia ľubovoľného podsystému s cieľom prijať tieto zariadenia.
- v Prideliť špecifické hodnoty Národného jazyka pre túto reláciu, ako napríklad klávesnica a sada znakov.
- v Priradiť pre túto reláciu špecifický užívateľský profil
- v Automatické prihlásenie žiadateľa (bez zobrazenia obrazovky prihlásenia).
- v Nastaviť zaprotokolovanie auditu pre túto reláciu.

Ďalšie informácie a príklady programovania nájdete v nasledujúcich témach:

Použitie programov [ukončovacích](rzaiwprogramtypes.htm) bodov Telnetu Technické štúdio: [Ukončovacie](http://www.iseries.ibm.com/tstudio/tech_ref/tcp/telex/telexdwn.htm) programy Telnetu

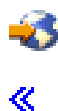

# **Konfigurácia Telnet servera**

Jednou z najdôležitejších funkcií Telnetu je jeho schopnosť dohodnúť voľby medzi klientom a serverom. Tento typ otvorenej dohody umožňuje klientovi alebo serveru iniciovať alebo akceptovať požiadavku. Existuje niekoľko rôznych typov [emulácie,](rzaiwemultypes.htm) ktoré sú pre vás dostupné na požiadavky o dohode a ich konverzii na výstup. Server iSeries(TM) môže podporovať pracovné stanice typu 3270 a pracovné stanice VTxxx, ale preferovaný typ je emulácia 5250.

Ak chcete nakonfigurovať svoj Telnet server na používanie jedného z iných podporovaných typov emulácie, vykonajte tieto kroky:

- 1. [Spustite](rzaiwestabcon.htm) Telnet server
- 2. Nastavte počet [virtuálnych](rzaiwnamdev.htm) zariadení
- 3. Obmedzte [privilegovaných](rzaiwqlmtsecofr.htm) užívateľov na špecifické zariadenia a uveďte limit pokusov o prihlásenie
- 4. Nastavte [parameter](rzaiwrzaiwtimeout.htm) udržania aktivity relácie
- 5. Priradenie zariadení k [podsystémom](rzaiwresusr.htm)
- 6. Aktivovať podsystém [QSYSWRK](rzaiwrzaiwqsyswrk.htm)
- 7. Vytvorenie [užívateľských](rzaiwcrusrpro.htm) profilov
- 8. Zvoľte si a [nakonfigurujte](rzaiwemultypes.htm) typ vašej emulácie

Po nakonfigurovaní Telnetu ho možno budete chcieť [zabezpečiť](rzaiwconfiguresslparent.htm) pomocou SSL (Secure Sockets Layer).

# <span id="page-25-0"></span>**Spustenie Telnet servera**

Aktívny Telnet server má spustenú viac ako jednu inštanciu z týchto úloh v podsystéme [QSYSWRK:](rzaiwrzaiwqsyswrk.htm) QTVTELNET a QTVDEVICE.

Ak chcete spustiť Telnet server pomocou iSeries(TM) Navigatora, postupujte podľa týchto krokov:

- 1. Rozviňte **Váš server iSeries** —> **Sieť** —> **Servery** —> **TCP/IP**.
- 2. V pravej časti lokalizujte **Telnet** v stĺpci Názov servera.
- 3. Potvrďte, že sa v stĺpci Stav objaví **Spustené**.
- 4. Ak server nie je spustený, kliknite pravým tlačidlom myši na **Telnet** a zvoľte si **Spustiť**.

Informácie o odhlásení nájdete v časti [Ukončenie](rzaiwendsvr.htm) vašej relácie Telnet servera.

# **Ďalší postup:**

Ak konfigurujete Telnet server po prvýkrát, pokračujte s [nastavením](rzaiwnamdev.htm) počtu virtuálnych zariadení.

# **Nastavenie počtu virtuálnych zariadení**

# $\ddot{\mathbf{z}}$

Táto téma poskytuje pokyny na nastavenie počtu virtuálnych zariadení automaticky konfigurovaných pre Telnet server a obmedzenie počtu povolených pokusov o prihlásenie. Ďalšie informácie o virtuálnych zariadeniach a názvových konvenciách Telnetu nájdete v časti Opisy [virtuálnych](rzaiwplanvirtdevice.htm) zariadení.

Vášmu Telnet serveru môžete povoliť automatickú konfiguráciu nastavenia počtu virtuálnych zariadení a radičov pomocou systémových hodnôt zariadení QAUTOVRT. Môžete zadať počet zariadení, ktoré budú automaticky spúšťané, a maximálny počet zariadení, ktoré server iSeries(TM) automaticky nakonfiguruje. Server iSeries konfiguruje alebo vytvára v danom čase podľa potreby jedno zariadenie až do zadaného limitu.

- 1. V iSeries Navigator si zvoľte **Váš server iSeries**, —> **Konfigurácia a servis** —> **Systémové hodnoty**.
- 2. V pravej časti kliknite pravým tlačidlom myši na **Zariadenia** a zvoľte si **Vlastnosti**.
- 3. Na stránke **Systémové hodnoty zariadení** povoľte **Prechodové zariadenia a TELNET** a zvoľte si voľbu na automatickú konfiguráciu virtuálnych zariadení. Voľby sú nasledovné:
	- v **Žiadny maximálny počet zariadení** Povoliť neobmedzený počet zariadení
	- v **Maximálny počet zariadení (1-32500)** Uviesť hodnotu v rozsahu 1 až 32500 pre maximálny počet zariadení, ktoré možno automaticky nakonfigurovať.
	- v **Spustiť registrovaný koncový program** Zavolať program registrovaný pre koncový bod výberu virtuálneho zariadenia (QIBM\_QPA\_DEVSEL), kedy virtuálne zariadenie musí byť vybrané alebo automaticky vytvorené.

Ďalšie informácie o virtuálnych zariadeniach nájdete v nasledujúcich témach:

### **[Automatická](rzaiwautcfgdev.htm) konfigurácia virtuálnych zariadení**

Môžete nakonfigurovať váš Telnet server na automatické vytvorenie virtuálnych zariadení podľa potreby až do nastavenia maxima.

# **Vytvorenie vašich vlastných [virtuálnych](rzaiwcrtvirdev.htm) zariadení**

Môžete manuálne vytvoriť virtuálne zariadenia s obvyklými alebo automaticky generovanými názvami.

Ďalšie informácie o programovaní a príklady nájdete v Technickom štúdiu: [Ukončovacie](http://www.iseries.ibm.com/tstudio/tech_ref/tcp/telex/telexdwn.htm) programy Telnetu

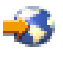

# **Ďalší postup:**

.

<span id="page-26-0"></span>Obmedzenie [privilegovaných](rzaiwqlmtsecofr.htm) užívateľov na určité zariadenia a limitovanie pokusov o prihlásenie

≪

# **Automatická konfigurácia virtuálnych zariadení**

Serveru Telnet môžete povoliť automatickú konfiguráciu vašich virtuálnych zariadení a radičov pomocou systémových hodnôt zariadení QAUTOVRT v iSeries<sup>(TM)</sup> Navigatore. Môžete uviesť počet zariadení, ktoré budú spustené automaticky, ako aj maximálny počet zariadení, ktoré server iSeries automaticky nakonfiguruje. Server iSeries konfiguruje alebo vytvára v danom čase podľa potreby jedno zariadenie až do zadaného limitu.

Pri automatickom konfigurovaní virtuálnych zariadení pomocou Telnetu, Telnet server nevymaže virtuálne zariadenia a nevymaže ani zariadenia pri zatvorení relácie. Server nevymaže zariadenia ani v prípade, že počet pripojených zariadení do virtuálnych radičov prekračuje maximálny počet. Ak už zariadenia existujú na virtuálnom radiči, Telnet server ich môže používať. Telnet server zmení atribúty existujúceho zariadenia tak, aby sa zhodovalo s požiadavkou klienta, ak o toto virtuálne zariadenie žiada podľa názvu.

Ak ste na svojom serveri ešte nikdy nemali povolenú automatickú konfiguráciu virtuálnych zariadení, hodnota Maximálny počet zariadení zo Systémových hodnôt zariadení je 0. Pokus o Telnet spojenie zlyhá, ak počet používaných zariadení prekračuje Maximálny počet zariadení. Používané zariadenie má stav ACTIVE alebo SIGNON DISPLAY. Ak sa pokúsite prihlásiť, zobrazí sa správa (TCP2504), ktorá hovorí, že relácia Telnet klienta je ukončená a spojenie je zatvorené. Úloha QTCPIP vo vzdialenom serveri iSeries okrem toho zasiela správu (CPF8940), ktorá oznamuje, že virtuálne zariadenie nemožno automaticky vybrať.

Ak zmeníte Maximálny počet zariadení na 10, ďalší pokus o Telnet spojenie spôsobí, že Telnet server vytvorí virtuálne zariadenie. Telnet vytvorí toto virtuálne zariadenie preto, lebo počet virtuálnych zariadení na radiči (0) je menší ako počet, špecifikovaný pre Maximálny počet zariadení (10). Dokonca aj keď znovu zmeníte špecifikovaný počet na 0, ďalší užívateľ, požadujúci Telnet spojenie, bude úspešný. Keď pokus o Telnet spojenie zlyhá, pretože server iSeries nie je schopný vytvoriť virtuálne zariadenie, na Telnet server sa do frontu správ systémového operátora zašle správa CPF87D7.

**Poznámka:** Telnet server nevymaže automaticky nakonfigurované virtuálne zariadenia alebo pomenované zariadenia, ani keď počet pripojených zariadení do virtuálnych radičov prekračuje Maximálny počet zariadení.

> Systémové hodnoty zariadení špecifikujú, či sa automaticky konfigurujú prechodové virtuálne zariadenia a celoobrazovkové virtuálne zariadenia Telnet, ktoré sú pripojené do radičov QPACTLnn. Táto systémová hodnota neovplyvňuje zariadenia, pripojené do radičov QVIRCDnnnn, pretože tieto nie sú štandardné systémové zariadenia. Typicky, zariadenia QPADEVnnnn sú pripojené do radičov QPACTLnn, pričom pomenované zariadenia, ako napríklad NEWYORK001, sú pripojené do radiča QVIRCDnnnn.

Pokyny k nastaveniu tejto hodnoty v iSeries Navigator obsahuje časť Nastavenie počtu [virtuálnych](rzaiwnamdev.htm) zariadení.

# **Vytvorenie vašich vlastných virtuálnych zariadení**

Môžete vytvoriť svoje vlastné virtuálne radiče a zariadenia. Ak vytvoríte svoje vlastné virtuálne zariadenia a povolíte vášmu serveru iSeries(TM) automaticky vybrať názov zariadenia, musíte si byť vedomý nasledovného:

- v Virtuálny radič bude mať názov QPACTL *nn*, kde *nn* je desiatkové číslo 01 alebo väčšie.
- v Virtuálne zariadenie bude mať názov QPADEV *xxxx*, kde *xxxx* predstavuje alfanumerické znaky od 0001 do ZZZZ. Virtuálne zariadenie by malo mať triedu zariadení \*VRT. Virtuálne zariadenie sa umiestni pod virtuálny radič.

<span id="page-27-0"></span>Ak si zvolíte vytvorenie vašich vlastných zariadení, mali by ste poznať názvové konvencie opisov [virtuálneho](rzaiwplanvirtdevice.htm) [zariadenia,](rzaiwplanvirtdevice.htm) ktoré používa Telnet server. Ak si chcete zvoliť vaše vlastné názvy zariadení (pomocou klienta RFC 2877 alebo API virtuálneho terminálu), virtuálny radič bude mať názov QVIRCDnnnn, kde nnnn je desiatkové číslo 01 alebo väčšie.

# **Obmedzenie privilegovaných užívateľov na určité zariadenia a limitovanie pokusov o prihlásenie**

**Obmedzenie privilegovaných užívateľov na určité zariadenia**

# ≫

Licenčný program OS/400<sup>(R)</sup> používa prihlasovacie systémové hodnoty na obmedzenie alebo limitovanie zariadení, na ktoré sa užívateľ môže prihlásiť. Oprávnenie na všetky objekty (\*ALLOBJ) umožňuje užívateľovi pristupovať na všetky prostriedky na systéme. Špeciálne oprávnenie \*SERVICE umožňuje užívateľovi vykonávať na špecifické servisné funkcie. Napríklad, užívateľ s týmto typom oprávnenia môže ladiť program a vykonať zobrazenie a zmenu servisných funkcií. Ak chcete nastaviť tieto hodnoty pomocou iSeries<sup>(TM)</sup> Navigatora, postupujte podľa týchto krokov:

- 1. V iSeries Navigator si zvoľte **Váš server iSeries**, —> **Sieť** —> **Servery** —> **TCP/IP**.
- 2. V pravej časti kliknite pravým tlačidlom myši na **Telnet** a zvoľte si **Vlastnosti**.
- 3. Na stránke **Vlastnosti Telnetu - systémové prihlásenie** si zvoľte nasledovné:

# **Obmedziť privilegovaných užívateľov na určité zariadenia.**

Tým určíte, že všetci užívatelia so špeciálnym oprávnením na všetky objekty (\*ALLOBJ) a služby (\*SERVICE) potrebujú explicitné oprávnenie na určité pracovné stanice.

# **Obmedziť každého užívateľa na jednu reláciu zariadenia.**

Uvádza, či sa môže užívateľ prihlásiť do viac než jednej pracovnej stanice. Tým sa nezabráni, aby užívateľ použil skupinové úlohy alebo vytvoril systémovú požiadavku na pracovnej stanici. Toto redukuje pravdepodobnosť zdieľania hesiel a ponechávania zariadení neobsluhovanými.

# **Obmedzenie pokusov o prihlásenie**

Systémové hodnoty prihlásenia použite na definovanie počtu povolených pokusov o prihlásenie sa do systému. Počet povolených pokusov o prihlásenie na Telnet sa zvýši, ak máte automaticky nakonfigurované virtuálne zariadenia.

- 1. V iSeries Navigator si zvoľte **Váš server iSeries**, —> **Sieť** —> **Servery** —> **TCP/IP**.
- 2. V pravej časti kliknite pravým tlačidlom myši na **Telnet** a zvoľte si **Vlastnosti**.
- 3. Na stránke **Vlastnosti Telnetu**, kliknite na záložku **Prihlásenie do systému**.
- 4. Na stránke **Vlastnosti Telnetu - systémové prihlásenie** môžete uviesť počet povolených pokusov o prihlásenie a akciu, ktorú treba vykonať, keď sa dosiahne uvedený počet.
- 5. Kliknite na záložku **Vzdialené**.
- 6. Na stránke **Vlastnosti Telnetu - vzdialené prihlásenie** si zvoľte voľbu pre **Použitie Telnetu na vzdialené prihlásenie**. Voľby sú nasledovné:
	- v **Vždy zobraziť prihlásenie** od všetkých vzdialených relácií prihlásenia sa vyžaduje, aby prešli cez normálne spracovanie prihlásenia.
	- v **Povoliť obídenie prihlásenia** Systém povoľuje užívateľovi obísť panel prihlásenia. Užívateľ je stále prihlásený na systém, ale panel prihlásenia sa nezobrazí.

**Poznámka:** Ak je povolené **Použiť prechod pre vzdialené prihlásenie**, voľby sa vyberajú automaticky na základe nastavení, ktoré uvádzate pre **Použiť prechod pre vzdialené prihlásenie**. Ak si zvolíte Prechod, Telnet je stále dostupný pre vzdialené prihlásenia.

# <span id="page-28-0"></span>**Ďalší postup:**

[Nastavenie](rzaiwrzaiwtimeout.htm) parametra udržania aktivity relácie

≪

# **Nastavenie parametra udržania aktivity relácie**

Môžete nastaviť maximálny čas nečinnosti, po uplynutí ktorého pošle TCP sondu na otestovanie neaktívnej relácie pomocou parametra udržania pri živote TCP. Protokol pošle požiadavky na udržanie pri živote vzdialenému klientovi vždy, keď bude relácia neaktívna po dobu dlhšiu ako hodnota udržania pri živote. Perióda nečinnosti je definovaná parametrom časového limitu životnosti relácie vo vlastnostiach Telnetu v iSeries<sup>(TM)</sup> Navigatore alebo parametrom v príkaze CHGTELNA. Keď sa zdá, že relácia je neaktívna (žiadna odpoveď na sondu udržania pri živote od vzdialeného klienta), táto relácia sa ukončí, virtuálne zariadenie, spojené s touto reláciou sa vráti do spoločnej oblasti voľných virtuálnych zariadení a operačný systém iSeries vykoná akciu, nastavenú v systémovej hodnote QDEVRCYACN, na interaktívnej úlohe, ktorá je spustená na virtuálnom zariadení. Táto akcia ovplyvní (len) pomenované virtuálne zariadenia. Pre automaticky vybraté virtuálne zariadenia (QPADEVxxxx) sa interaktívna úloha vždy ukončí.

Telnet server má pre nastavenie udržania pri živote štandardne nastavenú hodnotu 600 sekúnd.

Toto nastavenie sa prejaví až pri spustení servera. Okrem parametra časového limitu pre udržanie relácie pri živote budete pravdepodobne musieť skontrolovať aj nastavenia intervalu časového limitu, ktoré sú uvedené v systémových hodnotách Neaktívnych úloh v aplikácii iSeries Navigator. Tento parameter uplynutia vyhradeného času sa používa na obmedzenie časového rozsahu, kedy má ktorákoľvek interaktívna úloha povolenú nečinnosť predtým než operačný systém iSeries vykoná akciu nastavenú v systémovej hodnote QINACTMSGQ na interaktívnej úlohe. V prípade interaktívnych úloh pripojených Telnetom, je akcia \*DSCJOB rešpektovaná len pre pomenované virtuálne zariadenia. Pre automaticky vybraté virtuálne zariadenia (QPADEVxxxx) spôsobí akcia \*DSCJOB ukončenie interaktívnej úlohy.

# ≫

Ak chcete nastaviť parameter udržania aktivity pre Telnet v iSeries Navigator, postupujte nasledovne:

- 1. V iSeries Navigator si zvoľte **Váš server iSeries**, —> **Sieť** —> **Servery** —> **TCP/IP**.
- 2. V pravej časti kliknite pravým tlačidlom myši na **Telnet** a zvoľte si **Vlastnosti**.
- 3. Na stránke **Vlastnosti Telnetu**, kliknite na záložku **Uplynutie vyhradeného času**.
- 4. Na stránke **Vlastnosti Telnetu - uplynutie vyhradeného času** uveďte akciu, ktorú treba vykonať, keď úlohy dosiahnu uplynutie vyhradeného času. Môžete tiež uviesť, ako dlho vykonávať operáciu pred uplynutím vyhradeného času úlohy. Môžete uviesť informácie pre neaktívne úlohy, aj pre odpojené úlohy.

≪

# **Ďalší postup:**

Priradenie zariadení k [podsystémom](rzaiwresusr.htm)

# **Priradiť zariadenia k podsystémom**

Skôr než sa môže užívateľ prihlásiť na server iSeries<sup>(TM)</sup>, musí byť zadefinovaná pracovná stanica pre podsystém. Pracovná stanica, napríklad, môže byť zobrazovacie zariadenie, ktoré je vybraté alebo automaticky vytvorené Telnet serverom.

Názov pracovnej stanice alebo jej typ by mali byť uvedené v opise podsystému na serveri iSeries. Na zobrazenie záznamov pracovných staníc, definovaných pre podsystém, použite príkaz DSPSBSD (Display Subsystem Description).

<span id="page-29-0"></span>Nasledovný príkaz môžete použiť na pridanie všetkých typov pracovných staníc do podsystému s názvom QINTER: ADDWSE SBSD(QINTER) WRKSTNTYPE(\*ALL)

Zariadenia tlačiarní sa vždy smerujú do odkladacieho podsystému QSPL.

Príkaz ADDWSE (Add Workstation Entry) sa môže vykonať vtedy, ak je podsystém aktívny. Zmeny sa však môžu a nemusia prejaviť ihneď. Možno bude potrebné, aby ste zastavili a nanovo spustili daný podsystém.

# **Ďalší postup:**

Aktivovať podsystém [QSYSWRK](rzaiwrzaiwqsyswrk.htm)

# **Aktivácia podsystému QSYSWRK**

Úloha servera pre TCP/IP aplikáciu sa musí spustiť v podsystéme QSYSWRK. Aby sa dali spustiť prechodové relácie tlačiarne, musí byť aktívny odkladací podsystém QSPL.

Ak chcete skontrolovať stav podsystému QSYSWRK, vykonajte tieto kroky:

- 1. V znakovom rozhraní servera iSeries<sup>(TM)</sup> napíšte WRKSBS (Work with active subsystems).
- 2. Skontrolujte, či sú zobrazené nasledujúce systémy:
	- QSYSWRK
	- v QINTER
	- QSPL

Ak nie podsystém QSYSWRK aktívny, vykonajte nasledujúce kroky:

- 1. V znakovom rozhraní servera iSeries napíšte STRSBS (Start subsystem).
- 2. Napíšte QSYSWRK pre opis podsystému a QSYS pre knižnicu a potom stlačte Enter.
- 3. Zopakujte pre názov podsystému QINTER s knižnicou QSYS a pre názov podsystému QSPL a knižnicu QSYS.

Ak neviete, ktorý podsystém použiť pre interaktívne úlohy, napíšte v znakovom rozhraní iSeries WRKSBSD \*ALL. Záznamy Work Station Type vám ukážu, ktoré zariadenie je pridelené do podsystému.

# **Ďalší postup:**

Vytvorenie [užívateľských](rzaiwcrusrpro.htm) profilov

# **Vytvorenie užívateľských profilov**

Na Telnet serveri môžete vytvoriť užívateľa Telnetu použitím iSeries<sup>(TM)</sup> Navigatora.

Ak chcete vytvoriť profily užívateľov Telnetu, vykonajte tieto kroky:

- 1. Spustite iSeries Navigator a rozviňte **Váš server iSeries**.
- 2. Kliknite pravým tlačidlom myši na **Užívatelia a skupiny** a zvoľte si **Noví užívatelia**.
- 3. Zadajte meno užívateľa, popis a heslo.
- 4. Ak chcete špecifikovať popis úloh, kliknite na **Úlohy** a zadajte popis úlohy.
- 5. Kliknite **OK**.

# **Ďalší postup:**

Zvoľte si a [nakonfigurujte](rzaiwemultypes.htm) typ vašej emulácie

# <span id="page-30-0"></span>**Podporované typy emulácie iSeries(TM)**

Preferovaná emulácia pre iSeries je emulácia 5250. iSeries tiež podporuje emuláciu 3270 a VTxxx. Zvoľte si typ emulácie, na použitie ktorého chcete nakonfigurovať váš Telnet server:

- [Celoobrazovkový](rzaiwmode5250.htm) režim 5250
- [Celoobrazovkový](rzaiwmode3270.htm) režim 3270
- [Celoobrazovkový](rzaiwmodevtxxx.htm) režim VTxxx

# **Konfigurácia Telnet servera na celoobrazovkový režim 5250**

# ≫

Pred vytvorením vašej relácie Telnet klienta musíte vykonať uvedené kroky:

- 1. Na vzdialenom systéme (systém, ku ktorému sa chcete pripojiť pomocou Telnetu) spustite Telnet server.
- 2. (Voliteľné) Nastavte server iSeries<sup>(TM)</sup> tak, aby automaticky konfiguroval virtuálne radiče a zariadenia. Vykonaním nasledujúcich krokov skontrolujte, či sú úlohy QTVTELNET a QTVDEVICE v podsystéme QSYSWRK aktívne:
	- a. Spustite iSeries Navigator a rozviňte **Váš server iSeries** —> **Riadenie práce.**
	- b. Kliknite pravým tlačidlom myši na **Podsystémy** a kliknite na **Otvoriť**.
	- c. Skontrolujte, či je tento podsystém aktívny.
- 3. Skontrolujte systémovú hodnotu QAUTOVRT. Mala by sa rovnať maximálnemu počtu užívateľov, ktorí sú naraz prihlásení pomocou automaticky nakonfigurovaných virtuálnych zariadení. QAUTOVRT podporuje numerické hodnoty 0 až 32500 a špeciálnu hodnotu \*NOMAX.

# ≪

# **Konfigurácia Telnet servera na celoobrazovkový režim**

# ≫

Celoobrazovková podpora 3270 umožňuje užívateľom Telnet klienta prihlásiť sa a spúšťať celoobrazovkové aplikácie iSeries<sup>(TM)</sup> 5250, aj keď je dohodnutá celoobrazovková podpora 3270. Server radšej dohodne podporu celoobrazovkového režimu 3270 s ľubovoľnou aplikáciou Telnet klienta, ktorý podporuje celoobrazovkové aplikácie 3270, ako celoobrazovkové aplikácie 5250. Príkladom systému, ktorý dohoduje podporu celoobrazovkového režimu 3270, je rodina  $S/390^{(R)}$ .

Telnet 5250 (TN5250) prenáša údajový prúd medzi dvomi systémami ako EBCDIC. Keďže údajové toky 3270 sú preložené do údajových tokov 5250, zariadenia pracovnej stanice pracujú ako vzdialená obrazovka 5251 k serveru iSeries a aplikačným programom.

Po dokončení všeobecnej konfigurácie Telnet servera musíte vykonať niekoľko dodatočných krokov, ktorými povolíte podporu servera pre celoobrazovkový režim 3270. Celoobrazovkový režim je "blokový" režim na rozdiel od "riadkového" režimu. "Riadkový" režim je vtedy, keď údaje presúvajú naraz jeden riadok, kým "blokový" alebo celoobrazovkový režim vysiela naraz celú obrazovku.

Informácie o podporovaných schopnostiach zariadenia 3270 nájdete v časti [Podporované](rzaiwdefcap3270dev.htm) typy terminálu 3270.

Úvahy o celoobrazovkovom 3270, ako napríklad veľkosť obrazovky, mapovanie klávesnice, kľúč výberu kurzora, chybové správy a nulové znaky nájdete v časti [Relácie](rzaiwmanage3270.htm) Telnet klienta 3270.

Ak chcete nakonfigurovať Telnet server pre celoobrazovkový režim 3270, vykonajte tieto kroky:

- 1. Skontrolujte systémovú hodnotu QKBDTYPE (stránka [26\)](#page-31-0)
- 2. Nastavte štandardnú mapu klávesnice (stránka [26\)](#page-31-0)
- 3. Zmeňte mapu klávesnice (voliteľnú) (stránka [26\)](#page-31-0)
- 4. Zmeňte front správ (voliteľný) (stránka [26\)](#page-31-0)

## <span id="page-31-0"></span>**Kontrola systémovej hodnoty QKBDTYPE**

Keď server iSeries Telnet automaticky vytvára virtuálne obrazovkové zariadenia, používa systémovú hodnotu QKBDTYPE na určenie typu klávesnice pre virtuálne zariadenie.

Ak zlyhá počiatočné vytvorenie virtuálneho zariadenia pomocou systémovej hodnoty QKBDTYPE, Telnet server použije na pokus o vytvorenie zariadenia hodnotu klávesnice USB. Ak zlyhá aj druhý pokus o vytvorenie virtuálneho zobrazovacie zariadenia pomocou hodnoty USB, do frontu správ systémového operátora sa pošle správa (CPF87D7). Táto správa hovorí, že systém nemôže automaticky vybrať virtuálne zariadenie.

### **Nastavenie štandardného mapovania klávesnice**

Obrazovková stanica 3270 pripojená k serveru iSeries používajúca Telnet vyzerá byť obrazovkovou stanicou 5251 servera iSeries. Klávesnica obrazovkovej stanice 3270 má so sebou spojené rovnaké mapovanie klávesnice ako 5251, čo umožňuje na iSeries serveri vykonávať funkcie 5251.

Keď sa užívateľ systému Telnet klienta po prvýkrát prihlási v celoobrazovkovom režime 3270, server iSeries automaticky priradí štandardnú mapu klávesnice klávesnici užívateľa 3277, 3278 alebo 3279. Dá sa tomu vyhnúť tak, že v prihlasovacom profile užívateľa sa zahrnie užívateľom definované mapovanie klávesnice. Toto poskytuje mapovanie, potrebné pre klávesnice 3270 na vykonávanie väčšiny rovnakých funkcií, ako vykonávajú ich ekvivalentné klávesnice 5250.

## **Zobrazenie mapy klávesnice**

Na zobrazenie súčasného mapovania klávesnice môžete použiť príkaz DSPKBDMAP (Display Keyboard Map). Inou metódou je použiť voľbu 6 (Display 3270 keyboard map) v ponuke Configure TCP/IP Telnet, kým je váš terminál v režime emulácie 3270.

## **Zmena mapy klávesnice**

Ak chcete vykonať drobné zmeny v štandardnom mapovaní klávesnice, použite príkaz CHGKBDMAP (Change Keyboard Map). Tento príkaz je tiež dostupný z ponuky Configure TCP/IP Telnet ako voľba 7 (Change 3270 keyboard map).

Ak chcete nastaviť nové mapovanie klávesnice, použite príkaz SETKBDMAP (Set Keyboard Map). Tento príkaz je voľba 7 (Change 3270 keyboard map) v ponuke Configure TCP/IP Telnet. Vami špecifikované priradenia kláves sú platné dovtedy, kým znovu nepoužijete tieto príkazy na špecifikovanie nových priradení alebo kým sa neodhlásite.

**Poznámka:** Rozdiel medzi CHGKBDMAP a SETKBDMAP je ten, že pri SETKBDMAP systém aplikuje štandardné nastavenie a potom sa aplikujú zmeny v SETKBDMAP. Pri CHGKBDMAP, systém aplikuje štandardné nastavenie plus všetky zmeny, ktoré ste už vykonali počas tejto relácie a až potom sa aplikujú zmeny v CHGKBDMAP.

Ďalšie informácie o mapovaní klávesnice nájdete v časti [Mapovanie](rzaiwkeybrdmap3270.htm) klávesnice 3270

### **Zmena frontu správ**

Front správ je podobný poštovej schránke pre správy. Server iSeries má niekoľko frontov správ udržiavajúcich správy, ktoré poskytujú užitočné informácie pri vyhľadávaní a ohlasovaní problémov. Keď je front správ pracovnej stanice v režime prerušenia, na zariadení 3270 sa zobrazia správy presne ako na obrazovke 5250. Ak chcete prijímať správy v režime prerušenia, v príkaze CHGMSGQ (change message queue) musíte špecifikovať \*BREAK. Keď vaša pracovná stanica nie je v režime prerušenia, uvidíte nasledovnú správ: Do frontu správ prišla správa.

Ak si chcete pozrieť túto správu a pokračovať v používaní pracovnej stanice, vykonajte tieto kroky:

- 1. Stlačte funkčný kláves, priradený funkcii získania pomoci alebo funkčný kláves, priradený funkcii vynulovania chyby.
- 2. Zadajte príkaz DSPMSG (Display Message) alebo stlačte funkčný kláves, priradený funkcii systémovej požiadavky a potom voľbu 4 (Display Message), čím sa zobrazí čakajúca správa.
- 3. Aby ste videli správy pri ich príchode, nastavte front správ do režimu prerušenia.

# <span id="page-32-0"></span>**Resetovanie obrazovkového svetla blokujúceho vstup**

Keď sa používa server iSeries z terminálu typu 5250, stlačenie určitých kláves za určitých okolností spôsobí zablokovanie vstupu. Keď k tomu dôjde, terminál 5250 zobrazí indikátor zablokovaného vstupu.

Indikátor zablokovaného vstupu je znázornený dvomi hviezdičkami v dolnom pravom rohu obrazovky. Keď je klávesnica zablokovaná, všetky klávesy mapované do funkčných kláves iSeries budú ignorované.

Ak chcete klávesnicu resetovať, stlačte kláves Enter alebo stlačením klávesu mapovaného do iSeries resetujte kláves.

# ≪

**Podporované typy terminálov 3270:** Nasledovná tabuľka uvádza schopnosti zariadení 3270, podporovaných Telnetom. Presvedčte sa, či sa váš 3270 Telnet klient zhoduje s jedným z podporovaných typov terminálov 3270. Nasledujúca tabuľka znázorňuje podporované typy terminálov.

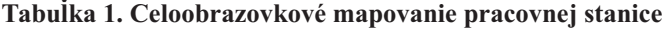

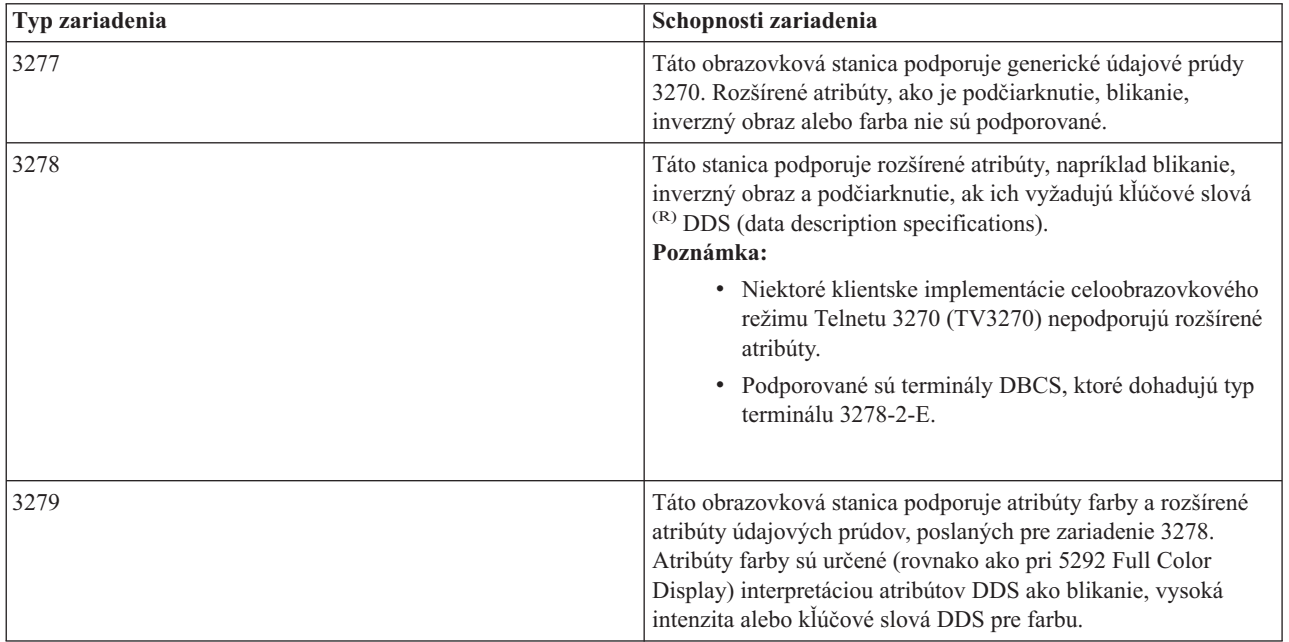

# **Konfigurácia Telnet servera na celoobrazovkový režim VTxxx**

# $\mathbf{p}$

Podpora servera VTxxx umožňuje užívateľom Telnet klienta prihlásiť sa a spúšťať celoobrazovkové aplikácie iSeries(TM) 5250, aj keď je dohodnutá celoobrazovková podpora VTxxx. Aplikácia Telnet klienta musí byť schopná dohodnúť podporu terminálu VTxxx. Keď sa dohodne celoobrazovkový režim VTxxx, iSeries Telnet server je zodpovedný za mapovanie funkcií 5250 na klávesy VTxxx a opačne.

Hoci iSeries Telnet server podporuje klientov VTxxx, toto nie je preferovaný režim, pretože terminál VTxxx je zariadenie pre znakový režim. Server iSeries je systémom blokového režimu. Väčšina implementácií Telnetu podporuje klienta TN3270 alebo TN5250, ktorý by sa mal použiť na pripojenie do iSeries Telnet servera.

Vo všeobecnosti, keď sa stlačí kláves na termináli VTxxx, do Telnet servera sa okamžite prenesie hexadecimálny kód, ktorý je spojený s týmto klávesom. Telnet server musí spracovať toto stlačenie klávesu a potom pošle späť daný znak na terminál VTxxx, kde sa zobrazí. Toto má za následok značnú réžiu, ktorá je spojená s každým stlačením klávesu. Opakom toho sú zariadenia v blokovom režime 5250 a 3270, ktoré odkladajú všetky stlačenia kláves do vyrovnávacej pamäte, až kým klient nestlačí kláves identifikátora upozornenia (AID). Keď sa stlačí kláves AID, klient odošle vstup z

vyrovnávacej pamäte na server, kde sa spracuje. Zariadenia v blokovom režime vyžadujú menej réžie na jedno stlačenie klávesu a vo všeobecnosti poskytujú lepší výkon ako zariadenie v znakovom režime, ako je terminál VTxxx.

VTxxx prenáša údaje medzi dvomi systémami ako ASCII.

Po dokončení všeobecnej konfigurácie Telnet servera musíte vykonať niekoľko dodatočných krokov, ktorými povolíte podporu servera pre celoobrazovkový režim VTxxx.

Celoobrazovkový režim je "blokový" režim na rozdiel od "riadkového" režimu. "Riadkový" režim je vtedy, keď údaje presúvajú naraz jeden riadok, kým "blokový" alebo celoobrazovkový režim vysiela naraz celú obrazovku.

Úvahy o celoobrazovkovom VTxxx, voľby emulácie a hodnoty kláves si pozrite v časti [Relácie](rzaiwmanagevtxxx.htm) Telnet klienta VTxxx.

Ak chcete nakonfigurovať server pre celoobrazovkový režim VTxxx, vykonajte tieto kroky:

- 1. Skontrolujte systémovú hodnotu QKBDTYPE (stránka 28)
- 2. Nastavte štandardnú mapu klávesnice (stránka 28)
- 3. Nastavte štandardný sieťový virtuálny typ terminálu (voliteľný) (stránka [29\)](#page-34-0)
- 4. Nastavte tabuľky mapovania ASCII/EBCDIC (voliteľné) (stránka [29\)](#page-34-0)

## **Kontrola systémovej hodnoty QKBDTYPE**

Keď server iSeries Telnet automaticky vytvára virtuálne obrazovkové zariadenia, používa systémovú hodnotu QKBDTYPE na určenie typu klávesnice pre virtuálne zariadenie.

Ak zlyhá počiatočné vytvorenie virtuálneho zariadenia pomocou systémovej hodnoty QKBDTYPE, Telnet server sa pokúsi vytvoriť zariadenie znovu pomocou hodnoty typu klávesnice USB. Ak zlyhá aj druhý pokus o vytvorenie zariadenia, systém pošle do protokolu úlohy QTCPIP správu (CPF87D7). Táto správa hovorí, že systém nemôže automaticky vytvoriť virtuálne zariadenie. Systém tiež pošle správu do frontu správ systémového operátora.

### **Nastavenie štandardnej mapy klávesnice**

Keď sa dohodne relácia Telnetu v celoobrazovkovom režime VTxxx, systém použije štandardné mapovanie klávesnice. Ak chcete zobraziť štandardnú mapu klávesnice pre VTxxx, použite príkaz DSPVTMAP (Display VT Keyboard Map). Ak chcete zmeniť mapu klávesnice VTxxx, použite príkaz CHGVTMAP (Change VT Keyboard Map) alebo príkaz SETVTMAP (Set VT Keyboard Map). Informácie o práci s mapami klávesnice nájdete vo voľbách [emulácie](rzaiwspecoptvtxxx.htm) VTxxx.

Ak chcete nájsť špeciálne hodnoty kláves VTxxx pre funkciu 5250, pozrite si tabuľku [Hodnoty](rzaiwspecial.htm) kláves VTxxx podľa [funkcie.](rzaiwspecial.htm)

Tabuľka [numerickej](rzaiwtcnumkeypads.htm) klávesnice zobrazuje klávesy na pomocnej klávesnici, ktoré normálne prenášajú kódy pre čísla, desatinnú čiarku, znamienko mínus a čiarku.

Tabuľka editovacej [klávesnice](rzaiwtceditingkeypad.htm) zobrazuje klávesy, ktoré prenášajú kódy pre klávesy editovacej klávesnice.

Keďže klávesnica VTxxx nemá rovnaké klávesy ako klávesnica 5250, mapovanie klávesnice musí existovať medzi klávesmi VTxxx a funkciami iSeries. Server iSeries priraďuje štandardné mapovanie klávesnice pri prvom vytvorení relácie VTxxx. V určitých prípadoch môže byť viac než jeden kláves alebo postupnosť kláves, ktoré mapuje do určitej funkcie servera iSeries. V týchto prípadoch môžete použiť ľubovoľné z definovaných kláves na zavolanie požadovanej funkcie servera iSeries.

- <span id="page-34-0"></span>Poznámka:<br>
1. Každý riadiaci znak je 1-bajtová hodnota, vygenerovaná z klávesnice VTxxx pri podržaní klávesu CTRL a súčasnom stlačení jedného z alfanumerických kláves. Použitie klávesu preradenia významu nemá na riadiace znaky vplyv, generujú rovnaké hexadecimálne hodnoty.
	- 2. Escape postupnosti sú viacbajtové kódy, ktoré sa vygenerujú pri stlačení klávesu Esc, nasledovaného znakmi, ktoré tvoria požadovanú postupnosť.
	- 3. Server iSeries ignoruje veľkosť všetkých abecedných znakov v postupnosti escape. Abecedné znaky v escape postupnostiach môžete písať veľkými aj malými písmenami.
	- 4. Funkcie F1-F12 servera iSeries sa mapujú do klávesu Esc a za nimi nasleduje jeden z kláves vo vrchnom riadku klávesnice VTxxx. Kláves Esc, nasledovaný klávesom v hornom riadku klávesnice VTxxx a súčasným stlačením preraďovacieho klávesu, mapuje na funkcie F13-F24.
	- 5. Niektoré klientske systémy Telnet VTxxx používajú Ctrl-S a Ctrl-Q na riadenie toku. Toto sa vo všeobecnosti nazýva ako riadenie toku XON/XOFF. Ak používate klientsky systém, ktorý má povolené XON/XOFF, vo svojom mapovaní klávesnice by ste nemali používať hodnoty \*CTLS a \*CTLQ.

## **Nastavenie štandardného sieťového virtuálneho typu terminálu**

Parameter štandardného sieťového virtuálneho typu terminálu uvádza režim, ktorý sa použije, keď Telnet server nie je schopný dohodnúť jeden z podporovaných typov terminálov.

Ak chcete nastaviť hodnotu štandardného virtuálneho terminálu na \*VT100 pre režim VT100/VT220 alebo \*NVT pre riadkový režim ASCII, postupujte nasledovne:

- 1. Spustite iSeries Navigator a rozviňte **Váš server iSeries** —> **Sieť** —> **Servery** —> **TCP/IP**.
- 2. Kliknite pravým tlačidlom myši na **TELNET** a zvoľte si **Vlastnosti**.
- 3. Kliknite na záložku **Všeobecné** a zvoľte si príslušnú hodnotu vedľa **štandardného sieťového virtuálneho terminálu**.
- 4. Kliknite **OK**.

### **Nastavenie tabuliek mapovania ASCII/EBCDIC**

iSeries Telnet server používa štandardné mapovacie tabuľky ASCII-na-EBCDIC a EBCDIC-na-ASCII, založené na parametri CCSID v atribútoch TCP/IP Telnetu. Štandardne sa používa viacjazyková znaková sada od DEC (\*MULTINAT). Môžu sa tiež použiť iné 7-bitové a 8-bitové ASCII CCSID a ľubovoľná zo 7-bitových náhradných národných znakových sád od DEC.

**Poznámka:** Pre 8-bitový režim VT220 nie sú k dispozícii mapovacie tabuľky. V tomto režime používa systém náhradné znakové sady od DEC. Pre 7-bitový režim VT220 môžete použiť mapovacie tabuľky alebo náhradné znakové sady od DEC.

Štandardné nastavenie môžete zmeniť tromi spôsobmi. Môžete zmeniť parameter CCSID, špecifikovať odlišné hodnoty pre výstupné (TBLVTOUT) a vstupné (TBLVTIN) tabuľky VTxxx, alebo zmeniť štandardné tabuľky pre súčasnú reláciu.

- Ak chcete zmeniť hodnoty pre tabuľky, postupujte nasledovne:
	- 1. Spustite iSeries Navigator a rozviňte **Váš server iSeries** —> **Sieť** —> **Servery** —> **TCP/IP**.
	- 2. Kliknite pravým tlačidlom myši na **TELNET** a zvoľte si **Vlastnosti**.
	- 3. Kliknite na záložku **Mapovania**.
	- 4. Označte začiarkovacie políčko **Use specified mapping tables** a kliknite na **Tables**.
- <span id="page-35-0"></span>5. Ak chcete zmeniť parameter CCSID, označte začiarkovacie políčka **Use outgoing mapping table** a **Use incoming mapping table**.
- 6. Kliknite **OK**.
- 7. Kliknite **OK**.
- v Ak chcete zmeniť štandardné tabuľky pre súčasnú reláciu, použite príkaz SETVTTBL (Set VT Mapping Tables).

Ďalším spôsobom prístupu do tohto príkazu je použiť voľbu 2 na príkaze CHGTCPTELN.

# ≪

# **Zabezpečený Telnet s SSL**

Pomocou protokolu SSL (Secure Sockets Layer) môžete vytvoriť bezpečné pripojenie medzi aplikáciou Telnet servera a Telnet klientmi, ktoré poskytuje autentifikáciu jedného alebo oboch koncových bodov komunikačnej relácie. SSL poskytuje aj súkromie a integritu údajov, ktoré si medzi sebou klient a aplikácie servera vymieňajú.

# **[Konfigurácia](rzaiwssltel.htm) SSL na Telnet serveri**

Táto téma poskytuje pokyny pre nastavenie SSL na vašom serveri iSeries(TM).

# **[Inicializácia](rzaiwrzaiwsslinit.htm) a prevádzka SSL**

Táto téma poskytuje podrobnosti o interakciách medzi Telnet servermi, klientmi a SSL.

Ďalšie informácie o SSL nájdete v nasledujúcich témach:

- Secure Sockets Layer (SSL)
- [Odstraňovanie](rzaiwtroubles.htm) problémov s vašim Telnet serverom SSL

# **Konfigurácia SSL na Telnet serveri**

Server Telnet OS/400<sup>(R)</sup> môžete nakonfigurovať na zabezpečenie relácií pomocou SSL (Secure Sockets Layer). Najdôležitejším faktorom, ktorý je potrebné zvážiť pri povoľovaní SSL na Telnet serveri, je citlivosť informácií zúčastňujúcich sa relácií klientov. Ak sú informácie citlivé alebo súkromné, tak zabezpečenie Telnet servera iSeries(TM) pomocou SSL je dobrý nápad.

Ak chcete nakonfigurovať SSL na Telnet server, postupujte nasledovne:

- 1. Nainštalujte nasledujúci softvér na podporu Telnet SSL a na riadenie digitálnych certifikátov:
	- TCP/IP Connectivity Utilities for iSeries, 5722-TC1
	- v Digital Certificate Manager, 5722-SS1 Boss Option 34
	- v Cryptographic Access Provider, 5722-AC *x*
	- IBM<sup>R</sup> HTTP Server for iSeries, 5722-DG1
	- Developer Kit for Java<sup>TM</sup>, 5722-JV1
- 2. Zaistite, že ste odstránili [obmedzenia](rzaiwremportrest.htm) portov a povolili spúšťanie SSL.
- 3. Priraďte [certifikát](rzaiwconfiguresslcert.htm) Telnet serveru
- 4. Povoľte [autentifikáciu](rzaiwconfiguresslclientauth.htm) klienta pre Telnet server (voliteľný krok)
- 5. [Povoľte](rzaiwconfiguresslenable.htm) SSL na Telnet serveri
- 6. [Spustite](rzaiwestabcon.htm) Telnet server.

Dodatočné informácie o riešení problémov s SSL, týkajúcich sa Telnet servera, nájdete v časti [Odstraňovanie](rzaiwtroubles.htm) [problémov](rzaiwtroubles.htm) vášho Telnet SSL servera. Keď rozumiete tomu, čo sa deje počas spracovania SSL, môže vám to pomôcť určiť, kde sa môže objaviť problém. Ďalšie informácie o spracovaní SSL obsahuje časť [Inicializácia](rzaiwrzaiwsslinit.htm) a prevádzka SSL.

**Odstránenie obmedzení portu:** Pred V5R1 sa používali obmedzenia portu, pretože podpora SSL (Secure Socket Layer) nebola pre Telnet dostupná. Teraz môžete uviesť, či SSL, nie SSL, alebo či majú byť spustené oba. Preto už nie je potrebné obmedzenie portu. Ak ste v predchádzajúcich vydaniach definovali obmedzenia portov, musíte ich odstrániť, aby ste mohli použiť parameter SSL. Ak chcete odstrániť obmedzenia portov, vykonajte tieto kroky:
- 1. Ak chcete uviesť zoznam obmedzení portov, postupujte nasledovne:
	- a. Spustite iSeries(TM) Navigator a rozviňte **Váš server iSeries** —> **Sieť**.
	- b. Kliknite pravým tlačidlom myši na **Konfiguráciu TCP/IP** a zvoľte si **Vlastnosti**.
	- c. Kliknite na záložku **Obmedzenia portov**.
- 2. Ak chcete odstrániť obmedzenia portov, pokračujte s vyššie uvedeným krokom:
	- a. Vyberte obmedzenie portu, ktoré chcete odstrániť.
	- b. Kliknite na **Odstrániť**.
	- c. Kliknite na **OK**

Podľa štandardného nastavenia sa SSL spúšťa na porte 992 a nie-SSL na porte 23. Telnet server získa nie-SSL port pomocou záznamu tabuľky služieb pre Telnet a SSL port pomocou záznamu pre Telnet-SSL.

# **Ďalší postup:**

Priraďte [certifikát](rzaiwconfiguresslcert.htm) Telnet serveru

**Priradenie certifikátu Telnet serveru:** Ak povolíte Telnet serveru vo vašom systéme používať SSL, môžete vytvoriť zabezpečené pripojenia Telnetu k vášmu systému z iSeries<sup>(TM)</sup> Access for Windows<sup>(R)</sup> alebo z akéhokoľvek iného Telnet klienta s povoleným SSL, napríklad z emulátora Personal Communications. Skôr než nakonfigurujete Telnet server na použitie SSL, musíte mať vo vašom systéme nainštalované nevyhnutné programy a nastavené digitálne certifikáty.

1. Spustenie Správcu digitálnych certifikátov (DCM) IBM (R).

**Poznámka: Poznámka:** Ak máte otázky k tomu ako vyplniť určitý formulár pri používaní DCM, vyberte otáznik (?) navrchu stránky, aby ste sa dostali k online pomoci.

- 2. V navigačnom rámci kliknite na **Vybrať sklad certifikátov** a vyberte buď **\*OBJECTSIGNING** alebo **\*SYSTEM** ako sklad certifikátov, ktorý sa má otvoriť.
- 3. Zadajte heslo pre sklad certifikátov a kliknite na **Pokračovať**.
- 4. Po obnovení navigačného rámca vyberte **Spravovať certifikáty**, aby sa zobrazil zoznam úloh.
- 5. Zo zoznamu úloh vyberte **Priradiť certifikát**, aby sa zobrazil zoznam certifikátov pre aktuálny sklad certifikátov.
- 6. Vyberte certifikát zo zoznamu a kliknite na **Priradiť aplikáciám**, aby sa zobrazil zoznam definícií aplikácií pre aktuálny sklad certifikátov.
- 7. Vyberte zo zoznamu Telnet a kliknite na **Pokračovať**. Zobrazí sa stránka buď so správou potvrdenia pre váš výber priradenia, alebo chybové hlásenie, ak sa vyskytol problém.

**Poznámka:** Databáza kľúčov klientov iSeries Access for Windows musí obsahovať kópie všetkých požadovaných certifikátov Certifikačných autorít (CA). V tomto prípade musí existovať certifikát CA v databáze kľúčov pre certifikát, ktorý priradíte aplikácii Telnet servera. Databáza kľúčov sa dodáva predkonfigurovaná s kópiami certifikátov CA od takmer všetkých známych verejných CA. Ak sa však rozhodnete priradiť Telnet serveru certifikát, ktorý vydáva miestna CA, musíte pridať kópiu certifikátu miestnej CA do klientskej databázy kľúčov. Ak sa chcete dozvedieť, ako sa má pridať kópia certifikátu miestnej CA, pozrite si Krok 5: Povoliť SSL na Telnet klientovi (stránka [13\)](#page-18-0) v Scenár Telnetu: [Zabezpečenie](rzaiwscenariossldetails.htm) Telnetu pomocou SSL - Podrobnosti [konfigurácie.](rzaiwscenariossldetails.htm)

Server Telnet OS/400<sup>(R)</sup> podporuje autentifikáciu klienta ako voliteľný komponent v konfigurácii SSL. Autentifikácia klienta nastane vtedy, keď server overuje totožnosť klienta prostredníctvom autentifikácie certifikátu klienta odovzdaného aplikácii servera.

# **Ďalší postup:**

Povoliť [autentifikáciu](rzaiwconfiguresslclientauth.htm) klienta pre Telnet server (voliteľný krok) **alebo** [Povoľte](rzaiwconfiguresslenable.htm) SSL na Telnet serveri

**Povolenie autentifikácie klienta pre Telnet server (voliteľný krok):** Server Telnet podporuje autentifikáciu klientskych certifikátov Telentu. Znamená to, že počas vzájomného dohodovania SSL nebude pre klienta generovať certifikát servera len server, ale voliteľne sa môže pohľadať platný certifikát klienta v závislosti od toho, ako je nakonfigurovaný Správca digitálnych certifikátov (DCM). DCM vám umožní nakonfigurovať, či sa pre relácie Telnetu vyžadujú SSL certifikáty klienta.

Pred aktivovaním tejto podpory označí správca systému spôsob, ako sa bude obsluhovať podpora SSL. Použite panel Všeobecné vlastnosti Telnetu v iSeries<sup>(TM)</sup> Navigator na vyznačenie, či sa spustí podpora SSL, nie-SSL alebo obidvoch pri spustení Telnet servera. Štandardne sa vždy spustí podpora SSL aj nie-SSL.

Správca systému má schopnosť označiť, či systém vyžaduje SSL autentifikáciu klienta pre všetky relácie Telnetu. Keď je aktívne SSL a systém vyžaduje autentifikáciu klienta, prítomnosť platného certifikátu klienta znamená, že klient je dôveryhodný.

Systém aplikuje všetky dohodnuté premenné RFC 2877 a užívateľ Telnetu zruší premenné po vyhovení riadiacim mechanizmom SSL.

Ak chcete aktualizovať špecifikácie aplikácie v <sup>(R)</sup> DCM a povoliť autentifikáciu klienta pre Telnet server, postupujte podľa týchto krokov:

- 1. Spustite Správcu digitálnych certifikátov (DCM) IBM <sup>(R)</sup>. Ak si musíte zaobstarať alebo vytvoriť certifikáty alebo inak nastaviť alebo zmeniť systém vašich certifikátov, urobte to teraz. Informácie o nastavovaní certifikačného systému obsahuje Konfigurácia DCM.
- 2. Kliknite na tlačidlo **Výber skladu certifikátor**.
- 3. Zvoľte si **\*SYSTEM**. Kliknite na **Pokračovať**.
- 4. Zadajte príslušné heslo pre sklad certifikátov \*SYSTEM. Kliknite na **Pokračovať**.
- 5. Po opakovanom zavedení ľavej navigačnej ponuky rozviňte **Riadiť aplikácie**.
- 6. Kliknite na **Aktualizovať definíciu aplikácie**.
- 7. Na nasledujúcej obrazovke si zvoľte aplikáciu **servera**. Kliknite na **Pokračovať**.
- 8. Vyberte **OS/400(R) TCP/IP Telnet Server**.
- 9. Kliknite na **Aktualizovať definíciu aplikácie**.
- 10. V tabuľke, ktorá sa zobrazí, si zvoľte **Áno** a žiadajte autentifikáciu klienta.
- 11. Kliknite na **Aplikovať**.
- 12. DCM znova zavedie do stránky **Aktualizácie definície aplikácie** potvrdzujúcu správu. Po dokončení aktualizácie definície aplikácie pre Telnet server, kliknite na **Vykonané**.

Príklad toho, čo musí klient vykonať, aby povolil autentifikáciu klienta pomocou certifikátu pre aplikáciu Telnetu nájdete v časti Povolenie [autentifikácie](rzaiwconfiguresslclientauthex.htm) klienta pre reláciu PC5250.

# **Ďalší postup:**

[Povoľte](rzaiwconfiguresslenable.htm) SSL na Telnet serveri

*Príklad: povoliť autentifikáciu klienta pre reláciu PC5250:* Po nakonfigurovaní SSL pre Telnet server a zadaní použitia autentifikácie klienta sa bude od užívateľov pri každom pokuse o pripojenie požadovať poskytnutie platného a dôveryhodného certifikátu klienta Telnet serveru.

Klienti musia vytvoriť užívateľský certifikát a naimportovať ten certifikát do databázy Správy kľúčov IBM <sup>(R)</sup> a až potom bude fungovať autentifikácia klienta.

# **Vytvorenie užívateľského certifikátu v DCM**

- 1. Spustite Správcu digitálnych certifikátov (DCM) IBM <sup>(R)</sup>. Ak si musíte zaobstarať alebo vytvoriť certifikáty alebo inak nastaviť alebo zmeniť systém vašich certifikátov, urobte to teraz. Informácie o nastavovaní systému certifikátov nájdete v časti Konfigurácia DCM.
- 2. Rozviňte **Vytvoriť certifikát**.
- 3. Zvoľte si **Užívateľský certifikát**. Kliknite na **Pokračovať**.
- 4. Vyplňte formulár **Užívateľský certifikát**. Vyplniť treba len polia označené ako "Požadované". Kliknite na **Pokračovať**.
- 5. V závislosti od prehliadača, ktorý používate, sa bude od vás požadovať generovanie certifikátu, ktorý bude zavedený do vášho prehliadača. Postupujte podľa pokynov prehliadača.
- 6. Po opätovnom zavedení stránky **Vytvorenie užívateľského certifikátu** kliknite na **Nainštalovať certifikát**. Tým sa certifikát nainštaluje do prehliadača.
- 7. Exportujte certifikát do vášho PC. Certifikát je potrebné uložiť do súboru chráneného heslom.

**Poznámka:** Pre používanie funkcií exportu a importu sa vyžaduje Microsoft<sup>(R)</sup> Internet Explorer 5 alebo Netscape 4.5.

### **Import certifikátu do manažmentu kľúčov IBM**

Certifikačnú autoritu, ktorá vytvorila certifikát klienta, musíte pridať do databázy kľúčov PC, inak nebude import certifikátu klienta fungovať.

- 1. Kliknite na **Spustiť** —> **Programy** —> **IBM iSeries(TM) Access for Windows(R)** —> **iSeries(TM) Access for Windows(R) Vlastnosti**.
- 2. Zvoľte si záložku **Bezpečné sokety**.
- 3. Kliknite na **Manažment kľúčov IBM**.
- 4. Budete vyzvaní na zadanie hesla vašej databázy kľúčov. Pokiaľ ste v minulosti nezmenili heslo zo štandardného, zadajte ca400. Zobrazí sa potvrdzujúca správa. Kliknite **OK**.
- 5. Z roletovej ponuky si zvoľte **Osobné certifikáty**.
- 6. Kliknite na **Import**.
- 7. Na obrazovke **Kľúč importu** zadajte názov súboru a cestu pre certifikát. Kliknite **OK**.
- 8. Zadajte heslo pre chránený súbor. Ide o rovnaké heslo, aké ste vytvorili v kroku 7 Vytvorenie užívateľského certifikátu v DCM. Kliknite **OK**. Po úspešnom pridaní certifikátu medzi vaše osobné certifikáty v manažmente kľúčov IBM budete môcť použiť emulátor PC5250 alebo ktorúkoľvek inú aplikáciu Telnetu.

### **Spustenie relácie emulátora PC5250 z iSeries Navigator**

- 1. Otvorte iSeries Navigator.
- 2. Kliknite pravým tlačidlom myši na názov vášho systému, že ste nastavili autentifikáciu klienta pre Telnet.
- 3. Zvoľte si **Zobraziť emulátor**.
- 4. Zvoľte si ponuku **Komunikácia** a potom **Nakonfigurovať**.
- 5. Kliknite na **Vlastnosti**.
- 6. V dialógovom okne **Connection** vyberte **Use Secure Sockets Layer (SSL)**.
- 7. Ak máte viac než jeden certifikát klienta, zvoľte si buď **Výber certifikátu pri pripojení** alebo **Použiť štandard** a uveďte, ktorý certifikát klienta sa má použiť.
- 8. Kliknite **OK**.
- 9. Kliknite **OK**.

**Povolenie SSL na Telnet serveri:** Ak chcete povoliť SSL na Telnet server, postupujte nasledovne:

- 1. Otvorte iSeries<sup> $(TM)$ </sup> Navigator.
- 2. Rozviňte **Môj server iSeries** —> **Sieť** —> **Servery** —> **TCP/IP**.
- 3. Kliknite pravým tlačidlom myši na **Telnet**.
- 4. Vyberte **Vlastnosti**.
- 5. Zvoľte si záložku **Všeobecné**.
- 6. Pre podporu SSL si zvoľte jednu z týchto volieb:
	- v **Len zabezpečené**

Túto voľbu si vyberte, ak chcete povoliť s Telnet serverom len relácie SSL.

- v **Len nezabezpečené** Túto voľbu si vyberte, ak chcete zakázať bezpečné relácie s Telnet serverom. Pokusy o pripojenie k portu SSL budú neúspešné.
- v **Zabezpečené aj nezabezpečené** Povoľuje s Telnet serverom zabezpečené aj nezabezpečené relácie.

# **Ďalší postup:**

[Spustiť](rzaiwestabcon.htm) Telnet server

# **Inicializácia a vzájomné dohodnutie SSL**

Keď rozumiete tomu, čo sa deje počas spracovania SSL, môže vám to pomôcť určiť, kde sa môže objaviť problém.

# **Čo sa deje počas inicializácie SSL?**

Telnet server sa pokúsi inicializovať SSL pri každom spustení servera. Počas inicializácie skontroluje Telnet server informácie certifikátu v aplikácii QIBM\_QTV\_TELNET\_SERVER. Inicializáciu SSL môžete prehlásiť za úspešnú, keď sa v podsystéme QSYSWRK objaví viac ako jedna aktívna úloha QTVTELNET. Ak je počet úloh servera na spustenie nastavený na strane Všeobecné vlastnosti Telnetu na 1, samozrejme uvidíte len jednu aktívnu úlohu QTVTELNET.

Telnet server neinicializuje SSL, keď máte zakázaný telnet-ssl port. Server Telnet zasiela správu TCP2550 Prístup na port 992 je obmedzený do protokolu úloh QTVTELNET a do frontu správ QSYSOPR.

Keď je certifikát nesprávny alebo má skončenú platnosť, inicializácia zlyhá a Telnet server pošle do protokolu úlohy QTVTELNET správu CPDBC nn.

Ak sa v aplikácii QIBM\_QTV\_TELNET\_SERVER nenachádza žiadny certifikát alebo je tam certifikát so skončenou platnosťou, Telnet server úspešne inicializuje SSL. Keď sa však klient pokúsi pripojiť na váš Telnet server, vzájomné dohodnutie SSL zlyhá. Telnet server pošle do protokolu úlohy QTVTELNET správu CPDBC nn.

# **Čo sa deje počas opätovnej inicializácii SSL?**

Keď sa certifikát v aplikácii QIBM\_QTV\_TELNET\_SERVER zmení, Telnet server znova inicializuje SSL, ak nastane zmena DCM. Znamená to, že môžete obnoviť certifikát s ukončenou platnosťou alebo pridať, či odstrániť užívateľské certifikáty a Telnet zistí zmeny automaticky. Tento proces je zhodný s inicializáciou SSL. Nové relácie Telnet klienta SSL použijú nový certifikát. Relácie Telnet klienta SSL, ktoré sú už vytvorené, používajú naďalej pôvodný certifikát. Pri ukončení a opätovnom spustení Telnet servera budú všetky relácie Telnet klienta SSL používať nový certifikát.

Ak opakovaná inicializácia SSL zlyhá, vytvorené relácie SSL použijú pôvodný certifikát, ktorý bol inicializovaný, keď sa server spúšťal a novým reláciám bude zablokované pripojenie. Pri nasledujúcom spustení Telnet servera inicializácia SSL zlyhá, aj keď bude existovať aktívny poslucháč SSL. Avšak žiadne nové pripojenia SSL nebudú úspešné, dokým zmena v DCM neprinúti Telnet server k úspešnej opakovanej inicializácii.

# **Čo sa deje počas vzájomného dohodovania SSL?**

K vzájomnému dohodnutiu SSL dôjde vtedy, keď sa Telnet klient SSL pripojí na TCP port 992 a pokúsi sa dohodnúť so serverom SSL. Kým sa klient pripája k serveru, na stavovej lište otvoreného okna zobrazuje čísla stavov alebo správy.

Ak zlyhá vzájomné dohodnutie SSL, relácia Telnetu sa nevytvorí. Napríklad, v okne Telnet klienta SSL sa nezobrazí prihlasovacia obrazovka. Informácie o konkrétnych číslach stavov alebo správach nájdete v užívateľskej príručke alebo v online pomoci pre vášho Telnet klienta SSL. Telnet server pošle do protokolu úlohy QTVTELNET správu CPDBC nn.

# **Riadenie Telnet servera**

Server iSeries<sup>(TM)</sup> umožňuje užívateľovi iSeries TCP/IP prihlásiť sa na server iSeries a spúšťať aplikácie na serveri iSeries. Podpora servera iSeries Telnet dohaduje vysielanie údajov so vzdialenom aplikáciou Telnet klienta pre rôzne operačné režimy.

Telnet server a aplikácie klienta sa dohodnú na týchto režimoch prevádzky. Vám dostupné funkcie závisia na dohodnutom type terminálu.

S minimálnymi zmenami v systémových hodnotách môže Telnet server podporovať Telnet spojenia pri spustení TCP/IP. Pre všetky operačné režimy s výnimkou riadkového režimu ASCII zasiela server iSeries automaticky obrazovku prihlásenia iSeries, keď sa vykoná pripojenie Telnet. Pre riadkový ASCII režim musí byť aktívna zákaznícka aplikácia, ktorá zobrazuje údaje.

Pozrite si nasledujúce témy a naučte sa, ako úspešne riadiť váš Telnet server:

# **[Konfigurácia](rzaiwrzaiwtelnetprintersetup.htm) relácií tlačiarne Telnet**

Táto časť poskytuje inštrukcie na pripojenie k tlačiarňam na serveri iSeries zo vzdialeného umiestnenia v sieti.

### **[Ukončenie](rzaiwendsvr.htm) relácie servera**

Táto téma poskytuje pokyny k ukončeniu relácie Telnetu. Ukončenie relácie Telnetu uvoľňuje virtuálne zariadenie, ktoré môže použiť nová relácia Telnetu.

### **[Ukončenie](rzaiwenddevmanjobs.htm) úloh správcu zariadení**

Niekedy je potrebné ukončiť a reštarťovať úlohy správcu zariadení napríklad, keď sa do programu aplikuje PTF. Táto téma poskytuje pokyny na ukončenie a reštartovanie úloh správcu zariadení.

### **Použitie [ukončovacích](rzaiwprogramtypes.htm) programov Telnet**

Vyhľadanie informácií o použití ukončovacích programov pre váš Telnet server.

# **Konfigurácia relácií tlačiarne Telnet**

Na to, aby fungovala emulácia tlačiarne Telnet, musí byť vytvorené virtuálne zariadenie tlačiarne iSeries<sup>(TM)</sup> (bude to zariadenie 3812 alebo 5553). Takéto zariadenie je potrebné na generovanie údajových tokov tlačiarne zaslaných pre reláciu tlačiarne. Tlačiarne používané pri tlačení Telnet môžu byť pripojené k PC alebo k rovnakej sieti ako PC. Relácie Telnetu tlačiarne sa dohodujú so vzdialeným Telnet klientom na systéme, ktorý podporuje emulácie tlačiarne pre Telnet. Pozrite si [Požiadavky](rzaiwrzaiwtelnetprinterpassthrureq.htm) pre relácie tlačiarní Telnet.

Relácie Telnetu tlačiarne prenášajú údajový prúd tlačiarne medzi dvomi systémami ako EBCDIC alebo ASCII podľa preferencií žiadajúceho klienta.

Relácie Telnetu tlačiarne sú aktívne ihneď po inicializácii Telnetu. Tlačové funkcie nevyžadujú užívateľské profily a heslá. Ak si to však vaša bezpečnosť vyžaduje, môžete použiť programy koncových bodov Telnet na zablokovanie spustenia relácií tlačiarne.

Pri používaní relácií Telnetu tlačiarne sa všetky údaje na vytlačenie odkladajú do frontu zapisovača tlačiarne na vytlačenie. Nemôžete tlačiť priamo na tlačové zariadenie. Príkazy pre súbor tlačiarne CRTPRTF (create printer file), CHGPRTF (change printer file) a OVRPRTF (overwrite printer file) musia používať štandardný parameter SPOOL (\*YES). Telnet tiež nastavuje zapisovač tlačiarne alebo výstupný front na rovnaký názov ako má tlačiareň.

Ak chcete nastaviť relácie Telnetu tlačiarne, vykonajte tieto kroky:

- 1. Skontrolujte, či je aktívny TCP zásobník. Ak nie, spustite ho pomocou príkazu STRTCP.
- 2. [Spustite](rzaiwestabcon.htm) Telnet server.
- 3. Nastavte počet [virtuálnych](rzaiwnamdev.htm) zariadení
- 4. Nastavte [parameter](rzaiwrzaiwtimeout.htm) času života pre reláciu Telnetu.
- 5. Vytvorte virtuálne radiče a [zariadenia.](rzaiwcrtvirdev.htm)
- 6. Aktivujte [podsystém](rzaiwrzaiwqsyswrk.htm) QSPL.
- 7. Otestujte nastavenie pomocou testovacieho súboru na tlač.
- 8. Vytlačte nejaký súbor cez reláciu Telnetu tlačiarne.

**Poznámka:** Podsystém QSYSWRK sa spúšťa pri spustení TCP zásobníka.

# **Požiadavky pre relácie Telnetu tlačiarne**

Ak plánujete používať relácie Telnetu tlačiarne, zistite si u výrobcu vášho klienta, či podporuje funkciu relácie tlačiarne. Títo klienti podporujú funkciu relácie tlačiarne:

- IBM $^{(R)}$  iSeries<sup>(TM)</sup> Access for Windows<sup>(R)</sup>
- Personal Communications
- IBM Host OnDemand

Relácie Telnetu tlačiarní podporujú tieto generické EBCDIC tlačiarne:

- IBM-3812-1 pre SBCS (single-byte character set)
- v IBM-5553-B01 pre DBCS (double-byte character set)

Môžete uviesť jeden z generických typov zariadení požiadaním o funkciu iSeries Host Print Transform (HPT) a výberom určitého výrobného typu. Ak používate iSeries Access for Windows, môžete na definovanie určitého hardvéru použiť Printer Definition Table (PDT) alebo Graphical Device Interface (GDI). Server iSeries zasiela údajový tok tlačiarne v ASCII.

**Zlepšenie API systému** Opis zariadenia opakovaného získania systému API (QDCRDEVD) poskytuje adresu IP Telnet klienta. Pre zariadenia obrazovky (\*DSP) a tlačiarne (\*PRT) existuje niekoľko polí: sieťový protokol, adresa sieťového protokolu a IP adresa v formáte desiatkového čísla s bodkami. Tieto polia poskytujú informácie z úrovne soketov pre vašu aplikáciou o TCP/IP spojení klienta.

Viac informácií nájdete v častiach:

Podpora tlačiarne Telnet servera klientovi iSeries Access for [Windows](rzaiwtelprintpassmodesrvr.htm) Telnet

# **Ukončenie relácie servera**

Ak ste pripojený k serveru iSeries(TM), odhlásenie nemusí ukončiť vašu reláciu Telnet servera. Virtuálna obrazovka alebo tlačové zariadenie je stále aktívne a nemôže ho použiť ďalšia relácia Telnetu. Ak chcete ukončiť reláciu, musíte stlačiť nejaký kláves alebo postupnosť kláves, čím sa dostane Telnet klient do režimu miestnych príkazov. Potom môžete napísať príkaz na ukončenie relácie. Ak chcete ukončiť reláciu Telnet servera, použite nasledujúcu postupnosť kláves.

- v Zo servera iSeries stlačte kláves **Attention** a potom si zvoľte voľbu 99 (Ukončiť reláciu TELNET QUIT).
- v Z väčšiny ostatných systémov sa stačí odhlásiť.

Ak neviete, ktorý kláves alebo postupnosť kláves prepne klienta do režimu zadávania príkazov, obráťte sa na správcu systému alebo dokumentáciu k vášmu Telnet klientovi.

Na odhlásenie systému a ukončenie Telnet spojenia tiež môžete použiť parameter ENDCNN (end connection) príkazu SIGNOFF. Napríklad, SIGNOFF ENDCNN(\*YES) vás vráti do klientskeho systému (len ak máte vytvorenú reláciu Telnet). Alebo, ak máte vytvorenú viac ako jednu reláciu Telnet, tento príkaz vás vráti do predchádzajúceho systému.

# **Ukončenie úloh správcu zariadení**

Spustenie a zastavenie Telnetu ukončí úlohy Telnet servera, ale nie úlohy Správcu zariadení. Je to spôsobené tým, že povaha úloh Správcu zariadení vyžaduje, aby boli spustené stále, alebo minimálne do najbližšieho reštartu systému. Ak chcete vytvoriť cyklus úloh správcu zariadení, musíte vykonať špeciálne kroky 2 a 3. Pri nasledujúcom spustení Telnetu správca zariadení uvidí, že nebežia žiadne jeho úlohy a spustí ich. Ak chcete ukončiť úlohy Správcu zariadení, vykonajte nasledovné kroky:

- 1. Vykonaním nasledujúcich krokov ukončite aktívne úlohy Telnet servera:
	- a. Spustite iSeries(TM) Navigator a rozviňte **Váš server iSeries** —> **Sieť** —> **Servery** —> **TCP/IP**.
	- b. Kliknite pravým tlačidlom myši na **Telnet** a zvoľte si **Zastaviť**.
- 2. Vykonaním nasledujúcich krokov nájdite všetky aktívne úlohy správcu zariadení Telnetu:
	- a. Spustite iSeries Navigator a rozviňte **Váš server iSeries** —> **Riadenie práce**.
	- b. Vyberte **Aktívne úlohy**.
	- c. Vyhľadajte QTVDEVICE.
- 3. Kliknutím na pravé tlačidlo myši ukončite všetky úlohy nájdené v kroku 2 a vyberte **Vymazať/Ukončiť**. Pred vykonaním ďalšieho kroku musíte počkať na dokončenie všetkých úloh.
- 4. Spustite Telnet server a úlohy správu zariadení na paneli Vymazať/Ukončiť.

Všetky virtuálne zariadenia Telnetu, ktoré sú stále v procese ukončovania, keď sa ukončili všetky úlohy Správcu zariadení, sa môžu stať neprístupnými až do najbližšieho reštartu.

# **Použitie programov ukončovacích bodov Telnetu**

Pomocou ukončovacích programov môže skúsený programátor vytvoriť upravené spracovanie počas aplikácie. Ak Telnet server nájde program, ktorý je zaregistrovaný na jeden z ukončovacích bodov pre server, zavolá daný program pomocou parametrov, definovaných ukončovacím bodom.

**Ukončovací bod** je konkrétny bod v Telnet programe, v ktorom sa môže predať riadenie do ukončovacieho programu. **Ukončovací program** je program, ktorému ukončovací bod odovzdá riadenie.

S každým ukončovacím bodom je spojené programové rozhranie, nazývané **rozhranie ukončovacieho bodu**. Ukončovací bod používa toto rozhranie na predávanie informácií medzi aplikáciou Telnet a ukončovacím programom. Každý ukončovací bod má jedinečný názov. Každé rozhranie ukončovacieho bodu má názov formátu ukončovacieho bodu, ktorý definuje spôsob predávania informácií medzi aplikáciou Telnet a užívateľom napísaným ukončovacím programom.

Rôzne ukončovacie body môžu zdieľať rovnaké rozhranie ukončovacieho bodu. Ak sa jedná o tento prípad, viacero ukončovacích bodov môže volať jeden ukončovací program.

Viac informácií o používaní ukončovacích programov nájdete v častiach:

# **[Ukončovací](rzaiwdevinit.htm) program inicializácie zariadenia Telnet**

Umožňuje vám spojiť váš užívateľský ukončovací program s ukončovacími bodmi na serveri iSeries<sup>(TM)</sup> Telnet.

# **[Ukončovací](rzaiwdevterm.htm) program ukončenia zariadenia Telnet**

Vám umožňuje zaprotokolovať informácie o ukončení relácie.

# **Vzorové programy [ukončenia](rzaiwexitsample.htm) Telnetu**

Stiahnutie vzorových programov ukončenia TELNET-u vám pomôže pri písaní ukončovacích programov.

### **Výkon ukončovacieho bodu**

Doba odozvy Telnet servera na vašu počiatočnú požiadavku relácie bude obsahovať čas, počas ktorého server vykoná volanie, spracovanie a návrat do ukončovacieho bodu QIBM\_QTG\_DEVINIT. Ak váš ukončovací program robí značné spracovanie, môže to mať dopad na výkon v tom zmysle, že vytvorenie vašej relácie bude trvať dlhšie. Ak chcete modifikovať štandardnú 60 sekundovú hodnotu uplynutia vyhradeného času pre užívateľské ukončovacie programy, môžete použiť príkaz ADDEXITPGM a pridať užívateľské údaje, ktoré sa budú čítať ako hodnota uplynutia vyhradeného času. V nasledujúcom príklade parameter PGMDTA prepíše štandardnú hodnotu uplynutia vyhradeného času zo 60 na 10 sekúnd.

```
ADDEXITPGM EXITPNT(QIBM_QTG_DEVINIT) FORMAT(INIT0100)
PGMNBR(1) PGM(USEREXIT/DEVINIT2) REPLACE(*YES)
CRTEXITPNT(*NO) PGMDTA(*JOB *CALC 10)
```
Po vytvorení programu Telnet prostredníctvom prihlasovacieho panelu alebo iného panelu servera iSeries, nedochádza k žiadnemu účinku na výkon. Keď dôjde k tomuto, ukončovací program už nie je v ceste Telnetu. Vytvorenie relácií Telnetu už nie zaťažené oneskoreniami, spôsobnými ukončovacím programom QIBM\_QTG\_DEVINIT.

S odpojením relácie nie je spojené žiadne výrazné ovplyvnenie výkonu, ktoré by mohol postrehnúť užívateľ. Odpojenie znamená, že ukončíte svoju reláciu emulácie terminálu, nie že sa odhlásite a vrátite sa na prihlasovací panel. Ak sa odpojíte, zavolá sa ukončovací program QIBM\_QTG\_DEVTERM, ktorý vykoná spracovanie odpojenia pre vašu reláciu. Používatelia toto nevidia, pretože sa to vykonáva až po prerušení spojenia.

# **Riadenie práce**

Pomocou ukončovacieho programu Telnetu môžete vyriešiť kľúčové problémy riadenia prevádzky. K týmto problémom patrí schopnosť požadovať popisy iných zariadení ako QPADEVxxxx, umožnenie ovládania riadenia prevádzky interaktívnych úloh virtuálnych pracovných staníc a smerovanie týchto úloh do konkrétnych podsystémov.

# **Smerovanie podsystému a výber názvu zariadenia**

Súčasné odporúčanie je, že žiadny podsystém, napríklad QBASE, QCMN alebo QINTER, by nemal obsluhovať viac ako 300 užívateľov.

Užívatelia môžu využívať výhodu lepších názvov virtuálnych zariadení Telnet a podľa potreby nakonfigurovať svoje interaktívne podsystémy na ďalšie rozdelenie práce. Toto sa dosiahlo pomocou príkazu ADDWSE (Add Work Station Entry). Tento príkaz vám umožňuje špecifikovať, ktorým zariadeniam by mal alebo nemal podsystém vyhradiť konkrétny názov zariadení virtuálnych terminálov.

Nasledovný príkaz vyhradí QINTER pre všetky pracovné stanice QPADEV\*, čo znamená, že všetky takéto zariadenia sa nasmerujú do podsystému QINTER:

```
ADDWSE SBSD(QINTER) WRKSTN(QPADEV*) AT(*SIGNON)
```
Nasledovný príkaz nevyhradí QINTER pre všetky pracovné stanice QPADEV\*, čo znamená, že tieto zariadenia sa môžu priradiť do iného podsystému:

```
ADDWSE SBSD(QINTER) WRKSTN(QPADEV*) AT(*ENTER)
```
Používatelia si môžu vytvoriť svoje vlastné pomenovacie konvencie za účelom rozdelenia práce. Napríklad, jeden druh delenia je smerovať určité zariadenia do dvoch podsystémov, súvisiacich s národnou jazykovou podporou (NLS), na dvoch miestach.

# **Príklad**

V tomto príklade sú dvaja používatelia v Chicagu a New Yorku. Títo sú priradení k podsystémom iSeries CHICAGO A NEWYORK v uvedenom poradí na základe ich geografického umiestnenia. K charakteristikám tohto príkladu patrí:

- IP adresy pre Chicago začínajú s 1.2.3. $*$ .
- v IP adresy pre New York začínajú s 2.3.4.\* .
- v Aby sa všetky relácie Telnetu z Chicaga vykonávali v podsystéme CHICAGO, použije sa užívateľský ukončovací program. Tento ukončovací program vytvorí názov virtuálneho zariadenia, ktorý začína s 'CHICAGO' pre všetky Telnet spojenia z 1.2.3. Užívateľský ukončovací program tiež vytvorí názov virtuálneho zariadenia, ktorý začína s 'NEWYORK' pre všetky spojenia z 2.3.4.
- v Užívateľský ukončovací program pridelí IP 1.2.3.47 názov virtuálneho zariadenia 'CHICAGO01'. IP adrese 2.3.4.48 pridelí názov virtuálneho zariadenia 'NEWYORK01'. Program pripája variabilnú časť ('01', '02' atď.) k základnému názvu 'CHICAGO' a pred priradením tohto zariadenia súčasnému užívateľovi skontroluje, či sa už nepoužíva.

Aby sa zaistilo, že virtuálne zariadenia CHICAGO01 a NEWYORK01 pôjdu do podsystémov Chicago a New York, nastavte záznamy pracovnej stanice nasledovne:

```
ADDWSE SBSD(QINTER) WRKSTN(CHICAGO*) AT(*ENTER)
ADDWSE SBSD(QINTER) WRKSTN(NEWYORK*) AT(*ENTER)
ADDWSE SBSD(CHICAGO) WRKSTN(CHICAGO*) AT(*SIGNON)
ADDWSE SBSD(NEWYORK) WRKSTN(NEWYORK*) AT(*SIGNON)
```
# **Ukončovací program inicializácie zariadenia**

Aplikácia Telnet servera zahŕňa ukončovacie body, ktoré vám umožňujú vniknúť do logiky prihlasovania a ukončenia Telnetu. Môžete použiť príkazy iSeries<sup>(TM)</sup> WRKREGINF (Work with Registration Information) alebo ADDEXITPGM (Add Exit Program) na spojenie vášho užívateľského ukončovacieho programu s ukončovacím bodom. Ak Telnet server nájde program, ktorý je zaregistrovaný na jeden z ukončovacích bodov pre server, zavolá daný program pomocou parametrov, definovaných ukončovacím bodom. K týmto parametrom patrí napríklad IP adresa, meno užívateľa a názov virtuálneho zariadenia. Váš ukončovací program potom spracuje informácie, napríklad, zaprotokoluje správu a vráti riadenie Telnet serveru. Pri návrate povie váš ukončovací program serveru, či má akceptovať alebo odmietnuť tohto klienta a všetky voliteľné údaje o užívateľovi alebo hesle.

Každý ukončovací bod má názov a rozhranie ukončovacieho bodu. Rozhranie ukončovacieho bodu je zoznam vstupných a výstupných parametrov, ktoré si Telnet server vymieňa s vašim ukončovacím programom. Existujú dva ukončovacie body pre Telnet server:

- QIBM QTG DEVINIT
- QIBM\_QTG\_DEVTERM

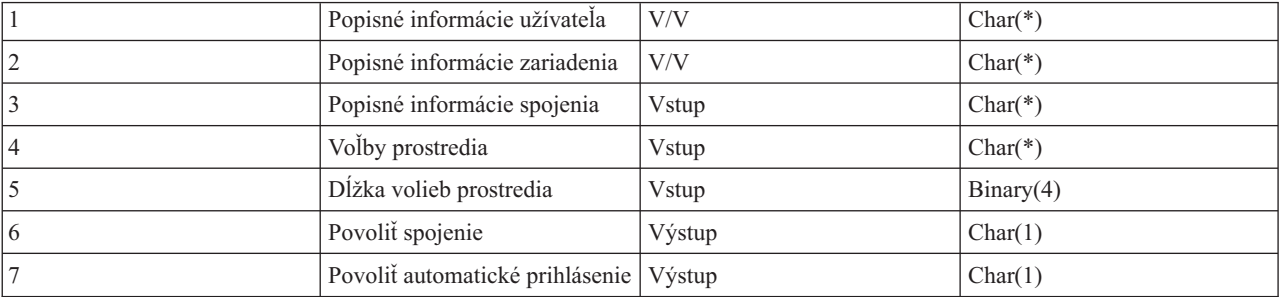

Skupina vyžadovaných parametrov:

Názov člena QSYSINC: ETGDEVEX Názov ukončovacieho bodu: QIBM\_QTG\_DEVINIT Názov formátu ukončovacieho bodu: INIT0100

Telnet server voliteľne poskytne na výber alebo nastavenie názov zariadenia, ktoré sa použije v relácii Telnetu a umožňuje Telnet klientovi obísť tradičnú inicializáciu zariadenia. Správcovia môžu riadiť tieto nové vlastnosti cez použitie nového ukončovacieho programu, ktorý sa voliteľne spustí ihneď po vytvorení relácie klienta. Ukončovací program bude doplnený o niekoľko parametrov, ktoré sa použijú v procese rozhodovania a ukončovací program môže pred návratom na Telnet server nastaviť alebo zmeniť rôzne parametre. Voliteľne môžete zaregistrovať druhý ukončovací program, ktorý sa má spustiť tesne pred skončením relácie. Tento druhý ukončovací program môžete použiť na auditovanie relácie alebo manažment virtuálnych zariadení.

# **Formát ukončovacieho bodu Telnetu INIT0100:**

- [Požadovaná](rzaiwreqparam.htm) skupina parametrov
- Popisné [informácie](rzaiwuserdesc.htm) užívateľa
- v Popisné [informácie](rzaiwdevdesc.htm) zariadenia
- v Popisné [informácie](rzaiwconndesc.htm) pripojenia

# **Formát INIT0100 ukončovacieho bodu Telnetu: Skupina vyžadovaných parametrov: Popisné informácie o užívateľovi**

V/V; CHAR(\*) Informácie o užívateľovi, ktoré systém použije pri procese automatického prihlasovania.

# **Popisné informácie o zariadení**

V/V; CHAR(\*) Informácie, ktoré systém použije na vytvorenie alebo zmenu zariadenia, ktoré používa pre túto reláciu Telnetu.

# **Popisné informácie o pripojení**

V/V; CHAR(\*) Informácie o spojení klienta, ktoré môže použiť ukončovací program.

# **Voľby prostredia**

INPUT; CHAR(\*) Pole obsahujúce všetky voľby prostredia RFC 2877 dohodnutého klientom. Bude v rovnakom formáte, ako po prijatí od klienta a uvedené pomocou RFC 2877. Toto pole bude vo všeobecnosti obsahovať 1 alebo viac párov názvov premenných prostredia a pridelených hodnôt. RFC uvádza, že každému názvu premennej bude vždy predchádzať X'01' alebo X'03' v závislosti od toho, či ide o VAR definovanú prostredníctvom RFC 2877 alebo o aplikáciou špecificky definovanú USERVAR. Ak sa má hodnota spojiť s VAR (alebo USERVAR), táto hodnota sa objaví vedľa v poli a pred ňou bude znak VALUE, definovaný v RFC 1572 - X'01'. Táto postupnosť párov VAR/VALUE sa bude opakovať až do maximálnej dĺžky údajov dohody, 1024 bajtov.

RFC 2877 a všeobecnejšie RFC dohody Telnetu tiež povoľujú, aby sa v názvoch premenných VAR/USERVAR alebo ich priradených hodnotách objavili riadiace znaky. Toto je povolené prostredníctvom znaku ESC X'02' a pravidiel, ktoré sa použijú, keď sa znak ESC samotný alebo riadiace znaky Telnet IAC musia objaviť v sekvencii dohody. Pozrite si RFC 1572, kde nájdete podrobnejší opis pravidiel zmeny významu riadiacich znakov.

Zatiaľ čo vyrovnávacia pamäť volieb prostredia ukáže rokovania klienta vrátane hesiel, Telnet vždy prekryje všetky hodnoty čistého textu alebo zašifrovaného hesla vo vyrovnávacej pamäti s cieľom vyhnúť sa ohrozeniu.

# **Dĺžka volieb prostredia**

Dĺžka volieb prostredia spomínaných v predchádzajúcom paragrafe je zvyčajne 1024 bajtov. Keďže dohody o voľbách majú nedefinovanú dĺžku, všetky dohody, ktoré prekračujú uvedenú dĺžku možno orezať tak, aby sa zmestili do vyrovnávacej pamäte volieb prostredia.

# **Povoliť pripojenie**

Výstup; CHAR(1) Týka sa všetkých zariadení a označuje Telnet serveru, či má povoliť klientovi pripojiť sa. Ak typ zariadenia je DISPLAY a máte povolené automatické prihlásenie, tak tento klient môže aj obísť prihlasovací panel na serveri iSeries<sup>(TM)</sup>. Platné hodnoty sú nasledovné:

- **0** Odmietnuť požiadavku od klienta
- **1** Akceptovať požiadavku od klienta

# **Povoliť automatické prihlásenie**

Výstup; CHAR(1) Týka sa zariadení typu DISPLAY a označuje Telnet serveru, či sa môže pre tohto konkrétneho klienta vykonať automatické prihlásenie. Ak je povolené automatické prihlásenie, tento klient bude môcť obísť panel prihlásenia na serveri iSeries. Platné hodnoty sú nasledovné:

**0** - Odmietnuť požiadavku aplikácie od klienta. Systém bude ignorovať výstupné parametre Užívateľský profil, Aktuálna knižnica, Program na zavolanie, Úvodná ponuka a Názov zariadenia.

**1** - Akceptovať požiadavku aplikácie od klienta. Systém môže výstupné parametre Užívateľský profil, Aktuálna knižnica, Program na zavolanie, Úvodná ponuka a Názov zariadenia uznať za platné, ak ich vráti ukončovací program.

# **INIT0100: Formát popisných informácií užívateľa:** Informácie o tomto užívateľovi použije proces automatického prihlásenia.

Nasledovná tabuľka zobrazuje formát popisných informácií užívateľa:

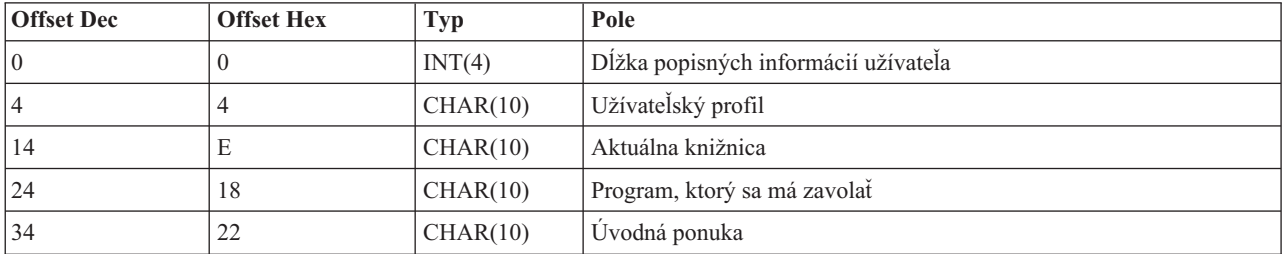

### **Tabuľka 1. Formát popisných informácií užívateľa**

### **Opisy poľa popisných informácií užívateľa**

### **Aktuálna knižnica**

Názov knižnice, ktorá sa má spraviť aktuálnou knižnicou, ak povolíte automatické prihlasovanie. Tento parameter je nepovinný, ale ak ho zadáte, musí byť určite zarovnaný doľava a doplnený medzerami. Platné hodnoty sú nasledovné:

### **názov knižnice**

Názov knižnice, ktorú má systém označiť ako aktuálnu knižnicu

### **Úvodná ponuka**

Názov úvodnej ponuky, ktorá sa má zobraziť, ak ste povolili automatické prihlásenie. Platné hodnoty sú nasledovné:

### **názov ponuky**

Názov ponuky, ktorá sa má zobraziť

# **Dĺžka popisných informácií užívateľa**

Dĺžka popisnej štruktúry popisných informácií užívateľa

# **Program, ktorý sa má zavolať**

Názov programu, ktorý zavolá systém, ak ste povolili automatické prihlásenie. Tento parameter je nepovinný, ale ak ho zadáte, musí byť určite zarovnaný doľava a doplnený medzerami. Platné hodnoty sú nasledovné:

# **názov programu**

Názov programu, ktorý bude spustený systémom

# **Užívateľský profil**

Užívateľský profil, ktorý použije systém pre procedúru prihlásenia, ak ste povolili automatické prihlásenie. Tento parameter systém vyžaduje a musí byť zarovnaný doľava a doplnený medzerami.

**INIT0100: Formát popisných informácií zariadenia:** Informácie, ktoré sa použijú na vytvorenie alebo zmenu zariadenia používaného pre túto reláciu Telnetu.

Nasledovná tabuľka zobrazuje formát popisných informácií zariadenia, ktoré popisujú charakteristiky zariadenia, ktoré sa má spojiť s touto reláciou.

# **Tabuľka 1. Formát popisných informácií zariadenia**

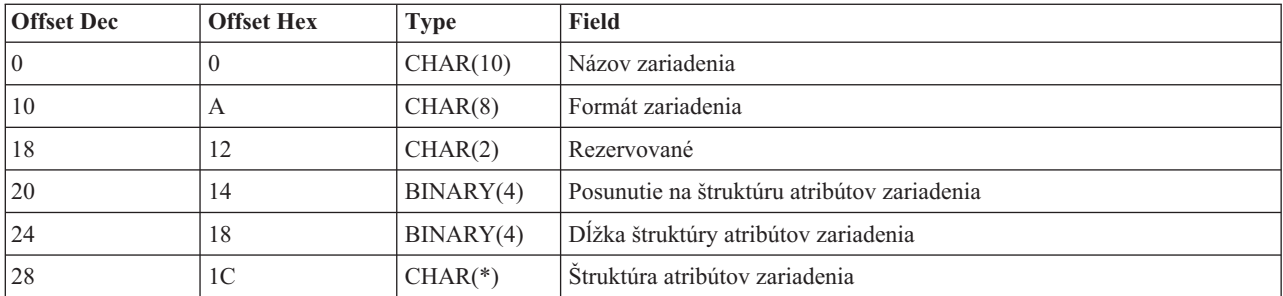

# **Opisy poľa popisných informácií zariadenia**

### **Názov zariadenia**

Špecifické virtuálne zariadenie, ktoré má byť pripojené k tejto relácii Telnetu. Pre zariadenia DISPLAY, ak to dovoľuje systémová hodnota QAUTOVRT pre automatické vytváranie zariadení, systém automaticky vytvorí zariadenie, ak ešte neexistuje a zapne ho. Pre zariadenia PRINT, systém automaticky vytvorí zariadenie, ak ešte neexistuje. Ak ukončovací program neposkytne žiadnu hodnotu, Telnet server použije tradičné metódy pre výber virtuálnych zariadení Telnet. Mal by to byť platný názov popisu zariadenia DISPLAY alebo PRINT a musí zodpovedať pomenúvacím konvenciám pre objekty  $OS/400^{(R)}$ .

### **Formát zariadenia**

Konkrétne typ virtuálneho zariadenia, ktoré je spojené s touto reláciou Telnetu. V súčasnosti len obrazovkové zariadenia, ktoré podporuje systém.

### **DSPD0100**

Zariadenie je obrazovka. Systém vráti obrazové atribúty.

### **Rezervované**

Vyhradené pre budúce použitie.

# **Odsadenie k štruktúre atribútov zariadenia**

Posunutie od začiatku popisných informácií zariadenia po začiatok štruktúry atribútov zariadenia.

### **Dĺžka štruktúry atribútov zariadenia**

Dĺžka štruktúry atribútov zariadenia v užívateľskom priestore.

### **INIT0100: Formát popisných informácií obrazovkového zariadenia(DSPD0100)**

Nasledovná tabuľka zobrazuje formát popisných informácií zobrazovacieho zariadenia, ktoré popisujú charakteristiky zariadenia, ktoré sa má spojiť s touto reláciou.

### **Tabuľka 2. Formát popisných informácií obrazovkového zariadenia (DSPD0100)**

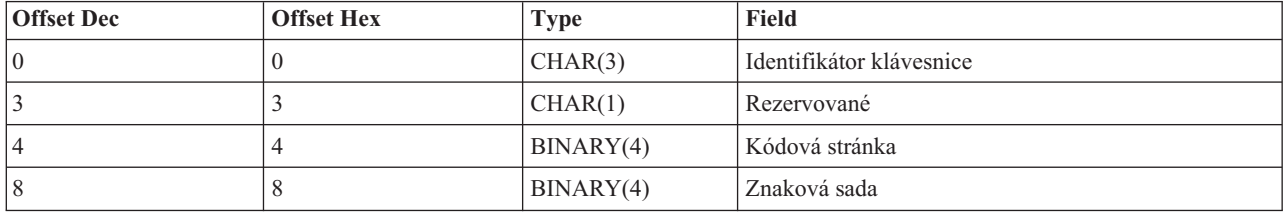

# **Opisy poľa DSPD0100**

### **Znaková sada**

Špecifikuje znakovú sadu, ktorú má používať systém pre túto interaktívnu úlohu. Platné hodnoty môžete nájsť v národnej jazykovej podpore. Toto pole je totožné s parametrom znakovej sady API QTVOPNVT otvorenej cesty virtuálneho terminálu.

### **Kódová stránka**

Špecifikuje kódovú stránku, ktorú má používať systém pre túto interaktívnu úlohu. Platné hodnoty môžete nájsť v národnej jazykovej podpore. Toto pole je totožné s parametrom kódovej stránky API QTVOPNVT otvorenej cesty virtuálneho terminálu.

### **Identifikátor klávesnice**

Špecifikuje 3-znakový identifikátor klávesnice, ktorý má používať systém pre túto interaktívnu úlohu. Identifikátor klávesnice implicitne špecifikuje kódovú stránku a znakovú sadu, ktoré sa majú použiť, ak nebudú nahradené ako časť parametrov Kódová stránka a Znaková sada. Platné identifikátory môžete nájsť v národnej jazykovej podpore. Toto pole je totožné s parametrom typu jazyka klávesnice API QTVOPNVT otvorenej cesty virtuálneho terminálu.

### **Vyhradené**

Vyhradené pre budúce použitie

**INIT0100: Formát popisných informácií spojenia:** Informácie o spojení klienta, ktoré môže použiť ukončovací program.

Nasledovná tabuľka zobrazuje formát popisných informácií spojenia, ktoré popisujú informácie klienta a spojenia pre túto reláciu.

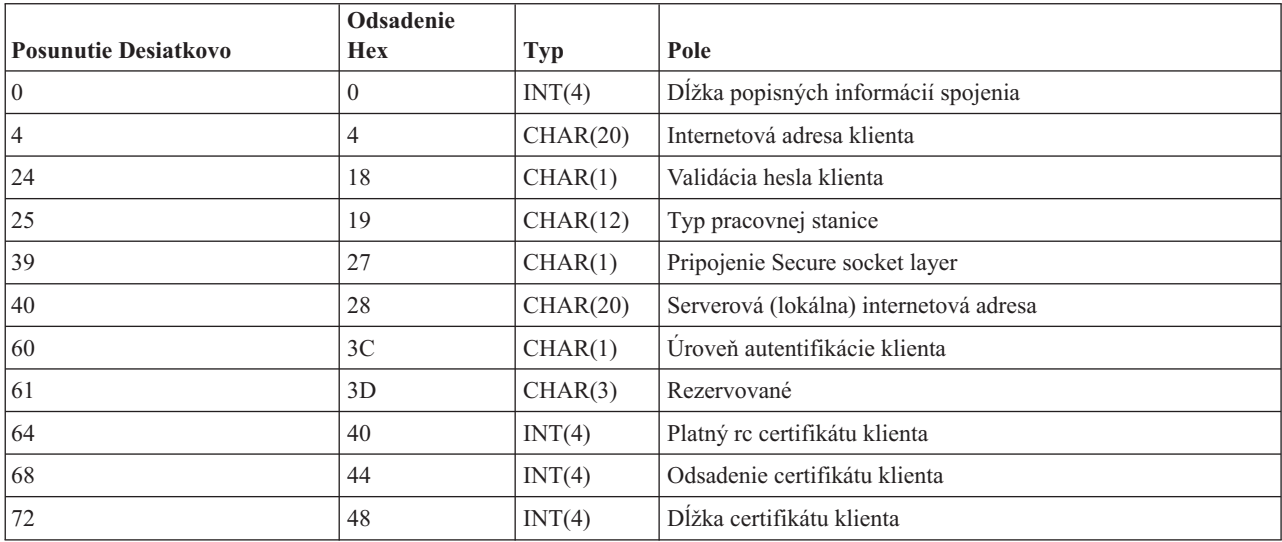

### **Tabuľka 1. Formát informácií opisu pripojenia**

### **Opisy poľa popisných informácií pripojenia**

### **Dĺžka popisných informácií pripojenia**

Dĺžka popisnej štruktúry spojenia

### **Internetová adresa klienta**

Toto je IP adresa (alebo typová štruktúra) požadujúceho klienta a vždy sa poskytuje ukončovaciemu programu. Rozmiestnenie nových polí je:

### **Tabuľka 2. Usporiadanie adresy IP klienta**

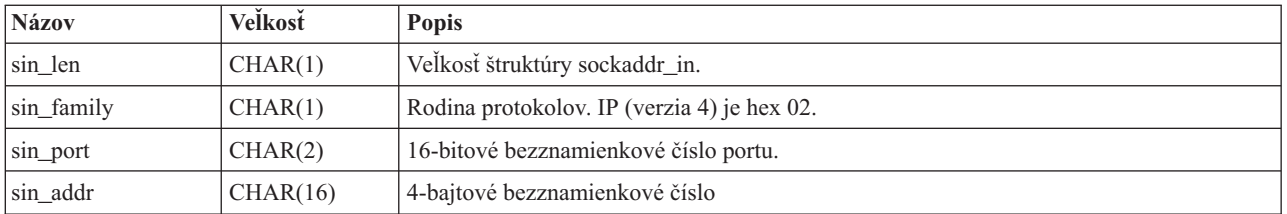

# **Overená platnosť hesla klienta**

Uvádza, či Telnet overuje zašifrované heslo klienta (ak také prijal). Túto hodnotu nastaví systém, ak klienti TN5250E odošlú zašifrované heslo na overenie. Heslo bude skontrolované pomocou volaní servisných funkcií. Toto umožňuje ukončovaciemu programu zaručiť bezpečný proces prihlásenia klienta.

- v Hodnota = 0, Heslo klienta/fráza (alebo lístok Kerberos) neboli overené alebo neboli prijaté.
- $\bullet$  Hodnota = 1, Heslo/fráza čistého textu klienta boli overené
- v Hodnota = 2, Zašifrované heslo/fráza klienta (alebo lístok Kerberos) boli overené

# **Typ pracovnej stanice**

Typ pracovnej stanice bol požadovaný klientom a bude jednou zo špecifikácií internetu uvedených v tabuľke Mapovanie pracovnej stanice a tlačiarne (stránka [81\)](#page-86-0).

### **Secure socket layer**

Toto označuje, či sa jedná o Secure Socket Layer (SSL) spojenie.

- **0** Pripojenie nepoužíva Secure Sockets Layer (SSL).
- **1** Pripojenie používa Secure Sockets Layer (SSL).

### **Internetová adresa servera**

Toto je IP adresa (alebo typová štruktúra) sieťového rozhrania hostiteľa (miestneho) a vždy sa poskytuje ukončovaciemu bodu. Rozmiestnenie nových polí je:

### **Tabuľka 3. Usporiadanie adresy IP klienta**

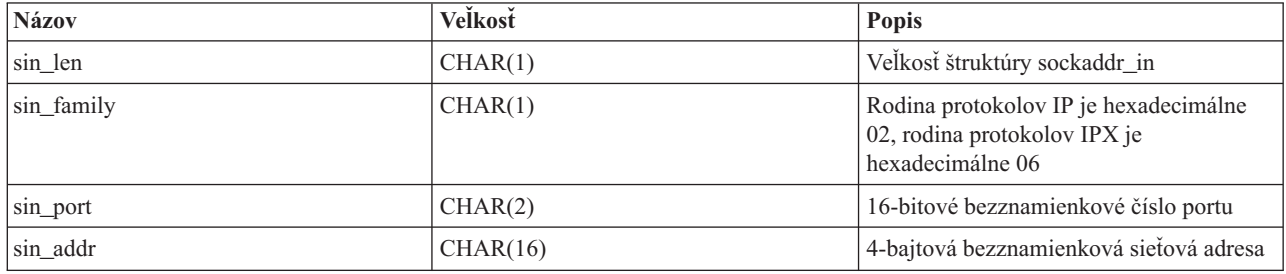

# **Úroveň autentifikácie klienta**

Označuje, či sú pre pripojenie na server potrebné SSL certifikáty klienta.

- **0** Nevyžaduje sa certifikát klienta.
- **1** Vyžaduje sa platný certifikát klienta.

### **Návratový kód platnosti certifikátu klienta**

Označuje návratový kód, prijatý počas vzájomného dohodovania SSL pri validácii certifikátu klienta.

# **Odsadenie certifikátu klienta**

Označuje posunutie od začiatku štruktúry spojenia po prvý bajt certifikátu klienta.

# **Dĺžka certifikátu klienta**

Označuje dĺžku prijatého certifikátu klienta. Ak sa neprijal žiadny certifikát, dĺžka je 0.

# **Ukončovací program ukončenia zariadenia**

Ukončovací bod QIBM\_QTG\_DEVTERM sa objaví vtedy, keď Telnet klient ukončí reláciu Telnet. Toto dáva zákazníkom príležitosť protokolovať informácie o ukončení relácie a vykonať operácie vynulovania alebo vyčistenia.

Nasledovné zobrazuje parametre pre ukončovací bod QIBM\_QTG\_DEVTERM.

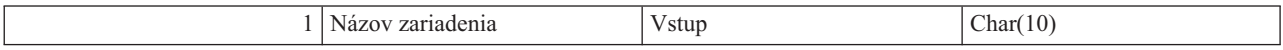

Názov člena QSYSINC: NONE Názov ukončovacieho programu: QIBM\_QTG\_DEVTERM Názov formátu ukončovacieho bodu: TERM0100

### **Názov zariadenia**

Špecifické virtuálne zariadenie, ktoré má byť priradené k tejto relácii Telnetu.

Telnet server voliteľne poskytuje zastavenie zariadenia, aktivity auditovania relácie a manažment virtuálnych zariadení, týkajúci sa zariadení, spojených s ukončenou reláciou Telnetu.

### **Požadovaná skupina parametrov**

### **Názov zariadenia**

Vstup; CHAR(10) Konkrétne virtuálne zariadenie, ktoré je spojené s touto reláciou Telnetu.

# **Vzorové programy ukončenia Telnetu**

# ≫

Vzorové programy vám majú pomôcť používať body ukončenia Telnetu na vašom serveri.

**Poznámka:** Dôležité právne informácie nájdete v časti [Odopretie](codedisclaimer.htm) právneho nároku na vzorový kód.

Vzorové stiahnutie obsahuje nasledujúce prostriedky:

- v **Vzorový kód pomocného programu CL na Vytvorenie programu ukončenia Telnetu (TELCRT)** Je to pracovný vzorový kód pre pomocný program, ktorý vytvára, inštaluje a registruje programy ukončenia Telnetu. Je napísaný v programovacom jazyku CL (Command Language ) OS/400(R).
- v **Vzorový kód pomocného programu CL na Vymazanie programu ukončenia Telnetu (TELDLT)** Je to pracovný vzorový kód pre pomocný program, ktorý odinštaluje a vymaže programy ukončenia Telnetu z vášho systému OS/400. Je napísaný v programovacom jazyku CL OS/400.
- v **Základný vzorový program ukončenia inicializácie Telnetu (DEVINIT1)** Základný program ukončenia inicializácie Telnetu (DEVINIT1) vás nechá monitorovať klientov Telnetu. Vy rozhodujete, komu povolíte pripojiť sa k vášmu Telnet serveru a komu nie. Tento príklad je základný preto, lebo nie je navrhnutý na možnosť využívania mnohých ďalších funkcií dostupných pre programy ukončenia Telnetu. Rozšírený program ukončenia Telnetu je navrhnutý na možnosť využívania týchto funkcií.

Odporúča sa, aby ste začali so základným programom ukončenia inicializácie Telnetu, aby ste sa oboznámili s tým, ako pracuje a až potom prešli na rozšírený program ukončenia inicializácie Telnetu, ak požadujete mapovanie virtuálneho zariadenia alebo ďalšie rozšírené funkcie.

# v **Rozšírený vzorový program ukončenia inicializácie Telnetu (DEVINIT2)**

Rozšírený program ukončenia inicializácie (prihlásenie) Telnetu používa zoznamy prístupov MAP a DISALLOW. Použitím zoznamu MAP namiesto jednoduchšieho zoznamu ALLOW využíva rozšírený program inicializácie viac rozhrania bodu ukončenia než základná verzia. Umožňuje vám nastaviť alebo zmeniť nastavenia relácie Telnetu, čo je funkcia, ktorú štandardne vidíte v prostrediach aplikácie Client Access. Uvádzame niekoľko príkladov typov nastavení relácie, ktoré môžete urobiť:

- Vybrať konkrétne virtuálne terminálové zariadenie pre túto reláciu
- Vynechať prihlasovací panel
- Nastaviť podporu NLS

# v **Vzorový program ukončenia odpojenia Telnetu (DEVTERM)**

DEVTERM QCSRC je jednoduchý protokolovací program, ktorý protokoluje správu o odpojení.

Je to sprievodný program programov DEVINIT1 QCSRC aj DEVINIT2 QCSRC. Správy o ukončení, ktoré protokoluje, možno priradiť k správam o inicializácii, aby bolo možné určiť dĺžku relácie Telnetu.

### **Vzorové súbory programu ukončenia Telnetu**

Pre sťahovanie sú k dispozícii dva formáty súborov: ZIP a SAVF. Oba tieto formáty obsahujú rovnaké súbory.

Súbory .zip sú vo formáte kompatibilnom s osobnými počítačmi. Na stiahnutie súborov programu a informácií vyberte súbor .zip, tieto súbory dekomprimujte a presuňte ich na váš server iSeries(TM). Väčšinu súborov po ich presunutí na váš server iSeries budete musieť premenovať.

Súbor .savf je úložný súbor OS/400. Stiahnite si ho do svojho PC a potom ho presuňte na váš server iSeries. Spoločnosť IBM odporúča, aby ste si na serveri iSeries vytvorili dočasnú knižnicu a do nej presunuli úložný súbor. Tento úložný súbor rozbaľte v dočasnej knižnici a postupujte podľa pokynov v súbore READ.ME .

Kliknite na odkaz na vami požadovaný formát súboru a vyberte **Save**.

- $\cdot$  <telnet.zip> (924 KB)
- <telnet.savf> $(5,45 \text{ MB})$

# ≪

# **Riadenie Telnet klienta**

Klient Telnetu iSeries<sup>(TM)</sup> umožňuje užívateľovi iSeries TCP/IP prihlásiť sa do vzdialeného systému a používať aplikácie vo vzdialenom systéme s aplikáciou Telnet servera.

Telnet vám umožňuje prihlásiť sa na vzdialený počítač a používať ho tak, ako keby ste boli pripojený priamo k nemu. Môžete spúšťať programy, meniť konfigurácie alebo čokoľvek iné, ako keby ste vy sami sedeli za vzdialeným počítačom.

Telnet umožňuje vášmu počítaču správať sa ako pracovná stanica sálového počítača. Inými slovami, keď používate Telnet, váš počítač (klient) sa chová ako terminál (emuluje ho), pripojený priamo do vzdialeného počítača (Telnet server).

Klient Telnet tiež podporuje RFC 2877. Klienti RFC 2877 získavajú viac riadenia nad virtuálnym zariadením Telnet servera na iSeries prostredníctvom niekoľkých nových parametrov na príkaze STRTCPTELN (TELNET). Tieto nové parametre sú:

- RMTVRTDSP (Remote virtual display)
- RMTUSER (Remote user)
- v RMTPWD (Remote password) (vrátane podpory pre nové 128-bajtové heslá, ak ich podporuje Telnet server)
- RMTPWENC (Remote password encryption) (vrátane šifrovania DES7 a SHA1)
- v Vzdialený úvodný program (RMTINLPGM)
- v Vzdialená úvodná ponuka (RMTINLMNU)
- RMTCURLIB (Remote current library)
- RMTKBDTYPE (Remote keyboard type)
- v Vzdialená znaková sada (RMTCHRSET)
- v Vzdialená kódová stránka (RMTCODPAG)

Viac informácií o práci s Telnet klientom nájdete v nasledovnom:

### **Funkcie [riadenia](rzaiwtelfunc.htm) Telnet servera z klienta**

Dozviete sa o riadení spracovania pracovnej stanice na Telnet serveri, keď ste v relácii klienta.

### **[Relácie](rzaiwmanage5250.htm) Telnet klienta 5250**

Táto časť poskytuje informácie o používaní tohto typu emulácie na prihlásenie a používanie aplikácií na vzdialenom systéme, ktorý má aplikáciu Telnet servera.

### **[Relácie](rzaiwmanage3270.htm) Telnet klienta 3270**

Táto časť poskytuje informácie o používaní tohto typu emulácie na prihlásenie a používanie aplikácií na vzdialenom systéme, ktorý má aplikáciu Telnet servera. Táto časť poskytuje aj informácie o emulácii 3270.

### **[Relácie](rzaiwmanagevtxxx.htm) Telnet klienta VTxxx**

Táto časť poskytuje informácie o používaní tohto typu emulácie na prihlásenie a používanie aplikácií na vzdialenom systéme, ktorý má aplikáciu Telnet servera. Táto časť poskytuje aj ďalšie informácie o emulácii VTxxx.

### **Vytvorenie [kaskádovej](rzaiwstartcascsess.htm) relácie Telnetu**

Dozviete sa, ako vytvoriť ďalšiu reláciu Telnet, kým ste už v nejakej relácii Telnetu. Keď vytvoríte kaskádovanú reláciu, dozviete sa o spôsobe presunu medzi rôznymi systémami.

### **[Ukončenie](rzaiwendclnt.htm) relácie Telnet klienta**

Naučte sa, ako úplne ukončiť vašu reláciu Telnet.

# **Riadenie funkcií Telnet servera z klienta**

Klient Telnetu iSeries<sup>(TM)</sup> má funkcie riadenia, ktoré vám na systéme umožnia riadiť spracovanie pracovnej stanice, keď ste v klientskej relácii. Riadiace funkcie Telnetu vám umožňujú spustiť klientom príkazy servera, ktoré môžu ovplyvniť už vytvorenú reláciu.

Názov servera iSeries, ako aj názov TCP/IP sú uvedené pre každú z funkcií príkazov.

Ak chcete vybrať, ktoré funkcie servera chcete riadiť, musíte pristúpiť do ponuky **Telnet Control Functions**. Ak sa chcete dostať do tejto ponuky, stlačte kláves **Attention** na vašej klávesnici 5250.

Nasledovný zoznam vám poskytuje krátky popis každej klientskej riadiacej funkcie Telnetu:

### **Prerušenie procesu na systéme**

**Interrupt process** alebo **IP**: Táto funkcia zruší, preruší alebo pozastaví proces, ktorý je spustený na serveri. Napríklad, IP môžete použiť v prípade, že sa zdá, že proces je v nekonečnej slučke alebo ak ste spustili nejaký proces náhodne.

### **Dotazovanie stavu pripojenia, keď sa systém stáva neaktívnym**

**Query connection status** alebo **AYT**: Táto funkcia poskytuje správu zo servera, podľa ktorej viete, či je server funkčný. Túto riadiacu funkciu môžete použiť v prípade, že systém je neočakávane neaktívny počas dlhej doby.

### **Vymazanie vzdialeného výstupu predtým ako dosiahne vašu pracovnú stanicu**

**Discard remote output data** alebo **AO**: Táto funkcia umožňuje procesu, ktorý generuje výstup spustiť sa tak, aby na vašu pracovnú stanicu neposielal žiadny výstup. Táto funkcia odstráni už vyprodukovaný výstup serverového systému, ktorý sa ešte nezobrazil na vašej pracovnej stanici.

### **Vymazanie cesty údajov medzi vašim systémom a serverom**

**Clear the data path** alebo **SYNCH**: Táto funkcia zničí všetky znaky (okrem príkazov Telnetu) medzi vašim systémom a serverom. Túto funkciu môžete použiť vtedy, keď mechanizmus riadenia toku siete spôsobí ukladanie do vyrovnávacej pamäte iných funkcií, ako je **IP** alebo **AO**.

# **Ukončenie relácie Telnetu**

**End Telnet session** alebo **QUIT**: Táto funkcia ukončí reláciu Telnetu a zatvorí TCP/IP spojenie do systému

(vzdialeného systému). O túto funkciu môžete požiadať kedykoľvek počas trvania relácie Telnetu, ale pred výberom tejto funkcie by ste sa mali odhlásiť zo vzdialeného systému. Ak sa neodhlásite, zostanete prihlásený na systéme, pretože protokol Telnet neposkytuje postupnosť na ukončenie relácie.

# **Použitie klávesu Attention pre voľbu vzdialeného hostiteľa**

**ATTN key to remote host**: Ak chcete zobraziť ponuku Telnet Control Functions, stlačte kláves Attention.

**Poznámky:** Táto voľba sa týka len režimu 5250.

Ak používate režim VTxxx (VT100 alebo VT220), v tejto ponuke budú dve dodatočné voľby:

- Pre relácie VT100, voľba 6 (Change VT100 Primary Keyboard Map) a voľba 7 (Change VT100 Alternate Keyboard Map).
- v Pre relácie VT220, voľba 8 (Change VT220 Primary Keyboard Map) a voľba 9 (Change VT220 Alternate Keyboard Map).

# **Relácie Telnet klienta 5250**

Podpora Telnet klienta 5250 umožňuje užívateľom iSeries<sup>(TM)</sup> prihlásiť sa do iných systémov a pristupovať k celoobrazovkovým aplikáciám 5250. Podporu celoobrazovkového 5250 možno dohodnúť len s aplikáciou Telnet servera spustenou na serveri iSeries alebo v systéme, ktorý podporuje Telnet server 5250. Dohodnutie podpory pracovnej stanice 525x so vzdialenou aplikáciou Telnet servera aktivuje podporu celoobrazovkového režimu 5250.

Ak chcete použiť emuláciu 5250, pozrite si [Spustenie](rzaiwstrt5250session.htm) relácie Telnet klienta 5250.

# **Spustenie relácie Telnet klienta 5250**

**Poznámka:** Mali by ste poznať názov alebo internetovú adresu vzdialeného systému, s ktorým chcete začať reláciu Telnetu. Ak chcete zobraziť internetové adresy a názvy hostiteľov, vykonajte nasledovné kroky:

- 1. Spustite iSeries(TM) Navigator a rozviňte **Váš server iSeries** —> **Sieť.**
- 2. Kliknite pravým tlačidlom myši na **Konfiguráciu TCP/IP** a kliknite na **Hostiteľskú tabuľku** a zobrazte internetové adresy a hostiteľské názvy.

# **Spustenie relácie Telnet klienta**

- 1. Napíšte príkaz STRTCPTELN alebo TELNET do príkazového riadka iSeries a stlačte **Enter**.
- 2. Napíšte názov vzdialeného systému a ak chcete použiť voliteľné parametre, stlačte F10. Inak stlačte **Enter**. Ak ste napísali \*INTNETADR pre pole **Vzdialený systém**, server vás vyzve na vyplnenie poľa **Internetová adresa**.
- 3. Napíšte internetovú adresu vzdialeného systému a ak chcete použiť voliteľné parametre, stlačte F10. Inak stlačte **Enter**. Obrazovka zobrazí hodnoty voliteľných parametrov a informácie o internetových adresách.
- 4. Ak chcete použiť štandardné hodnoty parametrov, stlačte **Enter**.
- 5. Pri spúšťaní relácie celoobrazovkového režimu 5250 sa tiež môžu použiť nasledovné voliteľné parametre:
- v Stanovený čas čakania na hostiteľa (INZWAIT)
- Typ jazyka klávesnice (KBDTYPE)
- v Číslo portu aplikácie servera vzdialeného hostiteľa (PORT)
- v Vzdialená virtuálna obrazovka (RMTVRTDSP)
- v Vzdialený užívateľ (RMTUSER)
- Vzdialené heslo (RMTPWD)
- v Šifrovanie vzdialeného hesla (RMTPWDENC)
- v Vzdialený úvodný program (RMTINLPGM)
- v Vzdialená úvodná ponuka (RMTINLMNU)
- v Vzdialená aktuálna knižnica (RMTCURLIB)
- v Vzdialený typ klávesnice (RMTKBDTYPE)
- v Vzdialená znaková sada (RMTCHRSET)
- v Vzdialená kódová stránka (RMTCODPAG)

Ďalšia obrazovka je prihlasovacia obrazovka pre vzdialený systém.

# Poznámka:

- v Prihlasovací panel sa zobrazí len vtedy, ak v príkaze STRTCPTELN nebol zadaný žiadny z parametrov automatického prihlásenia (RMTUSER, RMTPWD, RMTPWDENC), alebo ak bol zadaný a došlo k chybe. Ak boli tieto hodnoty zadané správne, prihlasovací panel sa nezobrazí. Používateľ sa prihlási automaticky a zobrazí sa úvodná obrazovka pre tohto užívateľa, ak bola zadefinovaná.
- Okrem toho platí aj nasledovné:
	- Ak príkaz STRTCPTELN poskytuje správne parametre RMTUSER, RMTPWD a RMTPWDENC a poskytne sa tiež správny parameter RMTINLPGM, užívateľ sa prihlási. Zároveň sa tiež spustí úvodný program.
	- Ak bol zadaný nesprávny RMTINLPGM, užívateľ sa prihlási, ale zobrazí sa správa o abnormálnom ukončení úlohy. Toto isté platí aj pre parameter RMTINLMNU.
- v Správna hodnota parametra RMTCURLIB spôsobí prihlásenie užívateľa. Spustí sa tiež každý úvodný program alebo ponuka, ako je zadefinované buď v užívateľskom profile alebo v príkaze STRTCPTELN. Okrem toho sa aktuálna knižnica nastaví na hodnotu parametra. Ak sa zadá nesprávny parameter RMTCURLIB, zobrazí sa prihlasovací panel so správou, že aktuálna knižnica je nesprávna.
- v Rovnako v prípade všetkých hore uvedených položiek, ak sú parametre RMTKBDTYPE, RMTCHRSET a RMTCODPAG zadané s platnými hodnotami, účinnosť nadobudnú v prípade úspešných pokusov o automatické prihlásenie. Nebudú mať vplyv na neplatné prihlasovacie pokusy.

**Poznámka:** Ak systém nenájde alebo nenakonfiguruje SOCKS server, alebo ak počas používania SOCKS servera dôjde k chybe, vytvorí sa priame spojenie.

# **Veľkosť obrazovky TN5250**

Celoobrazovkový režim 5250 podporuje nasledovné veľkosti obrazovky:

- 1920 znakov (24 x 80) na všetkých obrazovkových staniciach 5250.
- $\bullet$  3564 znakov (27 x 132) na všetkých 3180 Model 2; 3197 Model D1, D2, W1, W2 a 3477 Model FA, FC, FD, FE, FG, FW.

Ak chcete riadiť funkcie servera, kým ste v relácii klienta, pozrite si časť [Riadenie](rzaiwtelfunc.htm) funkcií Telnet servera.

# **Relácie Telnet klienta 3270**

Pretože údajové toky 3270 sú preložené do údajových tokov 5250, zariadenia pracovnej stanice pracujú ako vzdialená obrazovka 5251 pre server iSeries(TM) a aplikačné programy.

Nasledujúce témy poskytujú ďalšie informácie o emulácii 3270:

# **[Spustenie](rzaiwstrt3270session.htm) relácie 3270**

Spustenie relácie Telnet klienta pomocou emulácie 3270.

# **Úvahy o [celoobrazovkovej](rzaiwothr3270con.htm) emulácii 3270**

Mali by ste poznať problémy pri používaní emulácie 3270 uvádzané v tejto téme.

# **Použitie [obrazovkovej](rzaiwdispstat3270.htm) stanice**

Táto téma opisuje rozdiely klávesnice a obrazovky pri použití obrazovkovej stanice počas celoobrazovkovej relácie Telnetu 3270.

# **[Mapovanie](rzaiwkeybrdmap3270.htm) klávesnice 3270 pre Telnet servery**

Táto téma poskytuje mapovanie klávesnice na podporu emulácie 3270.

# **Spustenie relácie Telnet klienta 3270**

Keď Telnet klient dohodne so vzdialenou aplikáciou Telnet servera podporu pracovnej stanice 327x, systém aktivuje celoobrazovkový režim 3270. Klient Telnetu dohodne celoobrazovkovú podporu 3270 s každou aplikáciou Telnet servera, ktorá podporuje celoobrazovkové aplikácie 3270 (radšej ako 5250). Aplikácia vzdialeného systému riadi vašu obrazovkovú stanicu. Prijímate rovnaké obrazovky a zadávate údaje rovnakým spôsobom, ako by ste zadávali pre ostatné zariadenia 3270, lokálne pripojené do vzdialeného systému.

Na vzdialenom systéme (serverový systém, ku ktorému sa chcete pripojiť pomocou Telnetu) musíte spustiť Telnet server.

Mali by ste poznať názov alebo IP adresu vzdialeného systému, s ktorým chcete spustiť reláciu Telnetu. Ak chcete zobraziť IP adresy a názvy hostiteľov, postupujte nasledovne:

- 1. Spustite iSeries(TM) Navigator a rozviňte **Váš server iSeries** —> **Sieť.**
- 2. Kliknutím pravým tlačidlom myši na **TCP/IP Configuration** a kliknutím na **Host Table** zobrazte IP adresy a názvy hostiteľov.

### **Spustenie relácie Telnet klienta**

- 1. V príkazovom riadku napíšte príkaz STRTCPTELN alebo TELNET a stlačte **Enter**.
- 2. Napíšte názov vzdialeného systému. Ak chcete použiť voliteľné parametre, stlačte F10, inak stlačte **Enter**. Ak do poľa **Remote system** zadáte \*INTNETADR a stlačíte kláves **Enter**, server vás požiada vyplniť pole **IP address**.
- 3. Zadajte IP adresu vzdialeného systému. Ak chcete použiť voliteľné parametre, stlačte F10, inak stlačte **Enter**. Na obrazovke sa zobrazia informácie o voliteľných hodnotách parametrov a IP adrese.
- 4. Ak chcete použiť štandardné hodnoty parametrov, stlačte Enter. Spustí sa pripojenie do Telnet servera.
- 5. Počas relácie celoobrazovkového režimu 3270 sa použijú aj nasledujúce voliteľné parametre:
	- v Stanovený čas čakania na hostiteľa (INZWAIT)
	- Typ jazyka klávesnice (KBDTYPE)
	- v Kláves na posun o stranu hore (rolovať dole) (PAGEUP)
	- v Kláves na posun o stranu dole (rolovať hore) (PAGEDOWN)
	- Kláves na výber kurzora (CSRSLT)
	- v Výstupná translačná tabuľka 3270 (TBL3270OUT)
	- v Vstupný translačná tabuľka 3270 (TBL3270IN)
	- v Uzamknutie numerickej klávesnice (NUMLCK)
	- Zmena spracovania núl (NULLS)
	- v Číslo portu aplikácie servera vzdialeného hostiteľa (PORT)

Ďalšia obrazovka je prihlasovacia obrazovka pre vzdialený systém.

Ak chcete riadiť funkcie servera, kým ste v relácii klienta, pozrite si časť [Riadenie](rzaiwtelfunc.htm) funkcií Telnet servera.

Informácie o mapovaní klávesnice obsahuje časť [Mapovanie](rzaiwkeybrdmap3270.htm) klávesnice 3270 pre Telnet servery.

Informácie o používaní 3270 v celoobrazovkovom režime obsahuje časť Úvahy o [celoobrazovkovom](rzaiwothr3270con.htm) 3270

# **Úvahy o celoobrazovkovom 3270**

Pri použití celoobrazovkového režimu 3270 pre vášho Telnet klienta, by ste mali poznať nasledujúce skutočnosti:

- Veľkosť obrazovky 3270
- Kláves na výber kurzora 3270
- Chybové správy 3270
- Nulové znaky 3270

# **Veľkosť obrazovky TN3270**

Požiadavky pre celoobrazovkový režim 3270 Telnetu:

- Ak dohodnutý typ zariadenia 3270 vyžaduje 1920 znakov, tak kód Telnet klienta iSeries<sup>(TM)</sup> sa spustí s typom zariadenia 5250 ako klientskym terminálom.
- v Ak dohodnutý typ zariadenia 3270 vyžaduje 3564 znakov, kód klienta iSeries Telnetu vyžaduje ako klientsky terminál 3180 Model 2, 3197 Model D1, D2, W1, W2 alebo 3477 Model FA, FC, FD, FE, FG alebo FW 5250.
- v Existuje obrazovka 27x132, kedy sa dohaduje 3180 model 2, 3197 režim D1, D2, W1, W2 alebo 3477 model FA, FC, FD, FE, FG alebo FW typ zariadenia. V predchádzajúcich vydaniach boli na získanie tejto podpory potrebné údajové oblasti.
- v Ak chcete získať obrazovku 24x80, spustite príkaz CRTDTAARA DTAARA(názov\_knižnice/QTVNO32785) TYPE(\*CHAR) VALUE('1').

# **Kláves cursor select TN3270**

Ak vyberiete emuláciu klávesu Cursor Select, existujúci kláves Cursor Select sa zakáže. Špecifikovaním jedného z nasledovných parametrov pre príkaz STRTCPTELN sa bude emulovať kláves Cursor Select:

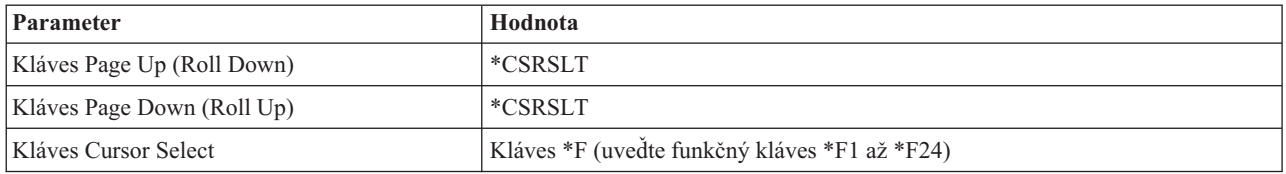

# **Správy TN3270**

Keď používate celoobrazovkový režim Telnet 3270, môže sa zobraziť niekoľko typov chybových správ.

- v Chyby pri zadávaní kláves sa objavia ako blikajúce 4-ciferné čísla v ľavom dolnom rohu obrazovky. Ak chcete získať o správe viac informácií, stlačte kláves Help alebo F1 (Help). Ak neviete opraviť chybu, pozrite si knihu Prevádzka systému.
- v Systémové správy obsahujú aj správy Telnetu a vydáva ich iSeries server.
- v Informácie o správach, ktoré sú poslané zo vzdialeného systému nájdete v dokumentácii vzdialeného systému.

# **TN3270- Spracovanie nulových znakov**

Keď obrazovková stanica 3270 posiela údajový prúd, odstránia sa z neho všetky nulové znaky. Pre parameter spracovania núl (NULLS) v príkaze STRTCPTELN špecifikujte jednu z nasledovných hodnôt:

# **\*REMOVE**

Odstráni začiatočné a vložené nulové znaky

# **\*BLANK**

Štandardná hodnota; mení začiatočné a vložené nulové znaky na medzery. Koncové medzery sa pri oboch hodnotách vždy odstraňujú. Napríklad, predpokladajme, že údaje sa skladajú z nasledovného (0 predstavuje prázdny znak): 0x0yz000

Údajový prúd, poslaný z obrazovkovej stanice 5250, ktorá používa celoobrazovkový režim Telnet 3270 so štandardným nastavením \*BLANK, by obsahoval nasledovné: bxbyz

Údajový prúd, poslaný z obrazovkovej stanice 3270 alebo z obrazovkovej stanice 5250, ktorá používa celoobrazovkový režim Telnet 3270 s nastavenou hodnotou \*REMOVE, by obsahoval nasledovné:

xyz

Hodnota \*REMOVE je platná pre nasledovné zariadenia:

- v Ľubovoľná, miestne pripojená obrazovka
- · Obrazovky, pripojené do vzdialeného radiča 5394
- Obrazovky osobných počítačov, používajúce funkciu pracovnej stanice

# **Používanie obrazovkovej stanice**

Keď používate obrazovkovú stanicu počas celoobrazovkovej relácie Telnetu 3270, mali by ste si byť vedomý rozdielov v klávesnici a obrazovke. K iným úvahám pre režim Telnet 3270 patrí počet vstupných polí, chybové správy a ukončenie relácie.

# **Zadanie klávesnice a znakových sád**

Typ jazyka klávesnice, ktorý uvediete pre vašu pracovnú stanicu použitím parametra typu jazyka klávesnice v príkaze STRTCPTELN, musí byť rovnaký ako parameter typu jazyka klávesnice vzdialene pripojenej pracovnej stanice. Ak špecifikujete typ jazyka klávesnice, ktorá sa nezhoduje, niektoré znaky sa nezobrazia podľa očakávania.

### **Klávesnice 5250 a 3270**

Umiestnenie a funkcia kláves je iná na klávesnici 5250 (3196G, 3180 Model 2 alebo 5291) ako na klávesnici 3278.

**Poznámka:** Pre Telnet klienta v celoobrazovkovom režime 3270 je pre funkciu 3270 Clear určená postupnosť Shift-Cmd-Backspace.

Kniha Obsluha systému pre nových užívateľov popisuje rozdiely v klávesniciach pre nasledovné klávesnice

- Vylepšená klávesnica od IBM $^{(R)}$
- 122-klávesová klávesnica písacieho stroja
- Klávesnica 5250
- Klávesnica štýlu osobného počítača alebo osobného počítača  $AT^{(R)}$
- Klávesnica štýlu osobného počítača alebo osobného počítača  $AT^{(R)}$  5250
- v Rozšírená klávesnica od IBM pre osobný počítač

### **Klávesnice osobných počítačov**

Ak váš osobný počítač používa WSF (Workstation Function) iSeries<sup>(TM)</sup> Access for Windows<sup>(R)</sup>, nákres vašej klávesnice 5250 môžete zobraziť použitím príkazu WSFKEYS (Workstation Function Keys). Štýl môžete zmeniť príkazom CFGWSF (Configure Workstation Function). O týchto príkazoch sa hovorí v knihe 'Client Access/400 for DOS with Extended Memory Setup'. Ak váš osobný počítač nepoužíva funkciu pracovnej stanice, pozrite si príslušnú dokumentáciu pre váš emulátor (napríklad  $OS/2^{(R)}$  CM/2) kvôli zobrazeniu alebo zmene štýlu klávesnice.

### **TN3270—znamienko mínus**

Ak ste pre parameter zamknutia numerickej klávesnice v príkaze STRTCPTELN špecifikovali hodnotu \*YES, ak používate klávesnicu na vstup údajov a ak je kurzor umiestnený v číselnom poli, znamienko mínus zobrazíte nasledovne.

Ak chcete zobraziť znamienko mínus pre 5250:

- 1. Stlačte kláves Num (Numeric).
- 2. Stlačte kláves so znamienkom mínus (-).

Ak chcete zobraziť znamienko mínus pre 3278, stlačte kláves so znamienkom mínus.

# **TN3270—klávesy Page Down a Page Up**

Ak má aplikácia 3270 obrazovku, ktorá neumožňuje súčasné zobrazenie všetkých vstupných údajových polí, pri prekročení maximálneho počtu vstupných polí na obrazovke použite klávesy 5250 Page Down a Page Up, aby ste mohli pokračovať v zadávaní údajov.

Klávesom na posun o stranu tiež môžete priradiť funkcie PF a PA tak, že špecifikujete ich použitie v príkaze STRTCPTELN.

Kurzor sa na obrazovkách 5250 a 3270 zobrazuje vždy ako podčiarknutý.

# **Mapovanie klávesnice 3270 pre Telnet servery**

Nasledovná tabuľka znázorňuje štandardné priradenie kláves PF na vykonávanie rôznych funkcií 5250. Na zobrazenie súčasného mapovania klávesnice môžete použiť príkaz DSPKBDMAP (Display Keyboard Map). Alebo, môžete použiť voľbu 6 (Display 3270 keyboard map) v ponuke Configure TCP/IP Telnet, kým je váš terminál v režime emulácie 3270.

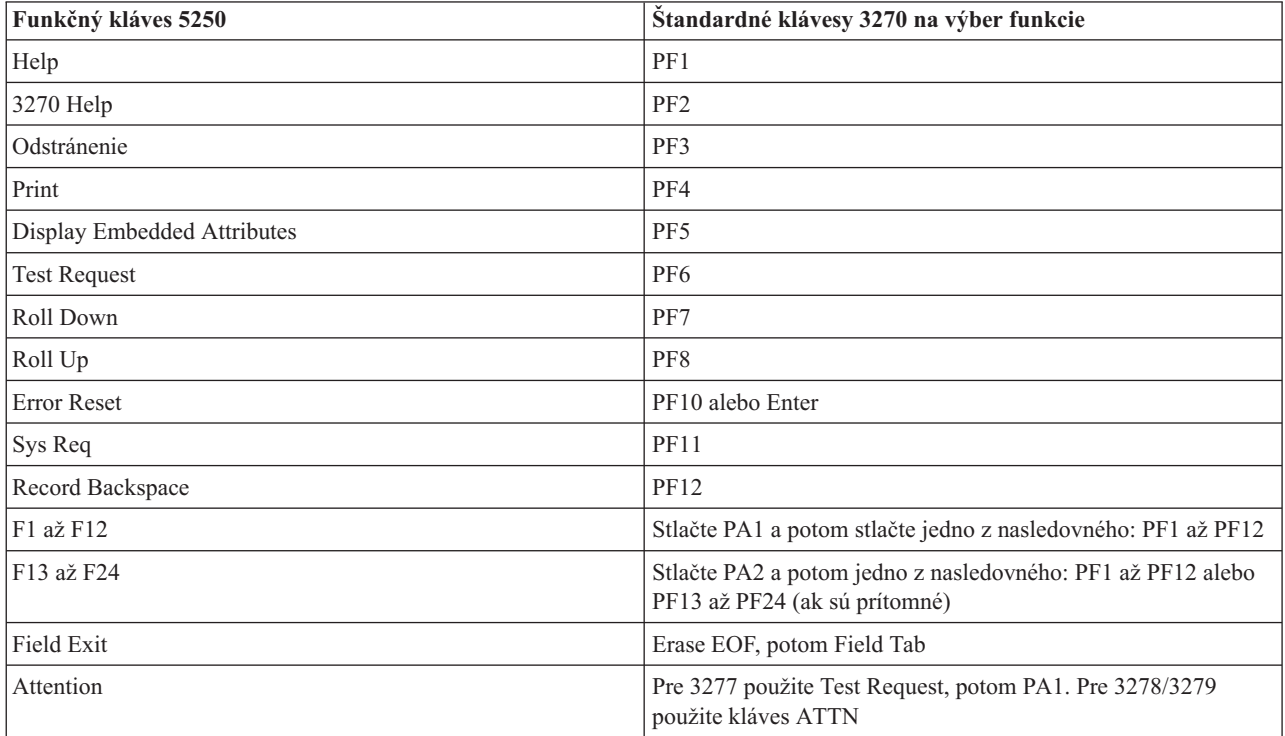

Nasledujúci vzorový program CL nastaví mapu klávesnice pre pracovnú stanicu typu 327x, ktorá používa Telnet na prístup na server iSeries(TM). Tento program mapuje funkčné klávesy iSeries do ich ekvivalentných funkčných kláves na pracovnej stanici 327x. Ak sa pokúsite spustiť príkaz CHGKBDMAP z pracovnej stanice, ktorá nie je v režime emulácie 3270, zobrazí sa správa CPF8701. Za týchto okolností sa zvyšok programu nepoužije. PGM

```
MONMSG MSGID(CPF8701 CPF0000)
CHGKBDMAP PF1(*F1) PF2(*F2) PF3(*F3) PF4(*F4) PF5(*F5)
PF6(*F6) PF7(*DOWN) PF8(*UP) PF9(*F9)
PF10(*F10) PF11(*F11) PF12(*F12)
PA1PF1(*HELP) PA1PF2(*HLP3270)
PA1PF3(*CLEAR) PA1PF4(*PRINT)
PA1PF5(*DSPATR) PA1PF6(*TEST) PA1PF7(*F7)
PA1PF8(*F8) PA1PF9(*ATTN) PA1PF10(*RESET)
PA1PF11(*SYSREQ) PA1PF12(*BCKSPC)
ENDPGM
```
Uložením tohto zdrojového textu CL ako časti súboru QCLSRC v knižnici TCPLIB ako člen CHGKBD, môžete vytvoriť CL program CHGKBD do knižnice TCPLIB pomocou nasledovného CL príkazu: CRTCLPGM PGM(TCPLIB/CHGKBD) SRCFILE(TCPLIB/QCLSRC) TEXT('Change the keyboard mapping for 327x terminals')

Program CHGKBD môže potom zavolať ktokoľvek, kto používa Telnet na server iSeries. Môže sa tiež zavolať automaticky v čase prihlasovania tak, že program CHGKBD sa špecifikuje ako parameter úvodného programu v príkaze CHGUSRPRF, alebo sa môže zavolať program CHGKBD cez úvodný program profilu.

# **Klávesy PA1 a PA2 na klávesnici PC**

Klávesy PA1 a PA2 nie sú na klávesnici PC. Na klávesnici PC poskytuje funkciu týchto kláves 3270 mapovanie klávesnice vo vašom emulátore 3270.

Štandardné mapovanie klávesnice 3270 Telnetu používa tieto klávesy. Preto je dôležité, aby ste poznali umiestnenie týchto kláves na klávesnici už pre spustením relácie 3270 Telnet. Toto je hlavne dôležité vtedy, ak plánujete spustiť reláciu bez zmeny mapovania klávesnice. Mali by ste si pozrieť dokumentáciu k vášmu emulátoru, kde nájdete klávesy alebo stlačenia kláves, vyžadované na poskytnutie týchto funkcií.

Existujú niektoré postupnosti kláves 5250, pre ktoré nie je žiadna podporovaná postupnosť kláves 3270 a preto nie je možné nastaviť tieto príkazy klávesnice na 3270. Tieto postupnosti kláves sú:

- Field Plus
- Field Minus
- Vymazať všetky vstupné polia

Funkcia 5250 Field Exit Key sa vykonáva na klávesnici 3270 pomocou klávesu Erase EOF a potom klávesu tabulátora.

# **Zvláštne okolnosti**

Pri používaní celoobrazovkového režimu Telnet 3270 z terminálu 3270 a pred zmenou štandardného mapovania pre terminál sa môžu klávesy PF1 až PF12 emulovať postupnosťou kláves PA1 PFx. Preto inštrukcie ako Stlačte PF3 alebo Stlačte PF4 by sa mali pred vytvorením nového mapovania klávesnice čítať ako Stlačte PA1 PF3 a Stlačte PA1 PF4.

V závislosti od inštalácie Telnet klienta pre hostiteľa, napríklad klienta VM Telnet, pri stlačení PA1 môže užívateľ získať inštrukcie TELNET command: v spodnom riadku obrazovky. Ak systém zobrazí tento typ inštrukcií: PA1, stlačte kláves Enter, presuňte kurzor na príkazový riadok a stlačte požadovaný kláves PF. V tomto prípade môžu nasledovné príkazy emulovať PF1 až PF12:

- 1. Stlačte PA1, získajte inštrukciu od Telnetu TELNET command:
- 2. Napíšte PA1, stlačte kláves Enter
- 3. Presuňte kurzor na príkazový riadok.
- 4. Stlačte požadovaný kláves PF.

Dodatočné informácie o mapovaní klávesnice nájdete v Prílohe D. Mapovania klávesnice TELNET 3270.

**Poznámka: HCF (Host Command Facility)** je funkcia dostupná v hostiteľských systémoch System/370(TM), 43xx a 30xx. Táto funkcia umožňuje užívateľovi na hostiteľskom systéme používať aplikácie na iSeries serveri. Ak použijete HCF na pripojenie do iSeries servera a potom Telnet na prihlásenie do iného iSeries servera z tohto iSeries servera, ste v relácii celoobrazovkového režimu 3270. Klávesnica sa mapuje dvakrát, raz pre úvodnú reláciu HCF a raz pre reláciu Telnet. Ak chcete použiť klávesy PF normálnym spôsobom, musíte zmeniť mapovanie klávesnice na oboch iSeries serveroch. Presvedčte sa, že používate rovnaké mapovanie klávesnice na každom z iSeries serverov.

# **Relácie Telnet klienta VTxxx**

Podpora VTxxx umožňuje užívateľom iSeries<sup>(TM)</sup> prihlásiť sa na servery, ktoré nie sú servermi iSeries, tak, ako keby boli na termináli VTxxx lokálne pripojenom k systému. Podpora klienta VTxxx povoľuje užívateľom iSeries prihlásenie sa na ľubovoľný vzdialený systém v sieti TCP/IP, ktorá podporuje bajtový tok VTxxx. Ako užívateľ Telnetu iSeries by ste mali poznať fyzické a prevádzkové rozdiely medzi reláciami VTxxx a 5250.

Ďalšie informácie o emulácii VTxxx poskytujú nasledujúce témy:

### **[Spustenie](rzaiwstrtvtxxxsession.htm) relácie VTxxx**

Spustenie relácie Telnet klienta pomocou emulácie VTxxx.

### **Úvahy o [celoobrazovkovej](rzaiwvtxxxconsiderations.htm) emulácii VTxxx**

Mali by ste poznať problémy pri používaní emulácie VTxxx uvádzané v tejto téme.

#### **Voľby [emulálcie](rzaiwspecoptvtxxx.htm) VTxxx**

Táto téma poskytuje informácie o možnostiach úprav pre váš typ emulácie VTxxx.

### **Kľúčové [hodnoty](rzaiwcvtmap.htm) VTxxx**

Táto téma poskytuje mapovanie klávesnice na podporu emulácie VTxxx.

# **Spustenie relácie Telnet klienta VTxxx**

Na vzdialenom systéme (systém, ku ktorému sa chcete pripojiť pomocou Telnetu) musíte spustiť Telnet server.

**Poznámka:** Mali by ste poznať názov alebo IP adresu vzdialeného systému, s ktorým chcete spustiť reláciu Telnetu. Ak chcete zobraziť IP adresy a názvy hostiteľov, postupujte nasledovne:

- 1. Spustite iSeries(TM) Navigator a rozviňte **Váš server iSeries** —> **Sieť.**
- 2. Kliknutím pravým tlačidlom myši na **TCP/IP Configuration** a kliknutím na **Host Table** zobrazte IP adresy a názvy hostiteľov.

### **Spustenie relácie Telnet klienta**

- 1. Napíšte príkaz STRTCPTELN alebo TELNET do príkazového riadka iSeries a stlačte **Enter**.
- 2. Ak preferujete používanie IP adresy, zadajte názov vzdialeného systému alebo \*INTNETADR. Ak chcete zobraziť voliteľné parametre, stlačte F10. Inak stlačte **Enter**.

Ak ste do poľa **Remote system** zadali \*INTNETADR, server iSeries vás požiada vyplniť pole **IP address**.

- 3. Zadajte IP adresu vzdialeného systému. Ak chcete použiť voliteľné parametre, stlačte **F10** alebo **Enter**. Na obrazovke sa zobrazia informácie o voliteľných hodnotách parametrov a IP adrese.
- 4. Ak chcete použiť štandardné hodnoty parametrov, stlačte **Enter**.
- 5. Počas relácie celoobrazovkového režimu VTxxx sa tiež môžu použiť nasledovné voliteľné parametre:
	- v Vstupná translačná tabuľka ASCII (TBLVTIN)
	- v Výstupná translačná tabuľka ASCII (TBLVTOUT)
	- Špeciálna výstupná tabuľka (TBLVTDRWO)
	- Špeciálna vstupná tabuľka (TBLVTDRWI)
	- Vybraté voľby (VTOPT)
	- Zobraziť atribúty znakov (DSPCHRATTR)
	- v Funkcia posunu o stranu (PAGESCROLL)
	- v Funkcia spätnej odpovede (ANSWERBACK)
	- v Zarážky tabulátora (TABSTOP)
	- Stanovený čas čakania na hostiteľa (INZWAIT)
	- v Identifikátor kódovanej znakovej sady (CCSID)
	- v Režim prevádzky ASCII (ASCOPRMOD) týka sa len inicializácie relácie VT220 (nemá vplyv na dohodovanie)
	- v Číslo portu aplikácie servera vzdialeného hostiteľa (PORT)
	- Riadiace znaky (CTLCHAR)

**Poznámka:** Kvôli nesprávnej konfigurácii vzdialeného systému sa môžu objaviť neočakávané znaky. Ak k tomu dôjde, skontrolujte, či má hodnota typu pracovnej stanice správnu hodnotu pre pracovnú stanicu v celoobrazovkovom režime VTxxx. Na zmenu celoobrazovkového režimu spojenia tiež môžete použiť príkaz set term.

Ďalšia obrazovka je prihlasovacia obrazovka pre vzdialený systém.

Ak plánujete použitie VTxxx v celoobrazovkovom režime, pozrite si časť Úvahy o [celoobrazovkovom](rzaiwvtxxxconsiderations.htm) VTxxx.

Ak chcete riadiť funkcie servera, kým ste v relácii klienta, pozrite si časť [Riadenie](rzaiwtelfunc.htm) funkcií Telnet servera.

Ďalšie informácie o mapovaní klávesnice obsahuje časť [Hodnoty](rzaiwcvtmap.htm) kláves VTxxx.

# **Úvahy o celoobrazovkovom VTxxx**

Ako aj pri inom type emulácie, pred použitím celoobrazovkového režimu VTxxx s vašim Telnet serverom by ste mali vziať do úvahy určité okolnosti. K týmto úvahám patrí otázka bezpečnosti, ako aj možné chybové stavy a indikátory. Aby ste lepšie porozumeli používaniu celoobrazovkového režimu VTxxx, mali by ste sa oboznámiť s týmito úvahami.

Okrem bezpečnostných otázok existuje mnoho ďalších ohľadov, ktoré treba uvážiť pred použitím celoobrazovkového režimu VTxxx s vašim Telnet serverom. Keď používate celoobrazovkový režim VTxxx, mali by si ste mať na pamäti nasledovné:

- v Úvahy o bezpečnosti pre celoobrazovkový režim VTxxx (stránka 56)
- v Úvahy o prechode Telnet a SNA 5250 pre celoobrazovkový režim VTxxx (stránka 56)
- v Spracovanie systémovej požiadavky pre relácie VTxxx (stránka 56)
- Chybové podmienky na klávesnici 5250 (stránka [57\)](#page-62-0)
- Obrazovkové stanice a podpora VTxxx (stránka [57\)](#page-62-0)
- Operačné rozdiely (stránka [57\)](#page-62-0)
- Charakteristiky klávesnice (stránka [58\)](#page-63-0)
- Charakteristiky obrazovky (stránka [59\)](#page-64-0)
- Veľkosť obrazovky VTxxx (stránka [59\)](#page-64-0)
- Znakové atribúty VTxxx (stránka [59\)](#page-64-0)

# **Úvahy o bezpečnosti pre celoobrazovkový režim VTxxx**

Počet povolených prihlasovacích pokusov sa zvýši, ak Telnet automaticky konfiguruje virtuálne zariadenia. Počet prihlasovacích pokusov je rovný počtu povolených systémových prihlasovacích pokusov, vynásobeného počtom možných virtuálnych zariadení.

Povolený počet systémových prihlásení definuje systémová hodnota QMAXSIGN. Systémová hodnota QAUTOVRT definuje počet virtuálnych zariadení, ktoré môže vytvoriť Telnet.

### **Úvahy o prechode Telnet a SNA 5250 pre celoobrazovkový režim VTxxx**

Server iSeries<sup>(TM)</sup> podporuje prechod 5250 (pass-through). Prechod 5250 je podobný Telnetu, ale používa sieť s protokolom Systems Network Architecture (SNA), nie TCP/IP sieť. Prechod 5250 používa virtuálne obrazovky na smerovanie výstupu na fyzické zariadenia rovnako, ako to robí Telnet. V prechode 5250 server iSeries automaticky vytvára virtuálne zariadenia rovnakým spôsobom ako pre Telnet. Preto Systémová hodnota zariadení riadi počet automaticky konfigurovaných virtuálnych zariadení pre prechod 5250 a aj Telnet.

### **Spracovanie systémovej požiadavky pre relácie VTxxx**

Spracovanie systémovej požiadavky pre relácie VTxxx je trochu odlišné ako pre normálnu pracovnú stanicu 5250.

<span id="page-62-0"></span>Keď sa na pracovnej stanici 5250 stlačí kláves System Request, naspodku obrazovky sa zobrazí príkazový riadok pre systémovú požiadavku. Ak stlačíte kláves Enter, zobrazí sa ponuka System Request.

Keď zavoláte funkciu systémovej požiadavky pre relácie VTxxx, ponuka System Request sa zobrazí ihneď.

### **Chybové podmienky na klávesnici 5250**

Určité chybové stavy spôsobujú uzamknutie klávesnice 5250 a zobrazenie chybového kódu na riadku správ. Príkladom takéhoto stavu je písanie, keď kurzor nie je vo vstupnom poli. Pre relácie VTxxx tieto chyby spôsobia zvukový signál na pracovnej stanici VTxxx a klávesnica zostane odomknutá.

Niektoré aplikácie iSeries tiež zamknú klávesnicu 5250 a zapnú svetlo zablokovania vstupu 5250. Aby sa klávesnica odomkla, užívateľ musí stlačiť kláves Error Reset. Pre relácie VTxxx, zamknutie klávesnice 5250 spôsobí na termináli VTxxx zvukový signál pri každom stlačení ľubovoľného klávesu. Aby sa odomkla klávesnica, musí sa stlačiť kláves VTxxx, ktorý je namapovaný na kláves Error Reset. Pri štandardnom mapovaní klávesnice VTxxx sa na kláves Error Reset mapuje kláves CTL-R.

### **Obrazovkové stanice a podpora VTxxx**

Keď systém dohodne podporu VTxxx, Telnet server prenáša obrazovky, ktoré majú najviac 24 riadkov a 80 stĺpcov. Klientsky systém VTxxx vidí tieto obrazovky takmer rovnako, ako sa zobrazia na pracovnej stanici 5251 Model 11. Sú tu však niektoré rozdiely.

Pracovná stanica 5251 má svetlá indikátorov na pravej strane, ktoré indikujú: dostupnosť systému, čakajúcu správu, preradenie klávesnice, režim vkladania a zakázaný vstup.

Podpora VTxxx servera emuluje svetlo dostupnosti systému tak, že do stĺpca 80 riadka 9 dá hviezdičku. Pre svetlá čakajúcej správy, režimu vkladania a zakázaného vstupu sa objavia hviezdičky v stĺpci 80 na riadkoch 11, 13 alebo 15. Keď sa objaví hviezdička, prepíše znak, ktorý bol na tomto mieste zobrazený predtým. VTxxx server štandardne nezobrazuje svetlá indikátorov. Tieto indikátory môžete povoliť alebo zakázať napísaním postupnosti kláves, ktorá je namapovaná na funkciu prepínania svetiel indikátorov. Štandardná postupnosť kláves pre túto funkciu je ESC-T.

### **Poznámka:**

- v Keď používate klienta VTxxx na pripojenie do iSeries Telnet servera, nezabudnite, že svetlá režimu vkladania a zakázaného vstupu sa nemusia vždy zobraziť, ako je popísané vyšie. 5250 podporuje pripojenie ako miestnu funkciu, pričom VTxxx žiadnu takúto funkciu nemá. Indikátory dostupnosti systému a čakajúcej správy sa však zobrazia správne.
- v Obrazovka 5251 podporuje obrazový atribút, známy ako oddeľovač stĺpcov. **Oddeľovač stĺpcov** je zvislá čiara, zobrazená medzi znakmi. Táto čiara nezaberá priestor pre znak. VTxxx takýto atribút nepodporuje. Ak iSeries aplikácia vygeneruje obrazovku, ktorá používa oddeľovač stĺpcov, táto obrazovka sa zobrazí na klientskom systéme VTxxx tak, že oddeľovač stĺpcov bude namapovaný na atribút podčiarknutia VTxxx.

# **Operačné rozdiely**

Ako užívateľ iSeries Telnet by ste mali poznať fyzické a operačné rozdiely medzi terminálmi VTxxx a 5250.

5250 je terminál v blokovom režime. Údajový typ na 5250 sa ukladá do vyrovnávacej pamäte a do iSeries servera sa pošle len vtedy, keď sa stlačí kláves AID (attention identifier). Kláves AID na klávesnici 5250 je kláves, ktorý iniciuje nejakú funkciu. Na klávesnici 5250 sú nasledovné klávesy AID:

- Odstránenie
- Command Function 1 až 24
- Enter/Rec Adv
- Help
- Print
- Record Backspace Function
- Roll Down (Page Up)

<span id="page-63-0"></span>• Roll Up (Page Down)

Terminály VTxxx pracujú v znakovom režime. Znaky sa prenášajú do hostiteľa ihneď po stlačení klávesu.

Iným rozdielom je spôsob, akým chodia údaje na obrazovku. Systém zapisuje údaje na terminál VTxxx po jednom znaku a vy vidíte, že údaje prichádzajú ako prúdy znakov. Pri 5250 zapisuje systém údaje v blokoch a všetky časti obrazovky sa zmenia naraz.

### **Charakteristiky klávesnice**

Mali by ste sa vyhnúť používaniu kláves 5250 na presun kurzora. Namiesto nich by ste mali použiť funkčné klávesy, spojené s kľúčovými slovami \*CSRUP, \*CSRDOWN, \*CSRRIGHT a \*CSRLEFT. Štandardne to sú klávesy F13, F14, F15 a F16. Ak použijete klávesy 5250 na presun kurzora, vami používaná aplikácia VTxxx nemusí fungovať ako sa očakáva. Je to spôsobené tým, že výsledok používania týchto kláves sa neprenesie do vzdialeného systému dovtedy, kým sa nestlačí kláves AID (attention identifier).

Napríklad, použitím Telnetu pre RS/6000<sup>(R)</sup> a získaním emulácie VT220 príkaz SMIT poskytne rozhranie ovládané pomocou ponuky pre AIX(R). Tu fungujú funkčné klávesy, spojené s kľúčovými slovami \*CSRxx, tak, ako očakávate, že budú fungovať klávesy na presun kurzora. Klávesy 5250 na presun kurzora pri fyzickom presune kurzora nadol po obrazovke a správnom vybratí voľby SMIT však nespôsobia vysvietenie vybratej voľby. Vysvietenie v inverznom obraze zostane na prvej voľbe ponuky SMIT, bez ohľadu na pozíciu kľúča.

Napísanie riadiaceho znaku na klávesnici iSeries je iné ako napísanie riadiaceho znaku na skutočnom termináli VTxxx. Na termináli VTxxx musíte stlačiť a držať riadiaci kláves a zároveň stlačiť znak, ktorý je spojený s riadiacou funkciou.

Keď používate podporu iSeries Telnet, rovnaký výsledok sa dosiahne napísaním dvojznakového riadiaceho indikátora, nasledovaného stlačením funkčného klávesu, spojeného so štandardnou funkciou Send without Carriage Return (\*SENDWOCR) (kláves F11). Napríklad, ak sa používa štandardné mapovanie klávesnice a štandardné parametre príkazu STRTCPTELN, funkcia VTxxx Control-C sa môže zadať napísaním &C a nasledovným stlačením klávesu F11. Táto funkcia sa tiež dá zadať pomocou <F12>, ak sa používa štandardné mapovanie klávesnice. V prípade, že používate aplikáciu, kde je <F12> premapovaný, tento príklad je zahrnutý a ilustruje princíp klávesu \*SENDWOCR.

Na výber znaku, použitého na označenie riadiaceho znaku, použite parameter CTLCHAR príkazu STRTCPTELN. Štandardne to je &. Znaky &C musia byť poslednými znakmi napísanými pred stlačením funkčného klávesu \*SENDWOCR, inak nebude &C interpretovaný ako riadiaci znak. Riadiaci znak sa prenesie len pri stlačení funkčného klávesu \*SENDWOCR. K funkčnému klávesu môžete priradiť často používané riadiace znaky VTxxx. Nasleduje popisný príklad Ctrl-C príkazu. Keď na pripojenie do RS/6000 systému používate Telnet, systém zvyčajne dohodne VT220. Postupnosť Ctrl-C je dôležitá v AIX a slúži na ukončenie dlho trvajúcich príkazov, ako je PING. Je preto dôležité, aby ste vedeli, ako to vykonať ešte pred zadaním príkazov RS/6000. Štandardná postupnosť je &C<F11>. Nezabudnite, že tieto klávesy musíte stlačiť rýchlo a možno to budete musieť niekoľkokrát zopakovať, kým to akceptuje úloha na RS/6000.

Ak nechcete zobrazovať napísané znaky, stlačte funkčný kláves, ktorý je spojený s funkciou \*HIDE (pri štandardnom mapovaní klávesnice to je F6). Túto funkciu používajte pri písaní hesiel.

Ak chcete, aby sa napísané znaky poslali do vzdialeného systému na spracovanie bez stlačenia klávesu Enter, mali by ste stlačiť funkčný kláves, ktorý je spojený s funkciou \*SENDWOCR (pri štandardnom mapovaní klávesnice to je F11).

Často je dôležité vyvolať príkazy, ktoré už boli zadané. Na serveri iSeries F9 často poskytuje túto funkciu. Na AIX to môžete aktivovať napísaním príkazu set -o vi a stlačením Enter. Potom môžete začať vyvolávať príkazy postupnosťou Esc-K. Ak chcete vykonať túto postupnosť pomocou štandardného mapovania klávesnice počas emulácie VTxxx, mali by ste použiť postupnosť <F5>k<F11>. Vyvolávanie príkazov spúšťa znak Esc. Na vyvolanie ďalších príkazov použite k. Kým ste v tomto režime, používa sa H pre doprava, L pre doľava, X pre vymazať, I pre vložiť a R pre nahradiť. Postupnosť <F5>i<F11> túto funkciu vypne.

# <span id="page-64-0"></span>**Charakteristiky obrazovky**

Znak na pozícii tesne pred pozíciou kurzora bude vždy blikať. Skutočný znak je uložený interne a zobrazí sa pri zaktualizovaní obrazovky, keď bude kurzor na inom mieste.

Aplikácia VTxxx, ktorá používa riadok 1, stĺpec 1 obrazovky, nepracuje rovnako pri použití podpory Telnet klienta iSeries. Väčšina obrazovkových staníc typu 5250 neumožňuje zadávanie údajov na riadok 1, stĺpec 1. Ak VTxxx aplikácia umiestni kurzor na riadok 1, stĺpec 1, iSeries server automaticky presunie kurzor na riadok 1, stĺpec 2.

Kvôli architektonickým rozdielom systém ignoruje niektoré nepodporované príkazy alebo postupnosti. Príkladom sú po prúde zavediteľné znakové sady.

# **Veľkosť obrazovky VTxxx**

Celoobrazovkový režim VTxxx podporuje nasledovné veľkosti obrazovky:

- Na obrazovkových staniciach 3180:
	- VTxxx obrazovky 24 x 80 by sa mali zobraziť ako 24 x 80.
	- VTxxx obrazovky 24 x 132 by sa mali zobraziť ako 24 x 132.
- Na obrazovkových staniciach 5250:
	- VTxxx obrazovky 24 x 80 by sa mali zobraziť ako 24 x 80.
	- Obrazovky 24 x 132 vyžadujú na presun informácií na obrazovke doprava alebo doľava funkčný kláves, priradený do \*SHIFTDSP (pri štandardnom mapovaní klávesnice to je F10).

# **Znakové atribúty VTxxx**

Terminál VTxxx podporuje nasledovné atribúty:

- Blikanie
- Hrubé písmo
- Inverzný obraz
- · Podčiarknutie
- Ľubovoľnú kombináciu vyššie uvedených atribútov

Údajový prúd 5250 podporuje predchádzajúce atribúty, takže obrazovková stanica 5250 môže zobrazovať všetky atribúty VTxxx. Platia tu však niektoré obmedzenia:

- v Údajový prúd 5250 môže podporovať len tri z týchto atribútov znakov na rovnakom riadku. Keď vzdialený systém vyberie všetky atribúty VTxxx naraz, zobrazí sa len podčiarknutie, blikanie a inverzný obraz. Obrazovková stanica 5250 nemôže zobraziť kombináciu podčiarknutia, hrubého písma a inverzného obrazu. Keď aplikácia VTxxx vyberie túto kombináciu, zobrazí sa len podčiarknutie a inverzný obraz.
- v Na obrazovkových staniciach 5250, ktoré nepodporujú rozšírené atribúty, bajt atribútu zaberá jedno miesto. Atribúty nezaberajú miesto na termináli VTxxx. Znamená to, že ak vyberiete atribúty znakov, na obrazovke 5250 neuvidíte všetky údaje. Pri prijímaní údajov VTxxx, ktoré sa majú zobraziť s atribútmi znakov, bajt atribútu 5250 prekryje miesto pred údajmi. Znak, ktorý tu bol zobrazený, zmizne. Ak sa má znak s množinou atribútov zobraziť na riadku 1, stĺpci 1, tento znak sa nezobrazí. Ak nechcete zobrazovať atribúty znakov, môžete použiť príkaz STRTCPTELN a špecifikovať v ňom DSPCHRATTR(\*NO). Toto vám umožňuje vidieť všetky údaje na obrazovke bez atribútov.

**Poznámka:** Toto obmedzenie sa netýka obrazoviek, ktoré tieto rozšírené atribúty podporujú, ako je obrazovka 3477.

### **Indikátor klávesnice VT100**

Terminál VT100 má indikátor L1, ktorý sa môže naprogramovať pre rôzne aplikácie. Podpora iSeries Telnet tento indikátor neemuluje.

# **Voľby emulácie VTxxx**

Keď s vašim Telnet serverom používate celoobrazovkový režim VTxxx, existuje niekoľko voliteľných procedúr, pomocou ktorých si môžete upraviť typ emulácie podľa svojich potrieb. Môžete zobraziť súčasné mapovanie klávesnice a potom sa rozhodnúť, či ho chcete zmeniť alebo nie. Keď používate celoobrazovkový režim VT220, môžete tiež zmeniť riadiace znaky.

# **Zobrazenie mapy klávesnice VTxxx**

Ak chcete zobraziť súčasné mapovanie klávesnice, použite príkaz DSPVTMAP (Display VT Keyboard Map). Tento príkaz nemá žiadne parametre. Ukážu sa vám klávesy VTxxx, ktoré sú mapované pre funkcie servera iSeries(TM).

Príkaz DSPVTMAP je platný len vtedy, keď sa zavolá z relácie iSeries Telnet servera, ktorý je v celoobrazovkovom režime VTxxx.

Ak chcete zobraziť nasledovnú obrazovku, napíšte príkaz DSPVTMAP a potom stlačte kláves Page Down, aby ste videli aj ďalšie obrazovky. Mapovanie klávesnice VT môžete zobraziť pomocou voľby 3 z ponuky Configure TCP/IP Telnet.

# **Nastavenie mapy klávesnice VTxxx**

Ak chcete zmeniť štandardné mapovanie klávesnice, použite príkaz SETVTMAP (Set VT Keyboard Map). (Tento príkaz je tiež dostupný pomocou voľby 5 (Set VT keyboard map) z ponuky Configure TCP/IP Telnet.) Originálne štandardné mapovanie klávesnice sa obnoví po spustení príkazu bez akéhokoľvek parametra. Môžete špecifikovať najviac štyri z definovaných špeciálnych hodnôt pre každý parameter. Špeciálnu hodnotu nemožno použiť na zadanie viac než jednej funkcie servera iSeries.

# **Zmena mapy klávesnice VTxxx**

Podobne ako SETVTMAP, príkaz CHGVTMAP (Change VT Keyboard Map) vám umožňuje upraviť mapovanie klávesnice počas pripojenia do iSeries Telnet servera v režime VTxxx. Parametre pre príkaz SETVTMAP sa nastavia na originálne hodnoty. Parametre pre príkaz CHGVTMAP sa však prestavia na súčasné nastavené hodnoty. Okrem tohto rozdielu sú oba príkazy rovnaké.

Ďalšie informácie o zmene mapy klávesnice VT nájdete v [hodnotách](rzaiwcvtmap.htm) kláves VTxxx.

# **Automatické zalamovanie VTxxx**

Server iSeries VTxxx vyžaduje, aby mal klient VTxxx zapnutú voľbu automatického zalamovania. Keď je zapnuté automatické zalamovanie, znak, ktorý sa napíše do 80. stĺpca VTxxx spôsobí, že kurzor sa presunie na stĺpec 1 ďalšieho riadka. Podrobnosti k nastaveniu tejto voľby nájdete v dokumentácii k vášmu klientovi VTxxx.

# **Riadiace znaky Vtxxx**

Keď sa dohodne 8-bitová emulácia VT220, rozsah znakov X'80' až X'9F' sú chránené ako riadiace znaky C1, ako je architektonicky definované v Referenčnej príručke programátora DEC VT220. Toto môže mať za následok, že systém interpretuje za sebou idúce znaky v údajovom prúde ako údaje vo vzťahu k týmto znakom. Ak systém dohodne 7-bitový VT220 alebo VT100, celý rozsah znakov od X'80' do X'F' je dostupný pre preklad znakov. Len v 8-bitovom režime VT220 sa znaky X'80' až X'9F' interpretujú ako riadiace znaky C1.

Toto má hlavný význam pre národnú jazykovú podporu (NLS), pretože niektoré neanglické jazyky používajú tieto znaky ako bežné jazykové znaky. V takýchto prípadoch nemusí 8-bitová emulácia VT220 fungovať podľa očakávaní.

# **Kľúčové hodnoty VTxxx**

Podpora relácie klienta pre oba režimy VT100 a VT220 poskytuje primárne a alternatívne mapovanie klávesnice. Aby sa vyhovelo dodatočným schopnostiam klávesnice pre režim VT220, môžete uložiť svoje mapovanie klávesnice. Pomocou klávesu F6 z obrazovky Change VTxxx Keyboard Map môžete uložiť všetky zmeny v týchto mapovaniach klávesnice pre neskoršie relácie. Údaje sa uložia do užívateľského profilu a keď sa raz uložia, automaticky sa aplikujú pri najbližšej aktivácii emulácie Telnet VTxxx.

Voľba klávesnice, ktorú vyberiete z ponuky Send Telnet Control Functions určuje, ktoré mapovanie klávesnice používate. Obrázok 2 až 9 znázorňuje funkcie VTxxx, ktoré zodpovedajú klávesu 5250 AID. Nasledovný zoznam uvádza číslo voľby a príslušné obrázky:

- v Obrázok 2 a obrázok 3 znázorňujú voľbu 6 (Zmena primárnej mapy klávesnice VT100).
- v Obrázok 4 a obrázok 5 znázorňujú voľbu 7 (Zmena alternatívnej mapy klávesnice VT100).
- v Obrázok 6 a obrázok 7 znázorňujú voľbu 8 (Zmena primárnej mapy klávesnice VT220).
- v Obrázok 8 a obrázok 9 znázorňujú voľbu 9 (Zmena alternatívnej mapy klávesnice VT220).

Úroveň podpory dohodnutá medzi serverom iSeries(TM) a Telnet serverom určuje, ktoré voľby sa zobrazia v ponuke Send Telnet Control Functions. Táto ponuka zobrazuje voľby 6 a 7, ak sa hneď v úvode dohodne podpora celoobrazovkového režimu VT100. Táto ponuka zobrazuje voľby 8 a 9, ak sa hneď v úvode dohodne podpora celoobrazovkového režimu VT220.

**Poznámka:** V štandardných hodnotách primárneho a alternatívneho mapovania klávesnice VT100 nie sú žiadne rozdiely.

Nasledujúci obrázok znázorňuje štandardné mapovania klávesnice. Ľubovoľné z týchto hodnôt môžete zmeniť. Ak stlačíte kláves Enter, vaše zmeny sa uložia len pre súčasnú reláciu. Ak stlačíte F6 (Save), vaše zmeny sa uložia natrvalo a budú platné pri najbližšom spustení relácie Telnetu VTxxx.

#### **Obrázok 1. Zmena primárnej mapy klávesnice VT100 (obrazovka 1)**

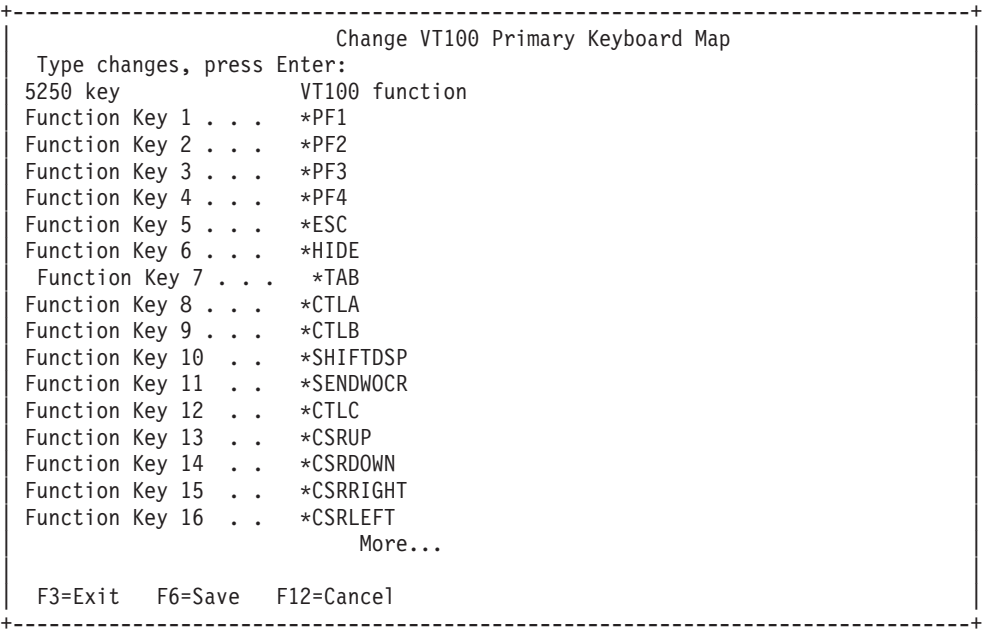

### **Obrázok 2. Zmena primárnej mapy klávesnice VT100 (obrazovka 2)**

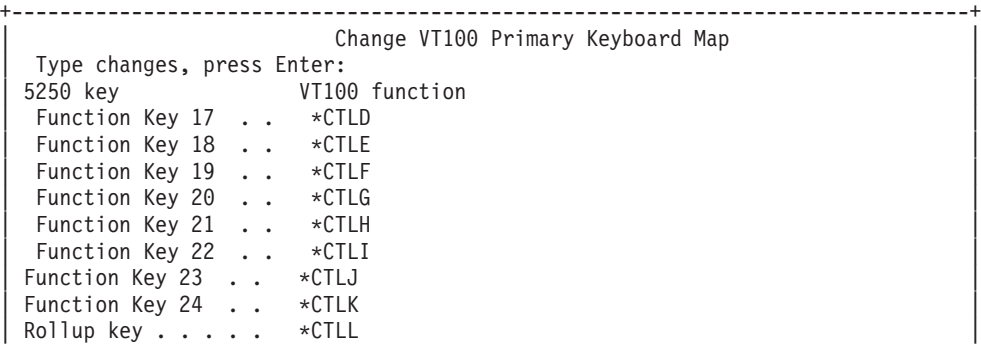

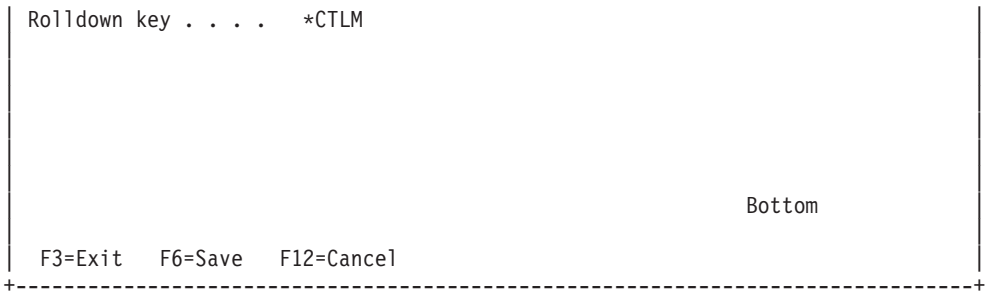

### **Obrázok 3. Zmena primárnej mapy klávesnice VT100 (obrazovka 1)**

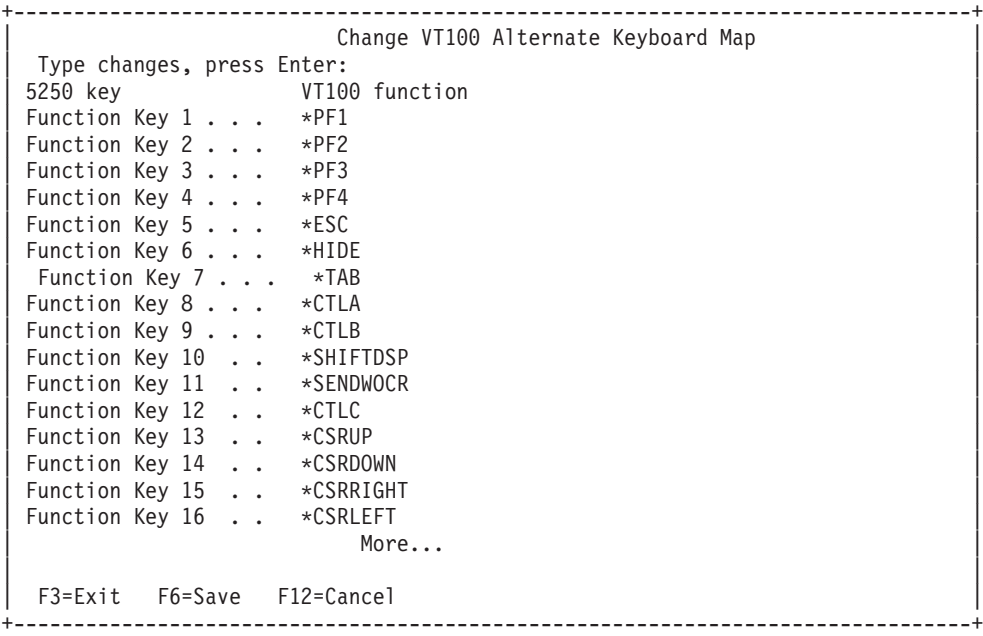

### **Obrázok 4. Zmena alternatívnej mapy klávesnice VT100 (obrazovka 2)**

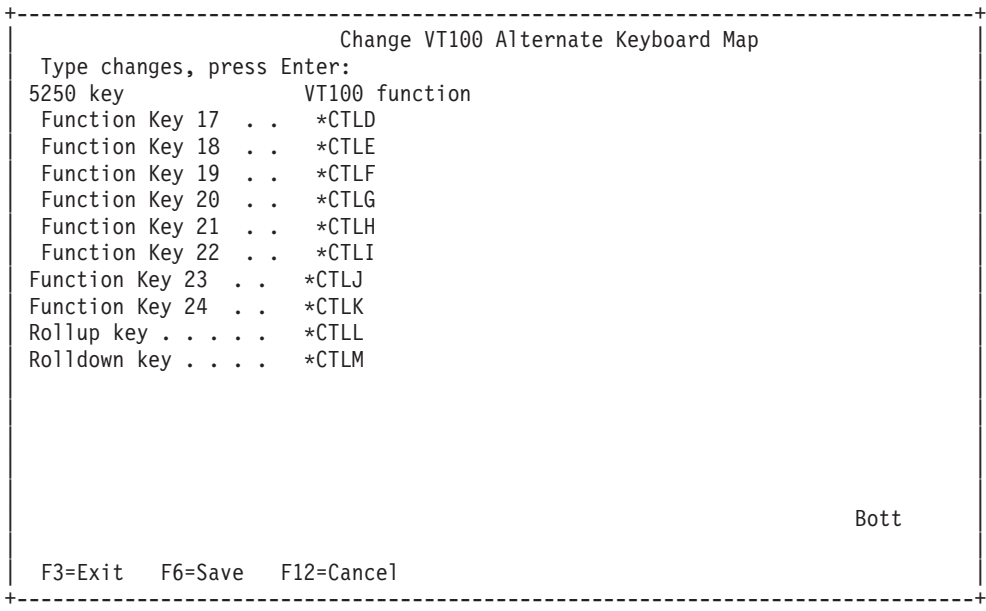

Počas relácie VTxxx môžete prepínať medzi primárnym a alternatívnym mapovaním klávesnice pomocou funkčného klávesu, priradeného kľúčovým slovám \*KEYPRI a \*KEYALT. Tieto kľúčové slová môžete priradiť ľubovoľným

dostupným funkčným klávesom 5250. Odporúča sa, aby ste \*KEYPRI priradili na funkčný kláves 5250 Page Up a \*KEYALT na funkčný kláves 5250 Page Down pre primárne aj alternatívne mapovanie klávesnice.

### **Obrázok 5. Zmena primárnej mapy klávesnice VT220 (obrazovka 1)**

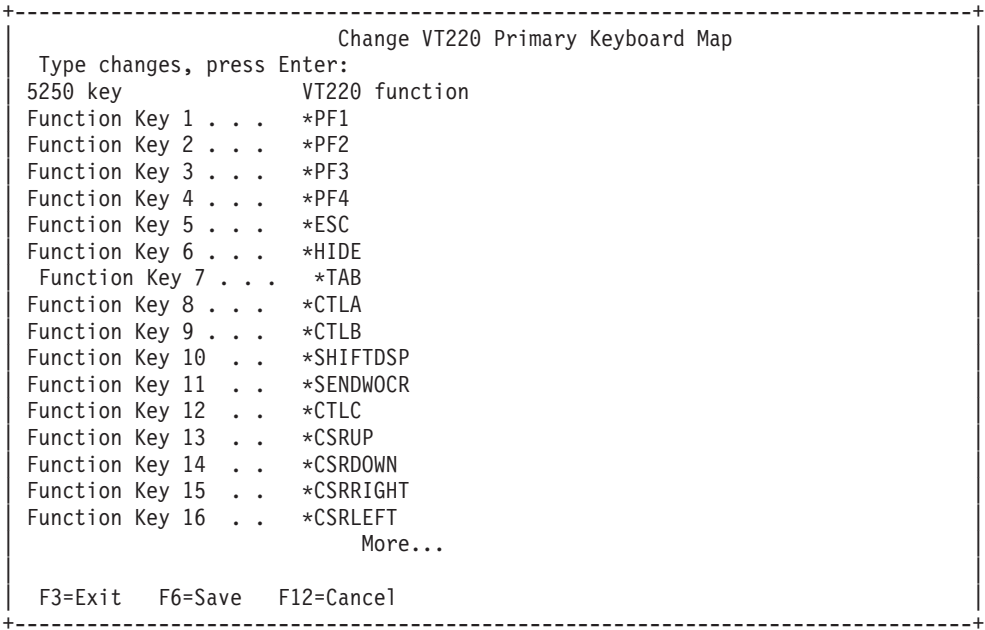

#### **Obrázok 6. Zmena primárnej mapy klávesnice VT220 (obrazovka 2)**

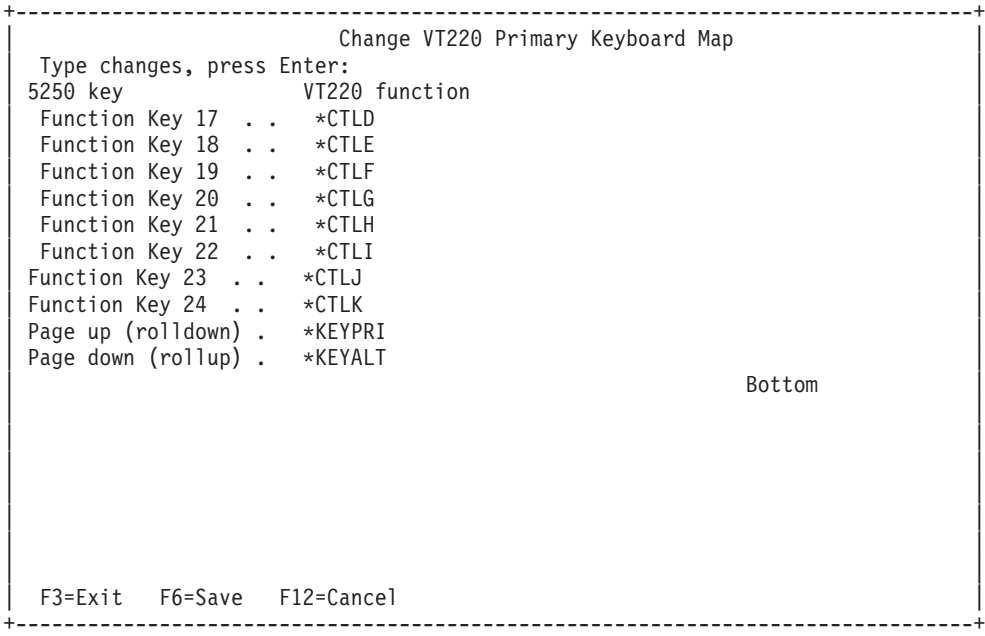

#### **Obrázok 7. Zmena alternatívnej mapy klávesnice VT220 (obrazovka 1)**

+--------------------------------------------------------------------------------+ Change VT220 Alternate Keyboard Map | Type changes, press Enter: | VT220 function Function Key 1 . . . \*PF1 Function Key 2 . . . \*PF2 Function Key 3 . . . \*PF3 Function Key 4 . . . \*PF4

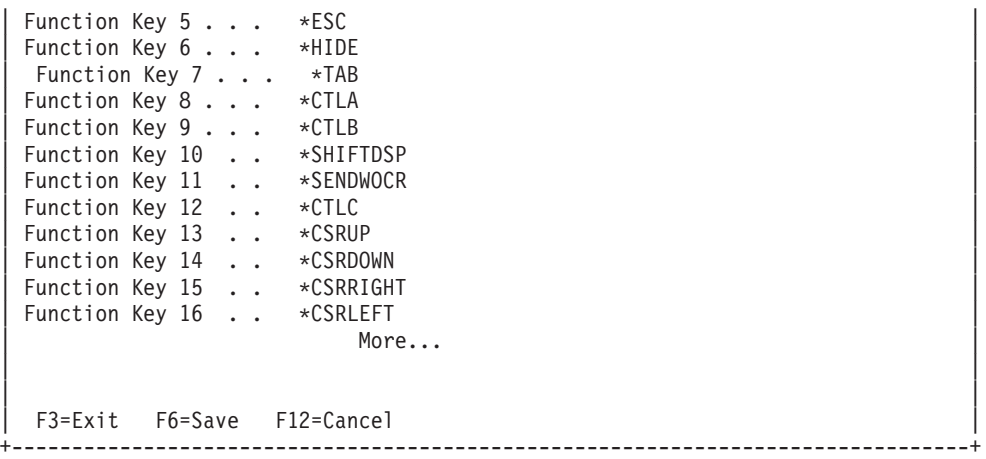

#### **Obrázok 8. Zmena alternatívnej mapy klávesnice VT220 (obrazovka 2)**

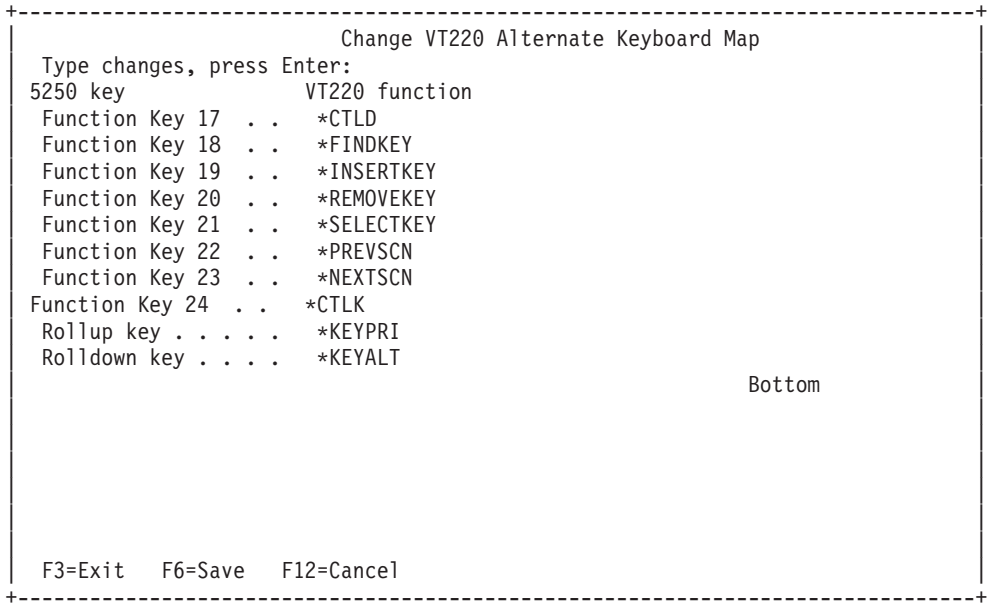

Mapovanie klávesnice môžete zmeniť zadaním niekoľkých typov informácií VTxxx. Nasleduje niekoľko príkladov:

### **Znakové údaje**

Funkčnému klávesu môžete priradiť znakový reťazec. Napríklad, ste na serveri iSeries a používate Telnet na vytvorenie pripojenia k systému RS/6000<sup>(R)</sup>. Ak chcete priradiť znakový reťazec set term=vt100 k nasledovnému funkčnému klávesu:

```
Function Key 24 .. *CTLK
```
Z iSeries by ste napísali: Function Key 24 . . 'set term=vt100'

Toto vám umožňuje stlačiť funkčný kláves namiesto toho, aby ste museli písať tento znakový reťazec.

Keď stlačíte tento funkčný kláves počas relácie VTxxx, do vzdialeného systému sa prenesie daný znakový reťazec spolu s pridanými znakmi návratu vozíka a posunu riadka. Ak napíšete údaje pred stlačením tohto funkčného klávesu, systém pridá daný znakový reťazec k údajom, ktoré ste napísali. Toto vám umožňuje priradiť často používané príkazové reťazce funkčnému klávesu. Znakové údaje, ktoré napíšete sa pred prenosom do vzdialeného systému premapujú z EBCDIC do ASCII.

**Kľúčové slová riadiaceho klávesu** Pomocou definovaného kľúčového slova môžete priradiť riadiaci kláves k funkčnému klávesu. Napríklad, ak chcete priradiť odlišné stlačenie riadiaceho klávesu VTxxx nasledovnému funkčnému klávesu:

Function Key 24 . . \* CTLK Môžete napísať: Function Key 24 . . \*CTLZ

Keď stlačíte tento funkčný kláves, do vzdialeného systému sa prenesie nový riadiaci znak, ktorý je priradený danému funkčnému klávesu. Ak napíšete údaje pred stlačením tohto funkčného klávesu, pridá sa k nim riadiaci znak a celé sa to prenesie do vzdialeného systému.

# **Hexadecimálne údaje**

Funkčnému klávesu môžete priradiť hexadecimálny reťazec. Keď stlačíte zvolený funkčný kľúč, do vzdialeného systému sa prenesú hexadecimálne údaje. K týmto hexadecimálnym údajom sa nepridajú znaky návratu vozíka a posunu riadka. Ak napíšete údaje pred stlačením daného funkčného kľúča, k napísaným údajom sa pridajú hexadecimálne údaje a celé sa to prenesie do vzdialeného systému. Toto vám umožňuje napísať znak, ktorý nie je na klávesnici 5250 (napríklad, hranaté zátvorky). Ak chcete priradiť hexadecimálny reťazec, napíšte X, za ktorým pôjde reťazec hexadecimálnych znakov, uzatvorený v apostrofoch, napríklad X'1A1A'. Hexadecimálne údaje sa nemapujú pred prenosom do vzdialeného systému.

### **Lokálne riadiace funkcie iSeries**

Môžete priradiť kľúčové slovo na lokálne použitie v rámci relácie klienta iSeries Telnet. Tieto priradenia alebo mapovania nemajú za následok prenos údajového toku ASCII do vzdialenej relácii Telnet servera. Tieto miestne riadiace funkcie sú \*HIDE, \*SHIFTDSP, \*KEYPRI a \*KEYALT. Funkcia send without carriage return (\*SENDWOCR) je tiež miestna funkcia, ale v tomto prípade sa do vzdialenej relácie Telnet servera prenesú údajové toky ASCII.

Ďalšie informácie o hodnotách kľúčov VTxxx nájdete v nasledujúcich témach:

- v Podpora [národných](rzaiwvtxxxnls.htm) jazykov VTxxx
- [Národný](rzaiwvtnatmode.htm) model VTxxx
- [Numerická](rzaiwtcnumkeypads.htm) klávesnica
- Úprava [klávesnice](rzaiwtceditingkeypad.htm)
- [Hodnoty](rzaiwspecial.htm) kľúčov VTxxx podľa funkcie 5250
- Operačné režimy [pracovnej](rzaiwvt220opmode.htm) stanice VT220
- v Funkčné klávesy [vrchného](rzaiwtoprowfunctionkeys.htm) riadka VT220
- Kľúčové slová [riadiacich](rzaiwkeyboard.htm) znakov VT100 a VT220

**Národná jazyková podpora VTxxx:** Existujú alternatívne metódy na výber mapovania znakov medzi systémom klienta a servera s emuláciou VTxxx. Sú to:

- v Identifikátor kódovanej znakovej sady (CCSID)
- Viacnárodný režim
- Národný režim

Ak nevyhovuje žiadny z týchto režimov, môžete si vytvoriť a špecifikovať svoje vlastné užívateľom definované mapovacie tabuľky.

**Poznámka:** Podpora VTxxx je obmedzená na podmnožinu jazykov SBCS (jednobajtová znaková sada). Zoznam podporovaných jazykov je uvedený ďalej v tejto časti. Každá z týchto podporovaných translačných tabuliek jednobajtových jazykov sa dá upraviť tak, aby mapovala ľubovoľný preferovaný jednobajtový jazyk, ktorý sa potom špecifikuje v príslušnom parametri pri spúšťaní Telnet klienta.

Výber režimu sa robí parametrom CCSID príkazu STRTCPTELN (Start TCP/IP Telnet). Parameter vstupná ASCII/EBCDIC tabuľka (TBLVTIN) a výstupná EBCDIC/ASCII tabuľka (TBLVTOUT) tohto príkazu umožňuje špecifikovať užívateľom definované mapovacie tabuľky. Ak sa nevyžadujú, štandardná hodnota \*CCSID nastaví mapovanie znakov pomocou režimu, špecifikovaného v parametri CCSID.

### **Viacnárodný režim VTxxx**

Viacnárodný režim podporuje viacnárodnú znakovú sadu DEC, čo je 8-bitová znaková sada, ktorá obsahuje väčšinu znakov, používaných v hlavných európskych jazykoch. Vo viacnárodnej znakovej sade DEC je obsiahnutá aj ASCII znaková sada. Štandardne sa používa viacnárodná znaková sada DEC.

**Národný režim VTxxx:** Národný režim podporuje množinu národných náhradných znakov, čo je skupina 7-bitových znakových sád. Pre použitie je dostupná naraz len jedna znaková sada zo skupiny. VT220 tiež podporuje štandardnú 7-bitovú ASCII znakovú sadu ako časť národného režimu. Terminál VT220 podporuje nasledovné národné jazyky v 7-bitových ASCII znakových sadách:

- Angličtina
- · Dánčina
- Holandčina
- Fínčina
- Francúzština
- Kanadská francúzština
- Nemčina
- Taliančina
- · Nórčina
- Španielčina
- Švédčina
- v Úradné jazyky Švajčiarska
- v Americká angličtina

Ak chcete použiť národný režim, systém vyžaduje pri celoobrazovkovom režime VTxxx mapovacie tabuľky na namapovanie vstupných ASCII údajov do EBCDIC a výstupných EBCDIC údajov do ASCII.

Na výber národného režimu, čo je vlastne mapovacia tabuľka NLS, použite parameter CCSID v príkaze Telnet. Pozrite si časť [Spustenie](rzaiwstrtvtxxxsession.htm) relácií VTxxx.

Zadanie číselnej hodnoty, reprezentujúcu zaregistrovanú hodnotu CCSID v rozsahu 1-65553, je jedným zo spôsobov identifikácie správnej mapovacej tabuľky. Podrobnosti o zaregistrovaných CCSID obsahuje kniha *International Application Development*.

Mapovacie tabuľky NLS sa pre vzdialený systém vytvoria dynamicky pri prvom použití Telnetu a sú založené na sadách národných náhradných znakov DEC. Pretože znakové sady sú 7-bitové, môžu obsahovať len jedinečné znaky jednej krajiny. Pretože viacnárodné znakové sady DEC sú 8-bitové, umožňujú zahrnutie jedinečných znakov zo skupiny krajín.
### **Identifikácia objektov tabuľky**

Objekty tabuľky (\*TBL) môžete identifikovať pomocou príkazu Work with Object: WRKOBJ OBJ(QUSRSYS/Q\*) OBJTYPE(\*TBL)

Všetky objekty systémových tabuliek sú v knižnici QUSRSYS.

Objekty tabuliek sú pomenované Qxxxyyyzzz, kde xxx je zdrojová kódová stránka, yyy je cieľová znaková sada a zzz je cieľová kódová stránka.

Pre výstupnú tabuľku (EBCDIC-na-ASCII):

- v ID zdrojovej kódovej stránky sa vezme z ID kódovej stránky v QCHRID z popisu správy CPX8416 (zobrazíte ju pomocou WRKMSGD CPX8416), 037 na nižšie uvedenom obrázku zo systému, používajúceho americkú angličtinu.
- v Cieľová znaková sada a cieľová kódová stránka sa odvodia od parametra CCSID, použitého s príkazom Telnet.

Pre vstupnú tabuľku (ASCII-na-EBCDIC):

- v Zdrojová kódová stránka sa odvodí od parametra CCSID, použitého s príkazom Telnet.
- v Cieľová znaková sada a kódová stránka sa vezmú z ID znakovej sady a ID kódovej stránky v QCHRID z popisu správy CPX8416 (zobrazíte ju pomocou WRKMSGD CPX8416), 697 a 037 na nižšie uvedenom obrázku zo systému, používajúceho americkú angličtinu.

### **Figure 1. Example CPX8416 Message**

```
+--------------------------------------------------------------------------------+
                      System: SYSNAM01
|Message ID . . . . . . . . . : CPX8416
|Message file . . . . . . . . : QCPFMSG |
\vert Library \dots \dots \dots \dots : QSYS
| |
Message . . . . :
|QCHRID 697 37 QCURSYM $ QDATFMT MDY QDATSEP / |
            QLEAPADJ 0 QCCSID 37 QTIMSEP
|QCNTRYID US QIGCCDEFNT *NONE |
| |
                +--------------------------------------------------------------------------------+
```
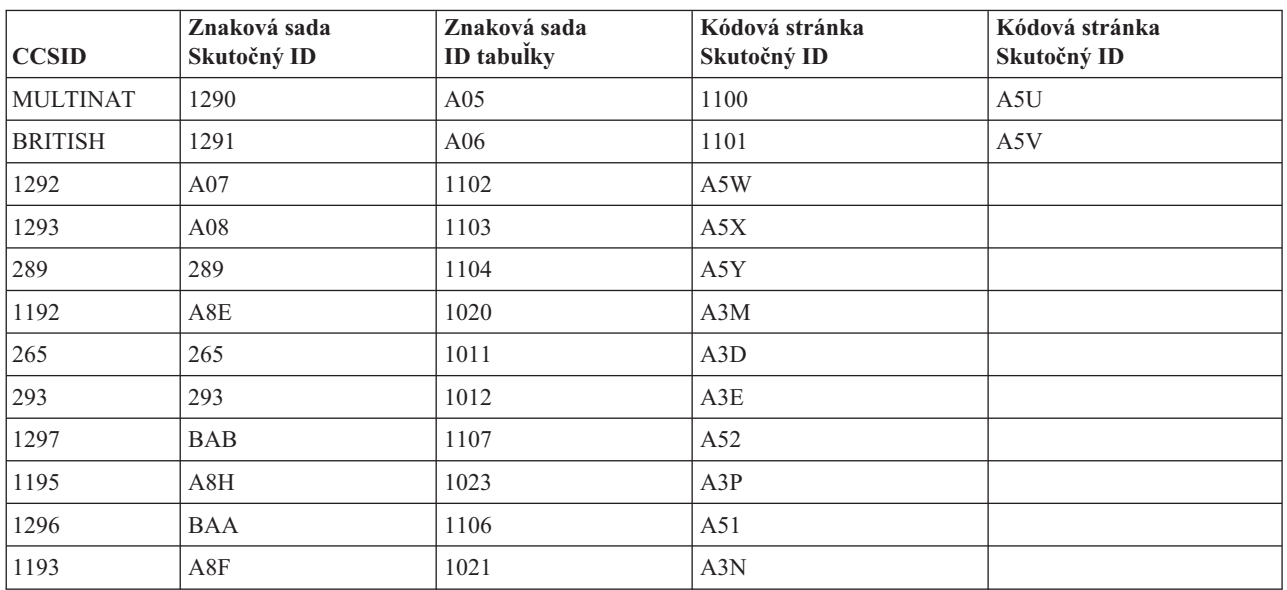

Napríklad, na anglickom systéme s QCHRID 697 285 (znaková sada 697, kódová stránka 285) v správe CPX8416, ktorý používa Telnet s CCSID(\*BRITISH), by mali tabuľky nasledovné názvy:

- v Výstupná (EBCDIC-na-ASCII) Q285A06A5V
- v Vstupná (ASCII-na-EBCDIC) QA5V697285

### **Užívateľom definované tabuľky mapovania (režim ASCII)**

Keď viacnárodné alebo NLS mapovacie tabuľky nevyhovujú požiadavkám užívateľa, môžu sa vytvoriť a použiť užívateľom vytvorené mapovacie tabuľky znakov.

Používateľom definované mapovacie tabuľky môžete špecifikovať pomocou parametrov výstupná ASCII-na-EBCDIC tabuľka (TBLVTOUT) a vstupná ASCII-na-EBCDIC tabuľka (TBLVTIN) príkazu STRTCPTELN. Môžete špecifikovať užívateľom definovanú mapovaciu tabuľku pre výstupnú mapovaciu tabuľku alebo vstupnú mapovaciu tabuľku a potom použiť štandardnú systémovú hodnotu pre druhú tabuľku.

**Numerická klávesnica:** Nasledovná tabuľka zobrazuje klávesy na pomocnej klávesnici, ktoré normálne prenášajú kódy pre čísla, desatinnú čiarku, znamienko mínus a čiarku.

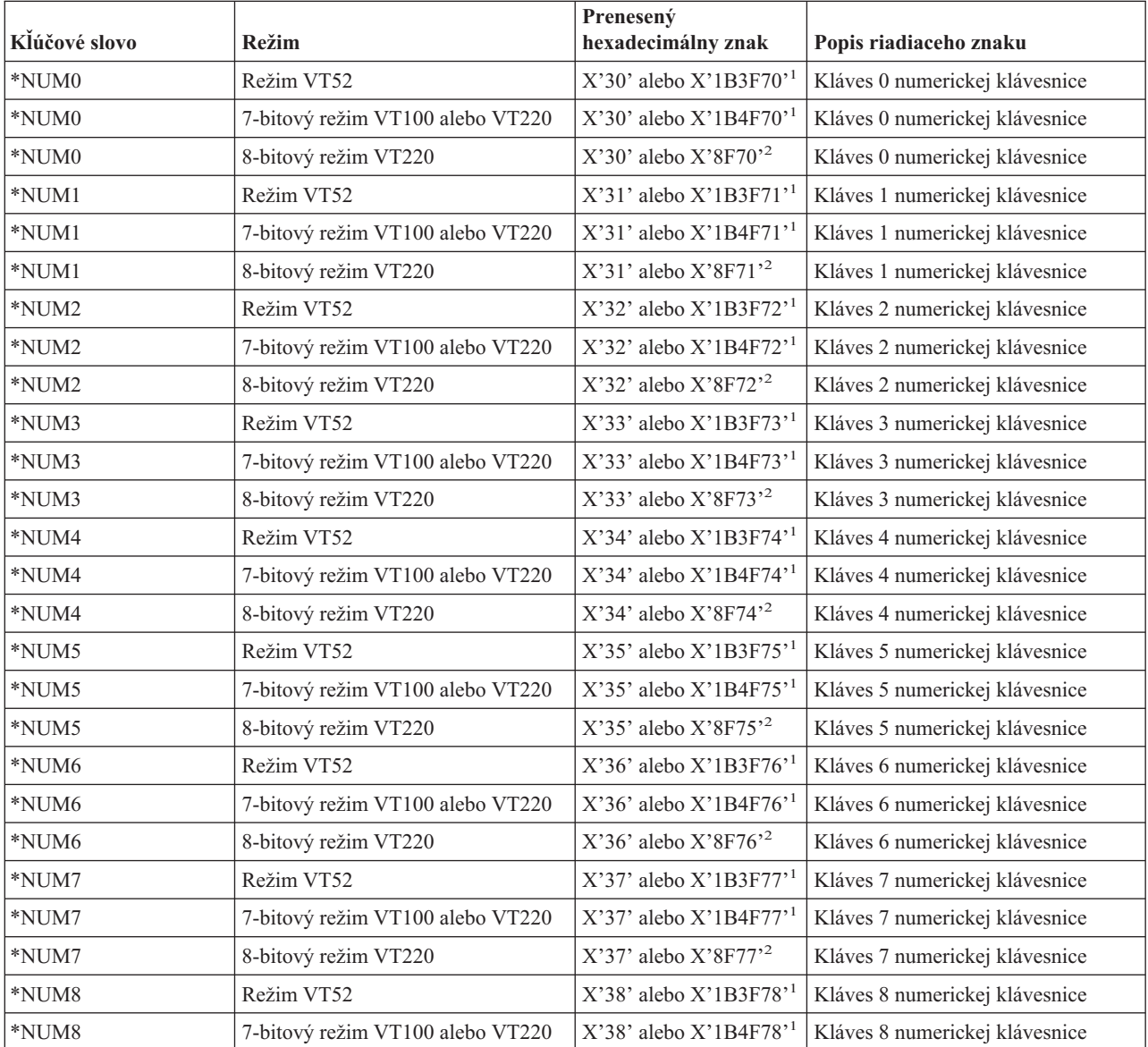

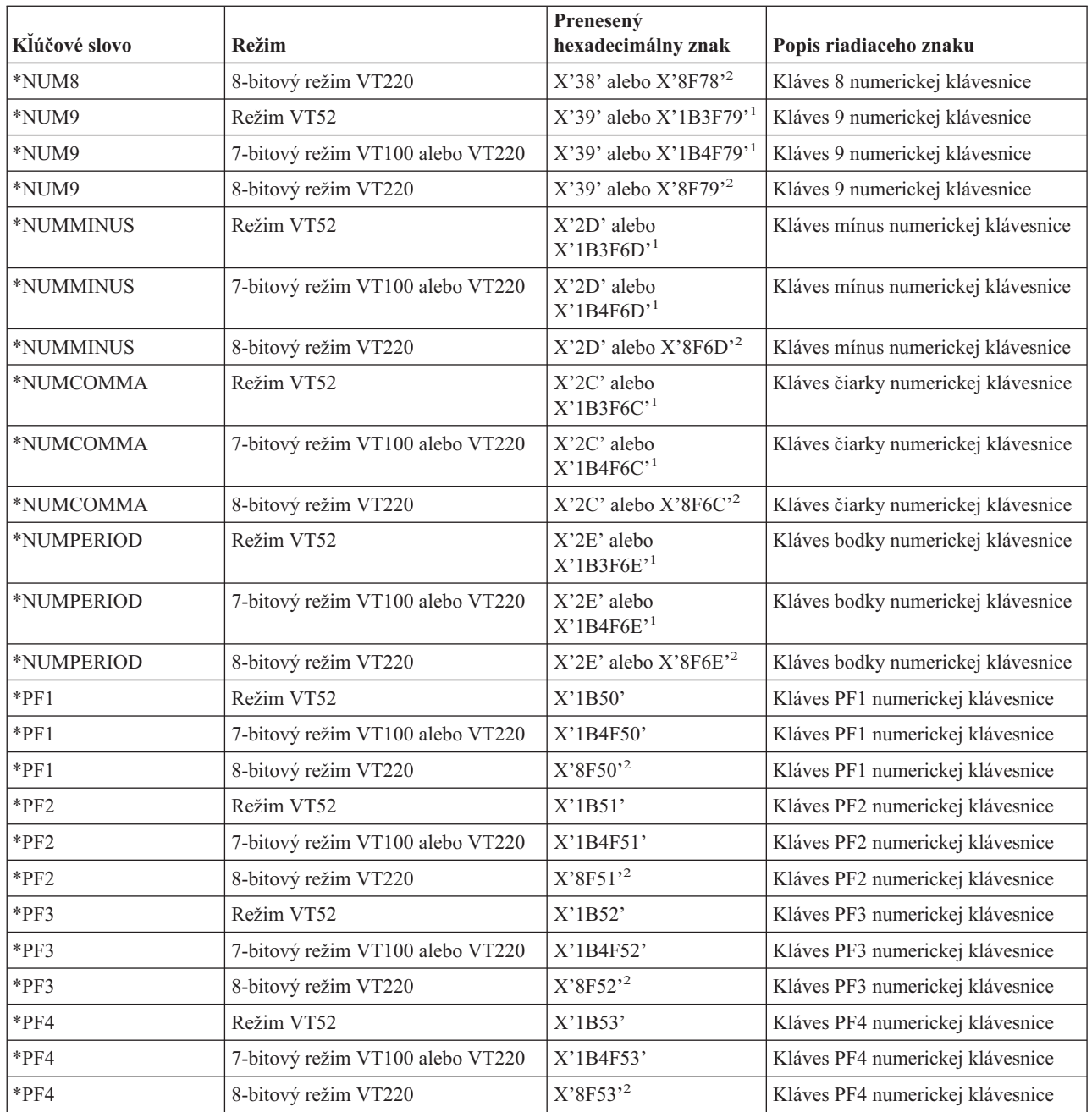

1- jeden znak sa vysiela v režime numerickej klávesnice; 3 znaková sekvencia sa zasiela v režime aplikácie klávesnice.<br><sup>2</sup>- Táto sekvencia je skrátenou verziou 7-bitovej sekvencie. Je prítomná pri prevádzke v 8-bitovom rež nazýva vzdialený hostiteľ VT220 alebo server, alebo sa môže špecifikovať v parametri ASCOPRMOD príkazu CL STRTCPTELN.

**Editovacia klávesnica:** Nasledujúca tabuľka zobrazuje klávesy, ktoré vysielajú kódy pre úpravu klávesov na klávesnici.

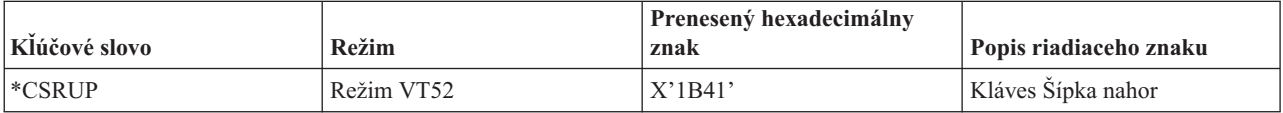

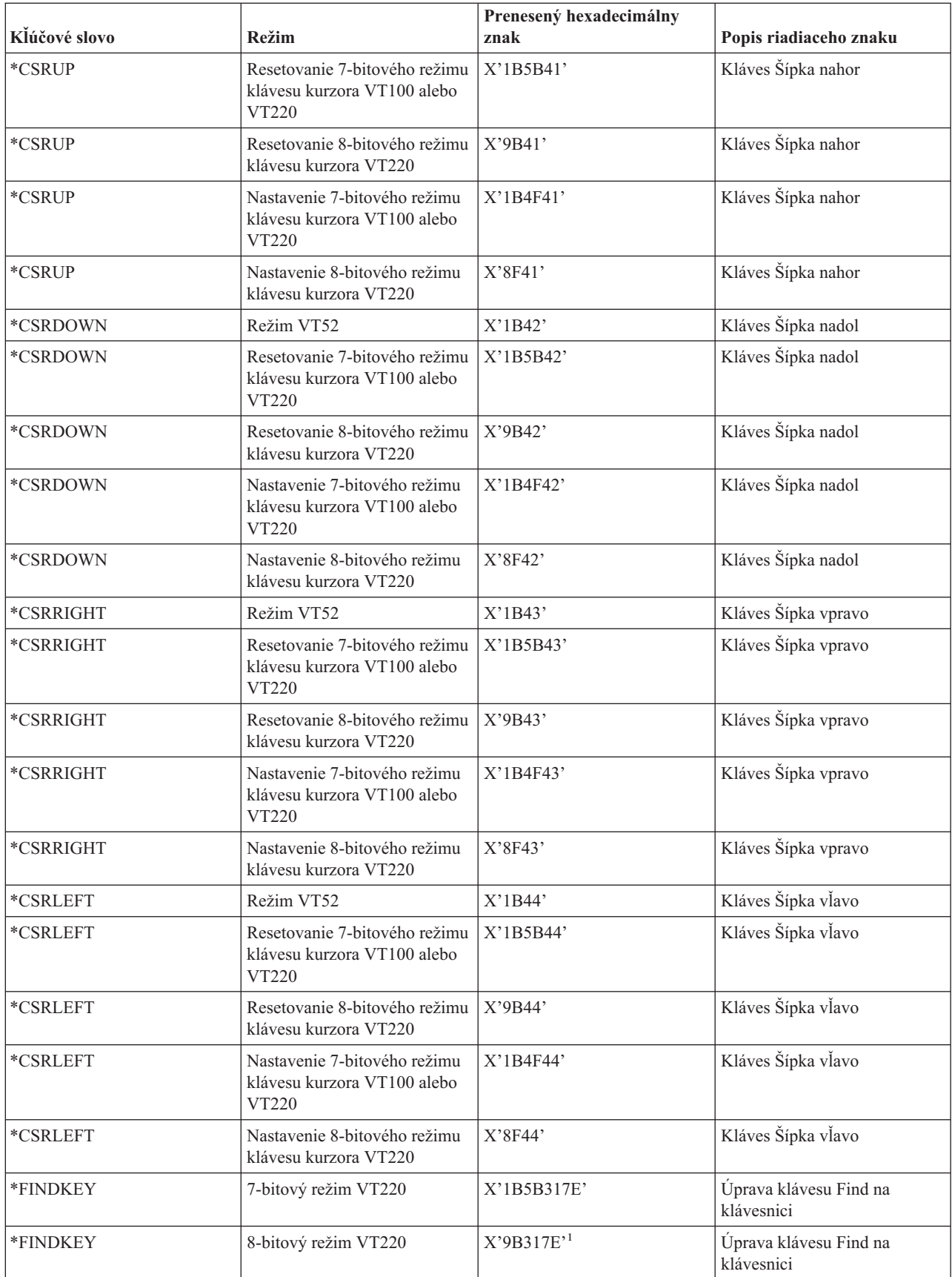

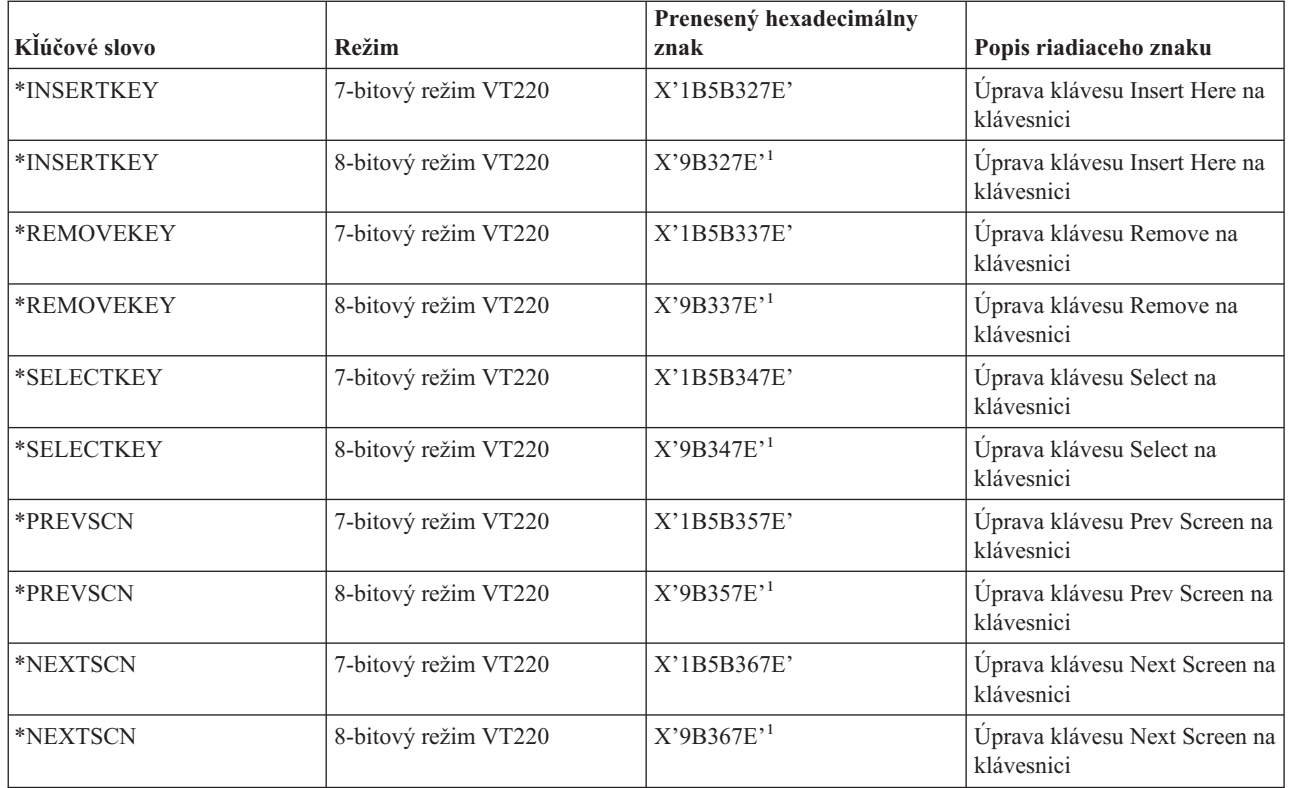

**Poznámka:** Táto postupnosť je skrátená verzia 7-bitovej postupnosti. Je prítomná pri prevádzke v 8-bitovom režime, ktorý sa tiež nazýva vzdialený hostiteľ VT220 alebo server, alebo sa môže špecifikovať v parametri ASCOPRMOD príkazu CL STRTCPTELN.

### **Hodnoty kľúčov VTxxx podľa funkcie 5250:**

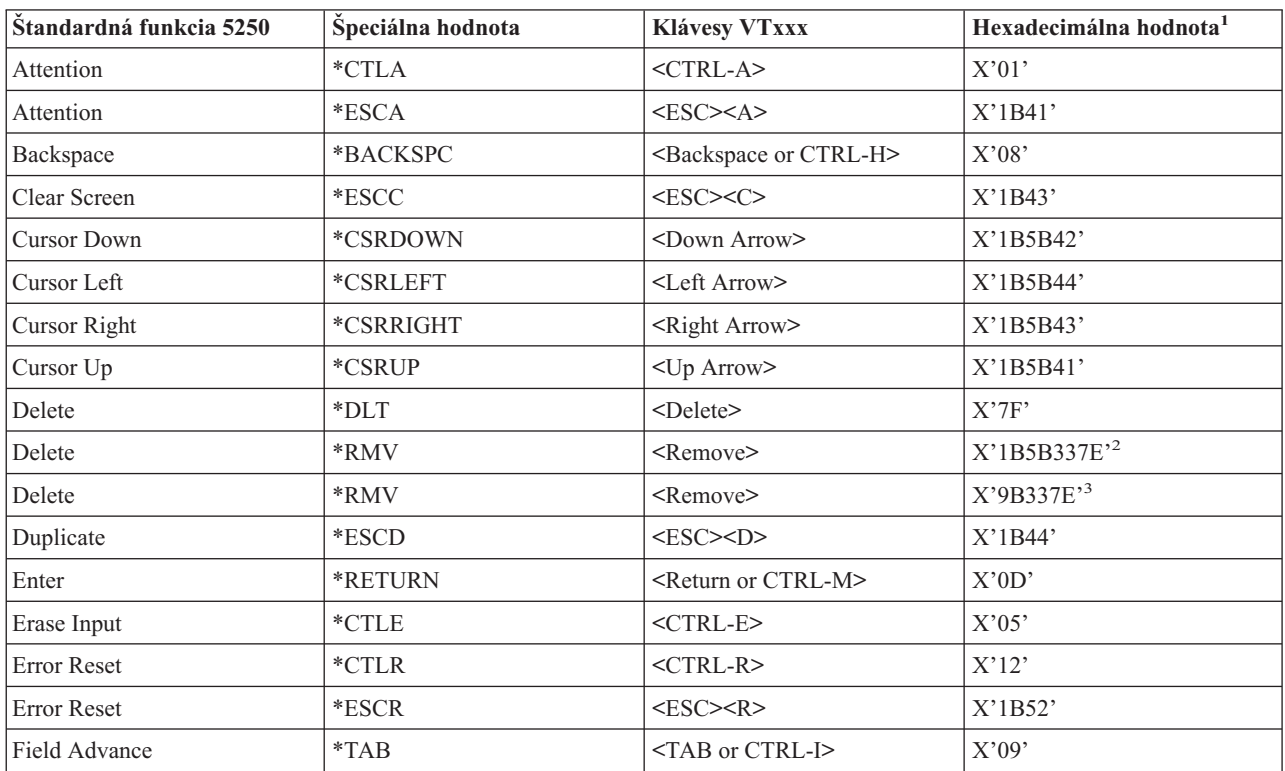

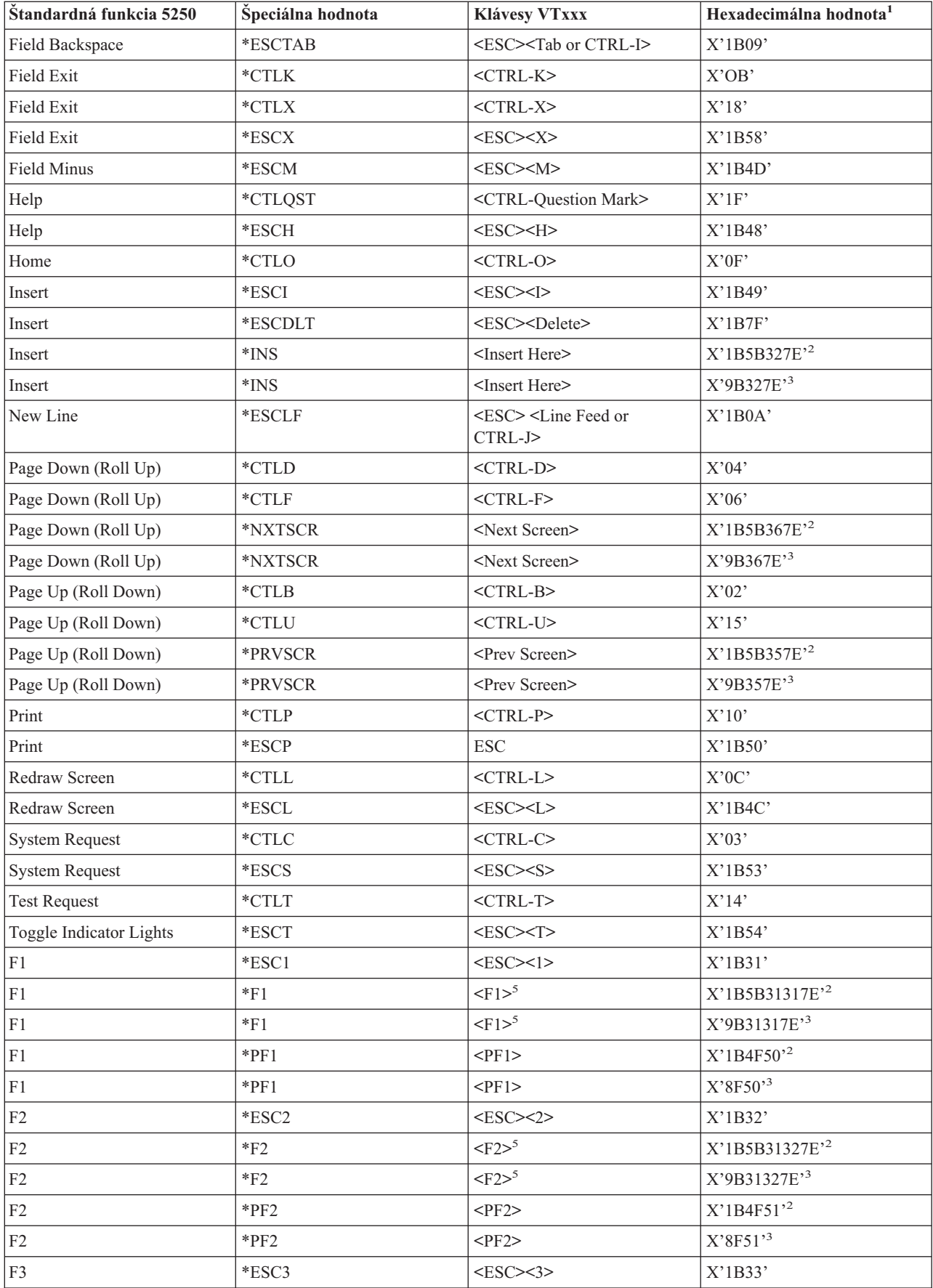

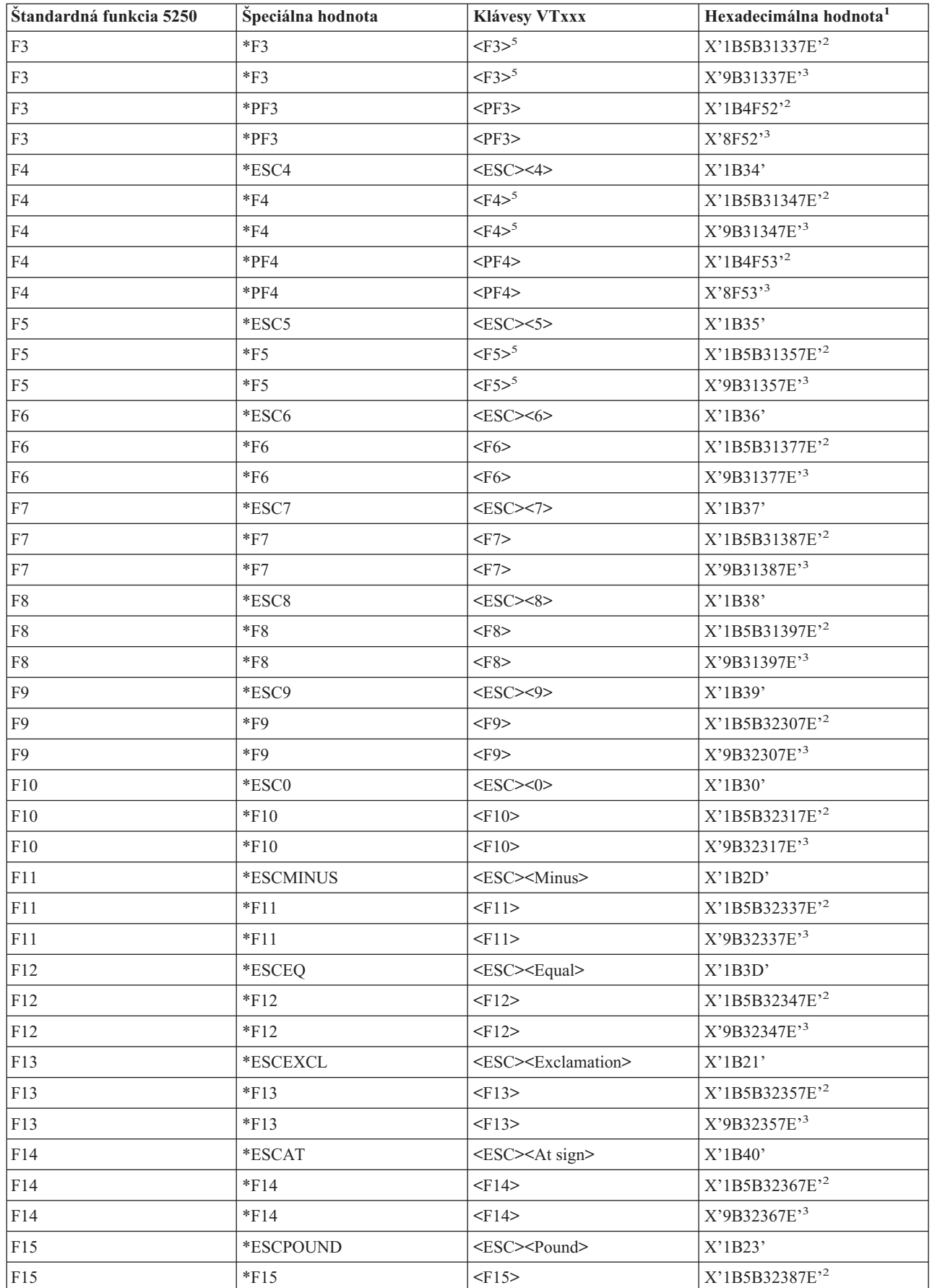

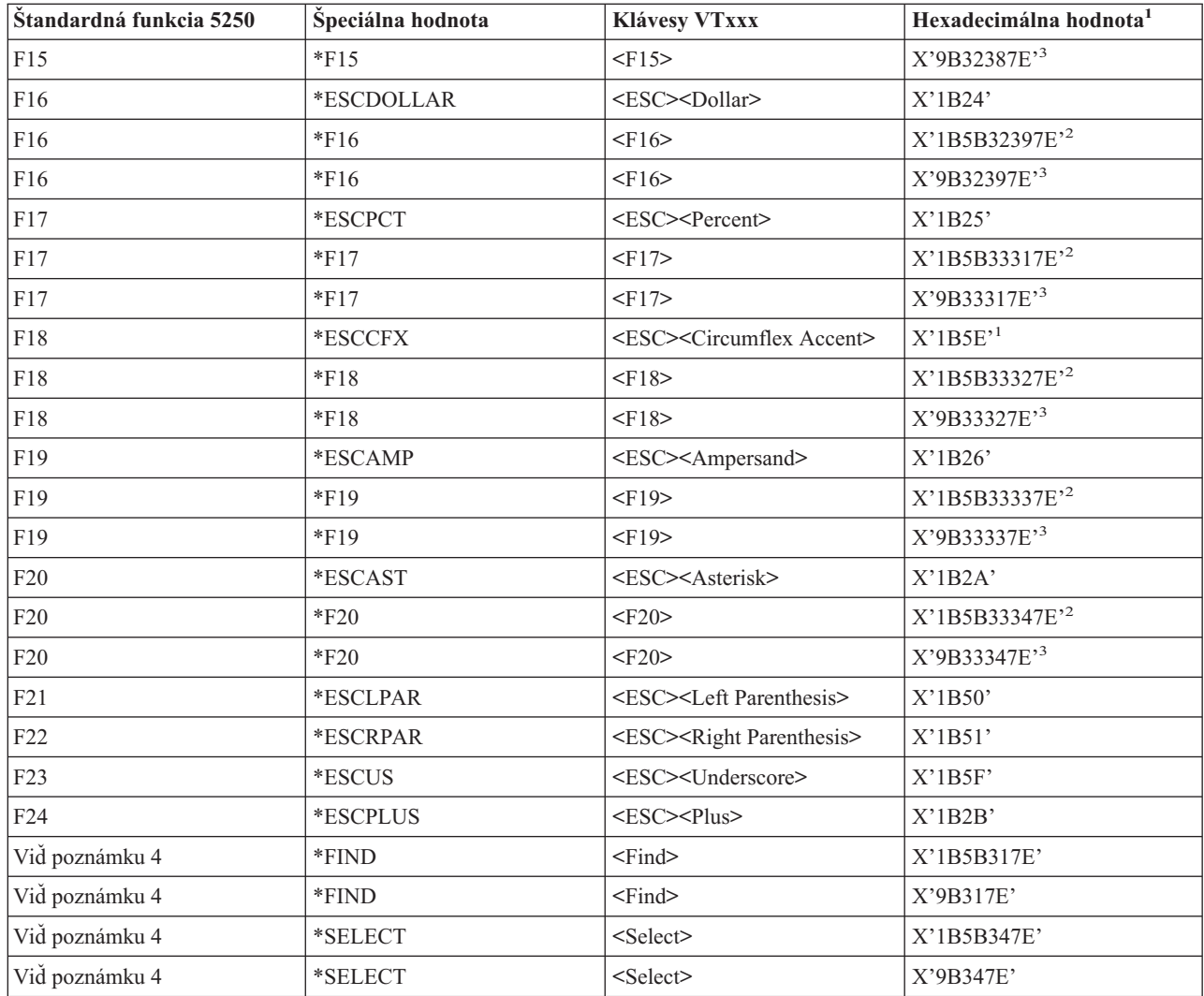

### **Poznámka:**

- 
- 
- 
- <sup>1</sup> Pokiaľ to nie je identifikované inak, tak hexadecimálna hodnota je v režime VT100.<br><sup>2</sup> 7 bitový riadiaci režim VT220.<br><sup>3</sup> Neexistuje funkčný kláves 5250, ktorý mapuje do tohto klávesu VT.<br><sup>4</sup> Klávesy F1 až F5 n hexadecimálne hodnoty, keď sa stlačia klávesy F1 až F5.

**Režimy prevádzky pracovnej stanice VT220:** Keď systém dohodne typ pracovnej stanice VT220, je k dispozícii niekoľko podporovaných režimov prevádzky:

- v Režim VT200 so 7-bitovými riadiacimi prvkami je štandardným režimom a používa štandardné funkcie ANSI. Tento režim poskytuje úplný rozsah schopností VT220 v 8-bitovom komunikačnom prostredí so 7-bitovými riadiacimi prvkami. Tento režim podporuje viacnárodné znakové sady DEC alebo sady národných náhradných znakov (NRC), podľa vybratého režimu znakovej sady.
- v Režim VT200 s 8-bitovými riadiacimi prvkami používa štandardné funkcie ANSI a poskytuje úplný rozsah schopností VT220 v 8-bitovom komunikačnom prostredí s 8-bitovými riadiacimi prvkami. Tento režim podporuje viacnárodné znakové sady DEC alebo sady NRC, podľa vybratého režimu znakovej sady.
- v Režim VT100 používa štandardné funkcie ANSI. Tento režim obmedzuje použitie klávesníc na klávesnice VT100. Všetky údaje sú obmedzené na 7 bitov a generujú sa len ASCII, NRC alebo špeciálne grafické znaky.

v Režim VT52 používa súkromné funkcie DEC (nie ANSI). Tento režim obmedzuje použitie klávesníc na klávesnice VT52.

Ak sa dohodne režim VT220, úvodný režim prevádzky pre Telnet klienta sa vyberie pomocou parametra ASCOPRMOD (ASCII operating mode) príkazu STRTCPTELN (start TCP/IP Telnet) alebo TELNET.

**Funkčné klávesy vrchného riadka VT220:** Nasledovná tabuľka zobrazuje klávesy, ktoré prenášajú kódy pre funkčné klávesy vo vrchnom riadku klávesnice VT220 v **7-bitovom režime**.

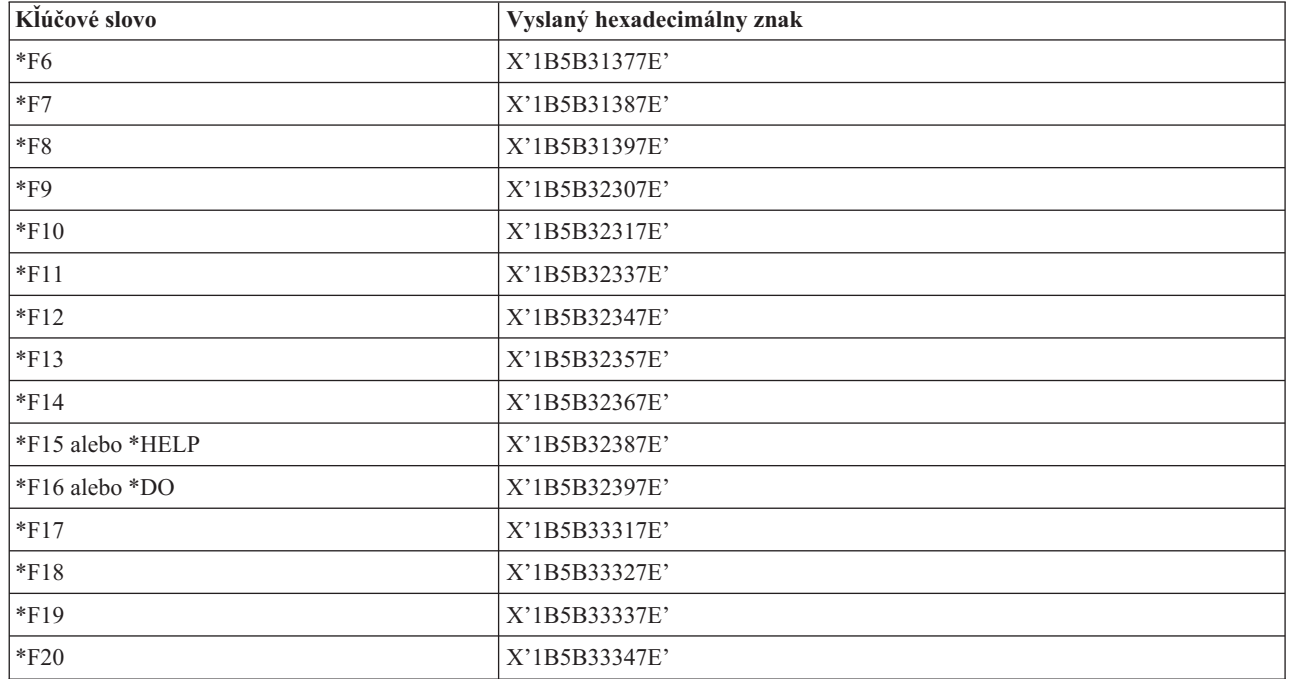

Táto tabuľka zobrazuje klávesy, ktoré prenášajú kódy pre funkčné klávesy vo vrchnom riadku klávesnice VT220 v **8-bitovom režime**.

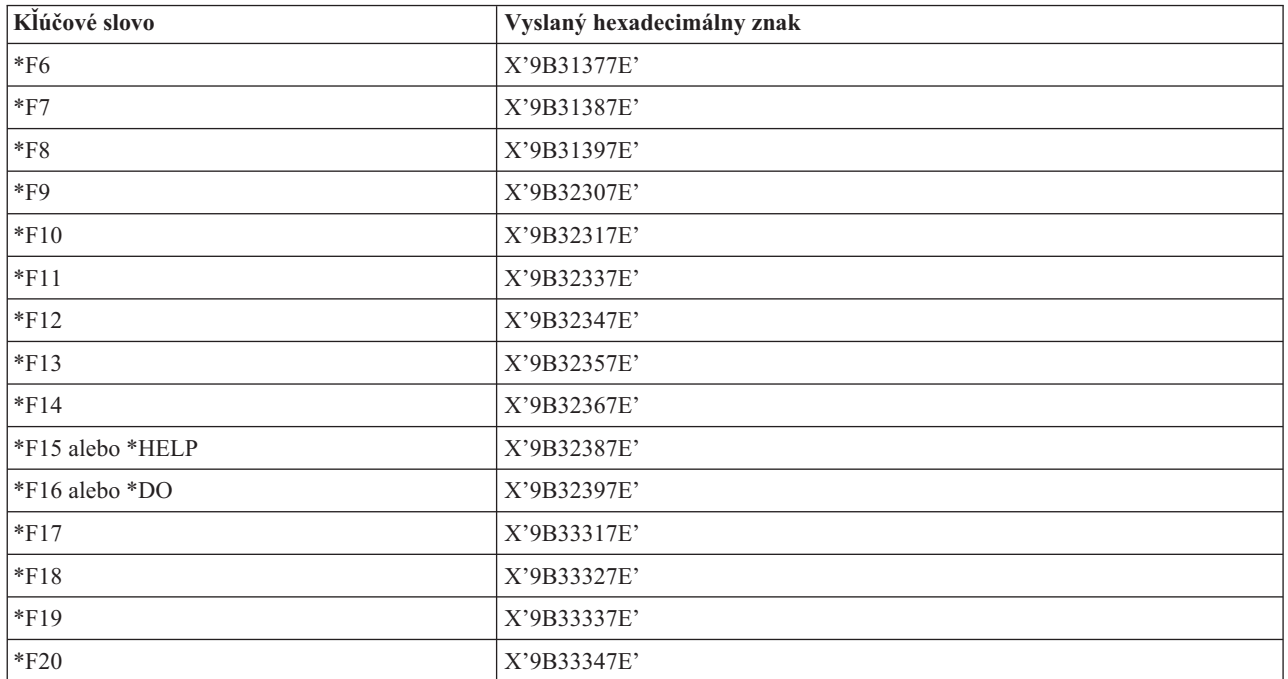

### **Kľúčové slová riadiacich znakov VT100 a VT220:**

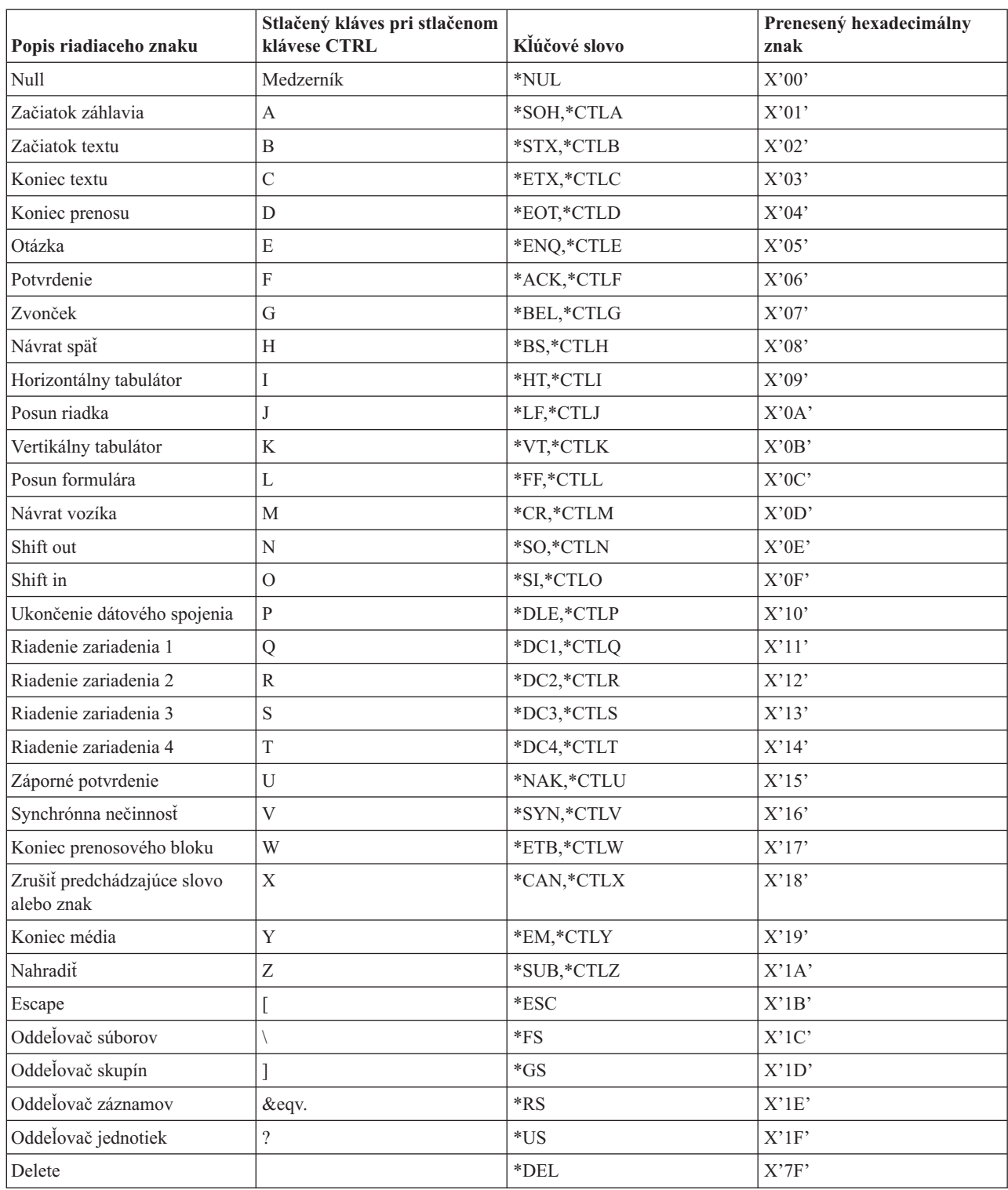

# **Vytvorenie kaskádovej relácie Telnetu**

Reláciu Telnetu môžete spustiť aj vtedy, ak už ste v inej relácii Telnetu. Začiatočný systém je prvý klientsky systém, ktorý použijete. Koncový systém je posledný systém s Telnet serverom, na ktorý pristupujete. Systém, ktorým prechádzate, aby ste sa dostali zo začiatočného systému do koncového systému je prostredný systém. Ak chcete lepšie pochopiť použitie kaskádového Telnetu, pozrite si časť Scenár [kaskádových](rzaiwscenariocascade.htm) relácií Telnetu.

### **Spustenie kaskádovej relácie**

Ak chcete spustiť kaskádovú reláciu, prihláste sa do domovského systému a postupujte podľa pokynov na [vytvorenie](rzaiwstrt5250session.htm) relácie [klienta.](rzaiwstrt5250session.htm) Uvedené kroky zopakujte pre každý systém, ku ktorému sa chcete pripojiť.

Ďalšie pokyny o spôsobe používania kaskádových relácií obsahuje časť Presun medzi [kaskádovými](rzaiwsysreqops.htm) reláciami Telnetu.

#### **Návrat na systém servera**

Príkaz SIGNOFF ukončí reláciu a vráti vás na prihlasovaciu obrazovku serverového systému. Keď ste prihlásený na serverový systém, príkaz SIGNOFF ukončí súčasnú reláciu a vráti vás na prihlasovaciu obrazovku serverového systému.

Na odhlásenie zo serverového systému a ukončenie TELNET spojenia môžete použiť parameter ENDCNN (end connection) príkazu SIGNOFF. Napríklad signoff endcnn(\*yes) vás vracia do vašej pôvodnej relácie na klientskom systéme, alebo do predchádzajúcej relácie, v prípade, že ste vytvorili viac než jednu reláciu TELNET.

### **Poznámka:**

- v Počet systémov, do ktorých môžete vytvoriť reláciu Telnetu nie je nijako obmedzený.
- v začiatočný systém zachytáva voľby System Request 13 a 14, ak sa zadajú vo vstupnom riadku System Request. Táto funkcia môže byť užitočná v prípade, ak vytvoríte Telnet spojenie so systémom, do ktorého sa nemôžete prihlásiť. V tomto prípade môžete ukončiť reláciu do tohto systému vykonaním nasledovného:
	- Stlačte kláves System Request.
	- Vo vstupnom riadku System Request napíšte 13 (Start system request at home system).
	- V ponuke System Request napíšte 2 (End previous request).

### **Presun medzi kaskádovými reláciami Telnetu**

Keď spustíte kaskádovanú reláciu Telnetu a chcete zobraziť ponuku System Request, stlačte kláves **System Request** (Sys Req) a potom **Enter**.

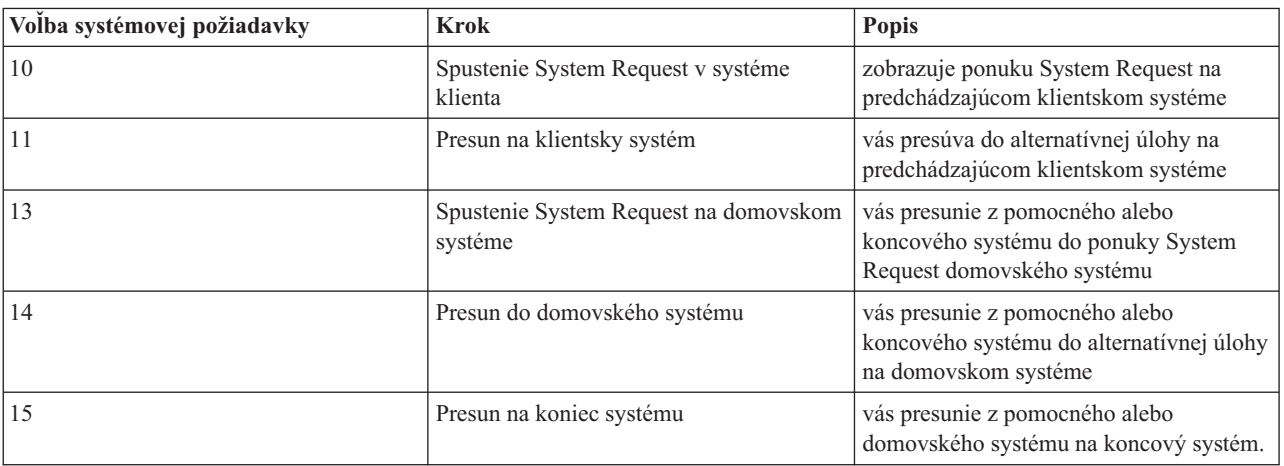

Ponuka System Request vám poskytuje nasledovné voľby:

Ak chcete obísť ponuku System Request, stlačte kláves **System Request** a v príkazovom riadku napíšte 10. Táto skratka je použiteľná iba pri serveroch iSeries<sup>(TM)</sup>.

### **Pre non IBM(R)Telnet klientov**

Keď sa pokúsite použiť voľby System Request 10, 11, 13 alebo 14, môže sa stať, že zrušíte kaskádovanú reláciu Telnetu. Pre voľby 10 a 11 je predchádzajúcim systémom PC klienta. Pre voľby 13 a 14 je PC klienta začiatočným systémom.

Váš Telnet klient je kompatibilný, ak prejde týmito dvomi testami:

- v Po použití voľby 13 alebo 14 sa dostanete na začiatočný systém.
- v Pri použití voľby 10 alebo 11 zo začiatočného systému nezrušíte reláciu.

Ak je váš klient nekompatibilný, namiesto používania volieb System Request 10, 11, 13 alebo 14 sa riaďte týmito krokmi:

- 1. Do začiatočného systému sa dostaňte smerom nazad zo systému na systém pomocou voľby System Request 11. Začiatočný systém je prvý iSeries, ku ktorému sa pripojí váš Telnet klient na začiatku relácie.
- 2. Keď chcete prejsť zo začiatočného systému na iný systém, presúvajte sa smerom dopredu pomocou voľby System Request 1.

## **Ukončenie relácie Telnet klienta**

Ak ste pripojený k serveru iSeries<sup>(TM)</sup>, odhlásenie nemusí ukončiť vašu reláciu Telnet servera. Ak chcete ukončiť reláciu, musíte stlačiť nejaký kláves alebo postupnosť kláves, čím sa dostane Telnet klient do režimu miestnych príkazov. Potom môžete napísať príkaz na ukončenie relácie. Táto tabuľka vám poskytuje postupnosti kláves na ukončenie relácie Telnet servera.

### **Ukončenie relácie Telnet klienta**

- v Zo servera iSeries stlačte kláves **Attention** a potom si zvoľte voľbu 99 (Ukončiť reláciu TELNET QUIT).
- v Z väčšiny ostatných systémov sa stačí odhlásiť.

Ak neviete, ktorý kláves alebo postupnosť kláves prepne klienta do režimu zadávania príkazov, obráťte sa na správcu systému alebo dokumentáciu k vášmu Telnet klientovi.

Na odhlásenie systému a ukončenie Telnet spojenia tiež môžete použiť parameter ENDCNN (end connection) príkazu SIGNOFF. Napríklad, SIGNOFF ENDCNN(\*YES) vás vráti do klientskeho systému (len ak máte vytvorenú reláciu Telnet). Alebo, ak máte vytvorenú viac ako jednu reláciu Telnet, tento príkaz vás vráti do predchádzajúceho systému.

## **Odstraňovanie problémov Telnetu**

Táto téma poskytuje užitočné informácie, ktoré vám pomôžu pri odstraňovaní a riešení problémov s Telnetom. Toto nie je úplná príručka, ale môže slúžiť ako užitočný prvý krok. Táto téma poskytuje nasledovné informácie:

#### **Určovanie [problémov](rzaiwdetprobtelnet.htm) s Telnetom**

Táto časť poskytuje diagnostické informácie, vrátane diagramu pre analýzu problémov servera a zoznam materiálov, potrebných pri hlásení problémov s Telnetom.

#### **Typy emulácie [odstraňovania](rzaiwemultypetrouble.htm) problémov**

Táto časť poskytuje konkrétnejšie informácie k určeniu problémov pri jednotlivých typoch emulácie.

#### **[Odstraňovanie](rzaiwtroubles.htm) problémov vášho Telnet servera SSL**

táto časť poskytuje detailné informácie o odstraňovaní problémov vášho SSL servera, vrátane systémových návratových kódov SSL a zoznamu bežných problémov s SSL.

#### **Výstupy servisného programu [TRCTCPAPP](rzaiwservprogoutputs.htm)**

Spustite sledovanie komponentu VTM s poľom užívateľských údajov nastaveným na TELNET.

### **Materiály potrebné na ohlásenie [problémov](rzaiwmatneededreportprob.htm)**

Táto časť popisuje, ktoré informácie môže požadovať váš predstaviteľ servisu.

#### **[Automaticky](rzaiwmst52.htm) generované diagnostické informácie (FFDC)**

Niektoré chyby Telnet servera automaticky vygenerujú diagnostické informácie. Táto časť popisuje, ako získať tieto informácie.

# **Zisťovanie problémov s Telnetom**

Tento diagram použite po použití diagramu pre všeobecné problémy TCP/IP. Ak sa pri používaní servera iSeries<sup>(TM)</sup> Telnet zistil problém, použite nasledujúci diagram na identifikovanie jeho príčiny. Nasledujúce zoznamy príčiny určujú možné problémy.

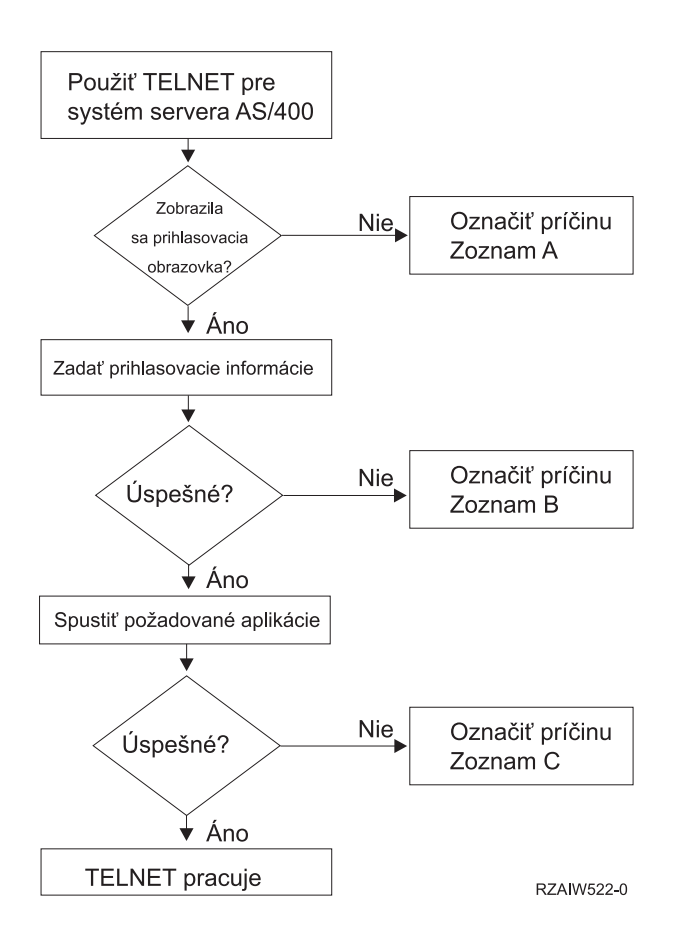

Opis: Vývojový diagram analýzy [problémov](rzaiw522_desc.htm)

### **Zoznam príčin A**

- 1. Skontrolujte, či sú aktívne úlohy Telnet servera a či je služba Telnet pridelená na platný neobmedzený port.
	- a. Ak chcete overiť, či sú úlohy QTVTELNET a QTVDEVICE aktívne v podsystéme QSYSWRK, vykonajte nasledujúce kroky:
		- 1) Spustite iSeries Navigator a rozviňte **Váš server iSeries** —> **Riadenie práce.**
		- 2) Kliknite pravým tlačidlom myši na **Aktívne úlohy** a zistite, či sú QTVTELNET a QTVDEVICE aktívne.
	- b. Ak tieto úlohy nie sú aktívne, vykonajte nasledujúce kroky a spustite ich:
		- 1) Spustite iSeries Navigator a rozviňte **Váš server iSeries** —> **Sieť** —> **Servery** —> **TCP/IP**.
		- 2) Kliknite pravým tlačidlom myši na **Telnet** a zvoľte si **Spustiť**.
	- c. Ak chcete skontrolovať, či je služba Telnetu priradená k platnému portu, vykonajte nasledujúce kroky:
		- 1) Spustite iSeries Navigator a rozviňte **Váš server iSeries** —> **Sieť** —> **Servery** —> **TCP/IP**.
		- 2) Kliknite pravým tlačidlom myši na **Pripojenia** a zvoľte si **Otvoriť**.
		- 3) Pohľadajte Telnet.
	- d. Ak sa jedná o tlačiarne, presvedčte sa, či je aktívny podsystém QSPL.
	- e. Skontrolujte obmedzenia portu tak, že v ponuke CFGTCP vyberiete voľbu 4 (Work with TCP/IP port restrictions).
- 2. Skontrolujte, že Systémová hodnota zariadení na iSeries serveri je nastavená správne a umožňuje TELNET serveru automaticky vytvárať virtuálne zariadenia.
- 3. Prostredníctvom [pomocného](rzaiwping.htm) programu Ping v iSeries Navigator skontrolujte, či je sieťové pripojenie medzi serverom iSeries a Telnet klientom aktívne. Ak nie je aktívne, obráťte sa na správcu siete.
- 4. Skontrolujte, či sú virtuálne zariadenia na serveri iSeries používané Telnetom definované do podsystému, pod ktorým by mali interaktívne úlohy Telnetu bežať.
	- a. Položky pracovných staníc, ktoré sú zadefinované pre podsystém, zistíte vykonaním nasledujúcich krokov:
		- 1) Spustite iSeries Navigator a rozviňte **Váš server iSeries** —> **Riadenie práce.**
		- 2) Kliknite pravým tlačidlom myši na **Podsystémy** a zvoľte si **Otvoriť**.
	- b. Na zadefinovanie pracovných staníc pre podsystém použite príkaz ADDWSE (Add Workstation Entry). Ak by ste napríklad chceli umožniť všetkým typom pracovných staníc bežať pod podsystémom QINTER, mohli by ste použiť nasledujúci príkaz:
		- ADDWSE SBSD(QINTER) WRKSTNTYPE(\*ALL)
- 5. Skontrolujte, či je aktívny interaktívny podsystém (QINTER). Telnet spojenia zlyhajú, ak nie je aktívny interaktívny podsystém. V tejto situácii systém nezapíše chybové správy do protokolu úloh QTVTELNET alebo QTVDEVICE, ktoré by vám ukázali problém.

Ak chcete skontrolovať, či je aktívny tento podsystém, vykonajte nasledovné kroky:

- a. Spustite iSeries Navigator a rozviňte **Váš server iSeries** —> **Riadenie práce.**
- b. Kliknite pravým tlačidlom myši na **Podsystémy** a zvoľte si **Otvoriť**.
- c. Skontrolujte, či je tento podsystém aktívny.
- 6. Ak používate celoobrazovkový režim VTxxx, skontrolujte, či vaša miestna konfigurácia klienta VTxxx špecifikuje automatické zalamovanie riadkov. Ak je automatické zalamovanie riadkov pustené, systém automaticky zalamuje riadky na stĺpci 80.
- 7. Pohľadajte ukončovací program Telnetu, zaregistrovaný na ukončovací bod QIBM\_QTG\_DEVINIT, formát INIT0100, pomocou príkazu WRKREGINF (work with registration information). Ak existuje zaregistrovaný užívateľský ukončovací program, pozrite si protokol úloh Telnet servera s názvom úlohy QTVDEVICE, či neobsahuje chyby, súvisiace s týmto programom. Ak také chyby existujú, opravte chyby v ukončovacom programe alebo odstráňte ukončovací program pomocou príkazu RMVEXITPGM (remove exit program).
- 8. Presvedčte sa, že sa váš klient pokúša použiť správny port na pripojenie do Telnetu.

Ak chcete zistiť port, pridelený službe Telnet, vykonajte tieto kroky:

- a. Spustite iSeries Navigator a rozviňte **Váš server iSeries** —> **Sieť** —> **Servery** —> **TCP/IP**.
- b. Kliknite pravým tlačidlom myši na **Pripojenia** a zvoľte si **Otvoriť**.
- c. Pohľadajte Telnet.
- 9. Na overenie toho, že váš klient sa nepokúša pripojiť na zakázaný port, použite príkaz CFGTCP. Tiež pohľadajte správy v protokole úloh QTVTELNET, ktoré hovoria, že port, ktorý sa pokúšate použiť je zakázaný.
- 10. Keď sa pokúšate o pripojenie s použitím SSL Telnetu, uistite sa, či máte nainštalovaného Správcu digitálnych certifikátov (DCM) a jeden z produktov šifrovacích poskytovateľov IBM<sup>(R)</sup>. Toto je navyše voči vyššie uvedeným položkám. Tiež sa presvedčite, že Telnet serveru (QIBM\_QTV\_TELNET\_SERVER) je priradený platný certifikát, ktorého platnosť ešte neuplynula.

### **Zoznam príčin B**

- 1. Skontrolujte svoje oprávnenie na virtuálne zobrazovacie zariadenie. Ak dostanete pri pokuse o prihlásenie sa na server iSeries správu CPF1110, znamená to, že nemáte oprávnenie na zariadenie virtuálnej obrazovky. Keď server iSeries Telnet vytvára virtuálne zariadenia, na zistenie oprávnenia udeleného užívateľovi \*PUBLIC sa použije systémová hodnota QCRTAUT. Táto systémová hodnota by mala byť \*CHANGE, aby sa pomocou Telnetu mohol prihlásiť každý klient.
- 2. Ak ste správca bezpečnosti alebo máte oprávnenie \*SECOFR, skontrolujte správnosť systémovej hodnoty QLMTSECOFR.

#### **Zoznam príčin C**

- 1. Skontrolujte svoju voľbu pre spracovanie textu. Ak máte problémy pri používaní <sup>(R)</sup> alebo príkazu WRKFLR (Work with Folders), možno budete musieť zmeniť vašu konfiguráciu, aby sa používal editor prispôsobený pre Office namiesto štandardného editora. Ak to chcete vykonať, požiadajte správcu systému o zmenu vašej voľby pre spracovanie textu v informáciách o prostredí, spojených s vašim ID užívateľa Office.
- 2. Ak používate celoobrazovkový režim VTxxx, skontrolujte, či vaša miestna konfigurácia klienta VTxxx špecifikuje automatické zalamovanie riadkov. Ak je automatické zalamovanie riadkov pustené, systém automaticky zalamuje riadky na stĺpci 80.
- 3. Ak sa vo vašej relácii VTxxx zobrazujú znaky nesprávne, skontrolujte, či pre svoju reláciu používate správne mapovacie tabuľky.
- 4. Ak váš klient VTxxx zapípa pri každom stlačení ľubovoľného klávesu, vaša klávesnica je pravdepodobne zamknutá. Pozrite si Chybové podmienky na klávesnici 5250 (stránka [57\)](#page-62-0).
- 5. Chybové správy na serveri iSeries si pozrite v protokole úloh QTVTELNET a QTVDEVICE.

### **Testovanie odozvy vášho hostiteľského servera**

Použite príkaz PING v iSeries<sup>(TM)</sup> Navigatore na otestovanie vášho spojenia TCP/IP.

Ak chcete vykonať ping na váš systém, postupujte takto:

- 1. Spustite iSeries Navigator a expandujte **Váš server iSeries** —> **Sieť**.
- 2. Kliknite pravým tlačidlom myši na **Konfiguráciu TCP/IP** a zvoľte si **Pomocné programy**.
- 3. Kliknite na **Ping**, aby sa zobrazilo dialógové okno Ping.
- 4. Do poľa Ping napíšte svoj názov hostiteľa (napríklad companyname.com).
- 5. Kliknite na **Ping teraz**.

V poli **Výsledky** sa zobrazia správy, ktoré vám oznamujú stav vášho spojenia.

## **Typy emulácie pri odstraňovaní problémov**

Pri vývoji Telnet klienta je dôležité, aby ste dohodli správny typ emulácie pracovnej stanice. Povolené funkcie sa môžu pre každý typ odlišovať. Nasledovné predstavuje návod na porozumenie typom pracovných staníc a funkčným schopnostiam danej pracovnej stanice.

### **Mapovanie a dohadovanie typu pracovnej stanice**

Tabuľka Mapovania pracovnej stanice a tlačiarne znázorňuje zoznam virtuálnych obrazovkových staníc, ktoré používa server na spojenie s fyzickými obrazovkovými stanicami systému klienta.

Ak si nie ste istý, ktorý emulačný balík používate, musíte určiť čo je vašim virtuálnym zobrazovacím zariadením. Môžete to zistiť pomocou príkazu WRKJOB (Work with Job). Názov sa zobrazí hore. Toto je názov virtuálneho zobrazovacieho zariadenia, spojeného s vašou úlohou. Štandardnou pomenovacou konvenciou je QPADEV xxxx, kde xxxx je alfanumerický znak.

Ak chcete určiť typ zariadenia, napíšte: WRKCFGSTS \*DEV QPADEVxxxx

S popisom vášho zariadenia môžete pracovať. Vedľa názvu zariadenia napíšte 8 (Work with description). Systém zobrazí typ zariadenia. Z typu zariadenia môžete určiť, či používate celoobrazovkový režim pre 3270, 5250, VT100 alebo VT220.

**Tabuľka 1. Mapovanie pracovnej stanice a tlačiarne**

| Podporovaná pracovná<br>stanica a (model) | Ekvivalentný typ a (model) | Specifikácia pre Internet | <b>Popis</b>                         |
|-------------------------------------------|----------------------------|---------------------------|--------------------------------------|
| 5251(11)                                  |                            | IBM-5251-11               | 24 X 80 monochromatická<br>obrazovka |

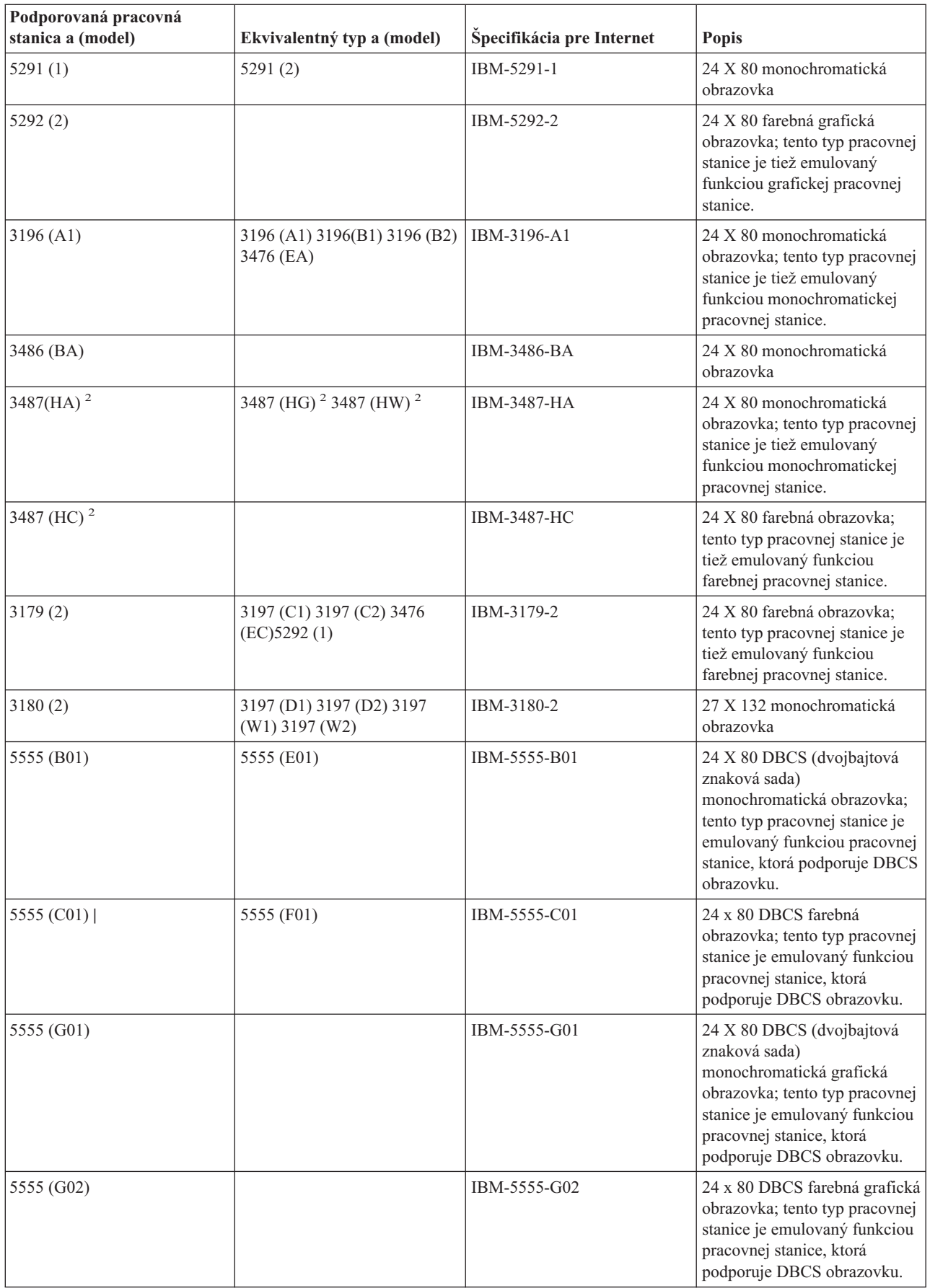

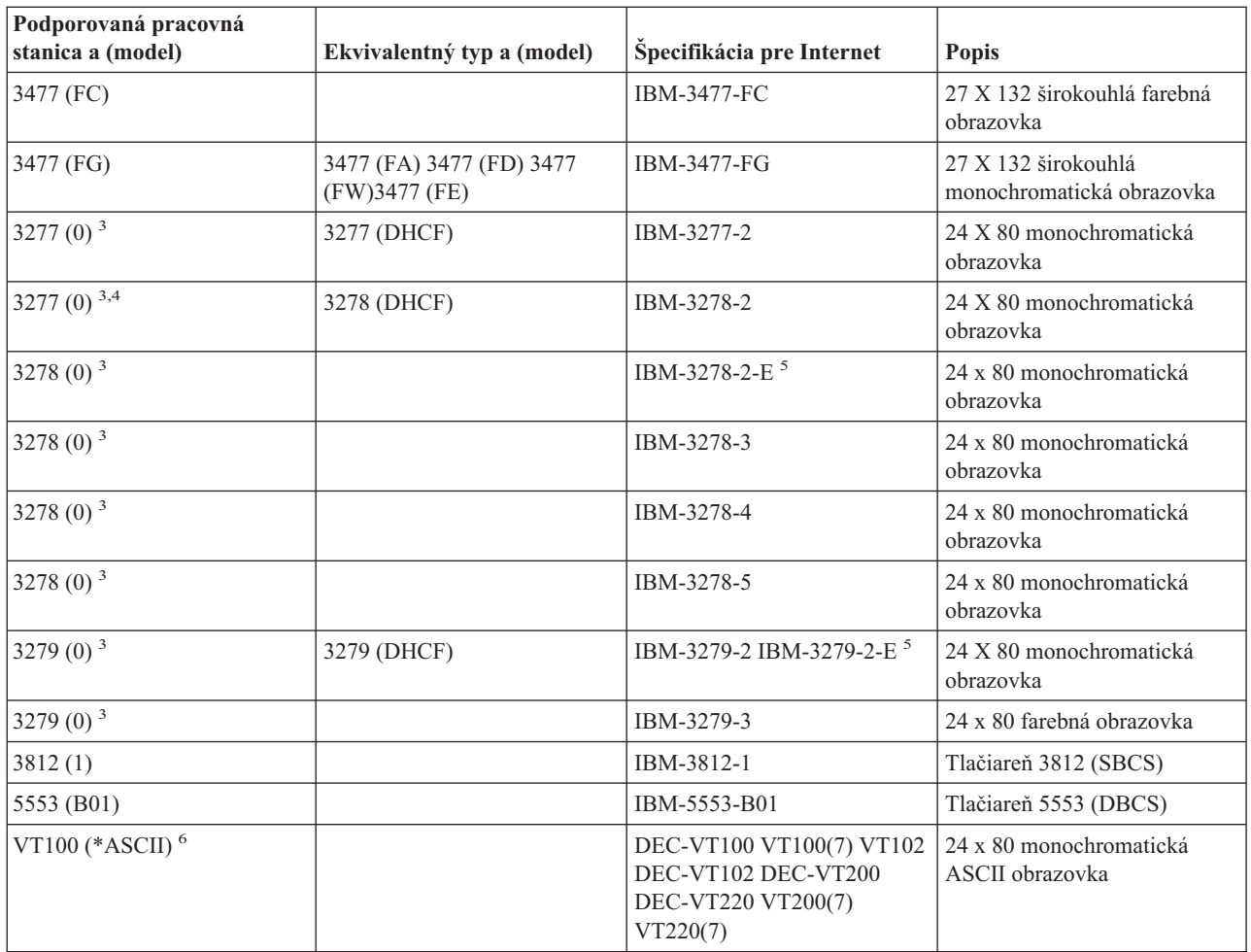

### **Úvahy:**

<sup>1</sup> - Všetky pracovné stanice 5250 s výnimkou 5555 (B01) a 5555 (C01) môžu pracovať ako pracovné stanice 5251-11.<br><sup>2</sup> - Táto pracovná stanica môže byť nakonfigurovaná na 24 x 80 alebo 27 x 132. Režim pracovnej stanice mus

<sup>3</sup> - Server iSeries<sup>(TM)</sup> podporuje vo vzdialených pracovných staniciach 327x iba obrazovky 24 X 80. Vzdialené pracovné stanice 3277 (distribuované zariadenie hostiteľských príkazov (DHCF) a normálne) sú mapované do IBM-3277-2. Vzdialené pracovné stanice 3278 sú mapované do IBM-3278-2. Vzdialené pracovné stanice 3279 sú

mapované do IBM-3279-2. **<sup>4</sup>** - Niektoré celoobrazovkové balíky Telnet <sup>3270</sup> (TN3270) alebo balíky 3278-2 nepodporujú správny zápis štrukturovaných polí. Z tohto dôvodu sú zariadenia typu 3278-2 mapované do zariadení 3277-2 implementáciou

servera iSeries Telnet <sup>s</sup> cieľom povoliť serveru iSeries pracovať <sup>s</sup> týmito implementáciami TN3270. **<sup>5</sup>** - Podporuje sa zvýraznenie rozšírených atribútov. Takisto aj blikanie <sup>a</sup> inverzný obraz. Je podporované aj spracovanie 3270 DBCS.<br><sup>6</sup> - Virtuálne zariadenie VT100 podporuje zariadenia VT220.<br><sup>7</sup> - VT100, VT200 a VT220 nie sú oficiálne názvy typov terminálov. Niektoré implementácie používajú pri dohode

tieto názvy ako hodnoty pre typ terminálu.

## **Odstraňovanie problémov vášho Telnet servera SSL**

Na identifikovanie problémov s vašim Telnet SSL serverom použite tieto kroky:

- 1. [Skontrolujte](rzaiwchksys.htm) stav systému, aby ste sa presvedčili, že je na ňom nainštalovaný správny softvér a že sú spustené servery.
- 2. Otestujte odozvu vášho [hostiteľského](rzaiwping.htm) servera a zistite, či je TCP/IP spustený a či je sieť v poriadku.
- 3. [Skontrolujte,](rzaiwestabcon.htm) či je spustený Telnet server.
- 4. [Pohľadajte](rzaiwchkliste.htm) aktívny prijímač SSL pomocou príkazu NETSTAT \*CNN.
- 5. Pozrite si [protokol](rzaiwchkjoblog.htm) úlohy Telnet a nájdite v ňom návratový kód SSL.
- 6. Vyhľadajte problémy SSL a [návratové](rzaiwsslre.htm) kódy kvôli návrhom na riešenie problémov.

Mnoho problémov s SSL môže spôsobovať nesprávny správca digitálnych certifikátov. Správca digitálnych certifikátov vám umožňuje zmeniť vašu Certifikačnú autoritu alebo systémové certifikáty. Aby ste si overili, že máte platný systémový certifikát, prečítajte si ako spustiť Správcu digitálnych certifikátov a potom si prezriete systémový certifikát.

### **Kontrola stavu systému**

Ak chcete potvrdiť, že váš Telnet server je pripravený pre relácie SSL, vykonajte tieto kroky:

- 1. Skontrolujte, či máte nainštalovaný správny softvér na podporu SSL Telnetu a na riadenie certifikátov:
	- TCP/IP Connectivity Utilities for iSeries<sup>(TM)</sup>, 5722-TC1
	- v Digital Certificate Manager, 5722-SS1 Boss Option 34
	- v Cryptographic Access Provider, 5722-AC *x*
	- IBM $^{(R)}$  HTTP Server for iSeries, 5722-DG1
	- Developer Kit for Java<sup> $(TM)$ </sup>, 5722-JV1
- 2. [Priradením](rzaiwconfiguresslcert.htm) certifikátu k aplikácii Telnet servera QIBM\_QTV\_TELNET\_SERVER skontrolujte, či máte bezpečný Telnet server.
- 3. Otestujte odozvu vášho [hostiteľského](rzaiwping.htm) systému a skontrolujte pripojenie TCP/IP a stav siete.
- 4. Určte, či je Telnet server [spustený.](rzaiwestabcon.htm)
- 5. Určte, či je Telnet server [nakonfigurovaný](rzaiwssltel.htm) na povolenie SSL spojení.

### **Kontrola aktívneho poslucháča SSL**

Aby Telnet server prijímal pokusy o spojenia, musí byť aktívny a pripravený. Ak chcete nájsť aktívny prijímač SSL, vykonajte tieto kroky:

- 1. V znakovom rozhraní iSeries<sup>(TM)</sup> napíšte NETSTAT \*CNN, aby sa ukázala obrazovka Work with TCP/IP Connection Status.
- 2. V stĺpci **Local Port** nájdite návestie telnet- pre telnet-ssl. Uvidíte len telnet-, pretože pole nie je na obrazovke dostatočne dlhé.
	- v Na zobrazenie celého poľa Local Port použite kláves F22.
	- v Na zobrazenie čísiel portov použite kláves F14. Záznam telnet-ssl bude mať port 992.

Ak v stĺpci Local Port nenájdete telnet-ssl, inicializácia SSL zlyhala. Pomoc k odstráneniu problému môžete získať prezretím diagnostických správ SSL v protokole úlohy [QTVTELNET,](rzaiwchkjoblog.htm) spustenej v podsystéme QSYSWRK. Po zlyhaní inicializácie SSL sa bude vykonávať len jedna úloha QTVTELNET.

### **Kontrola protokolu úloh Telnetu**

V prípade zlyhania [inicializácie](rzaiwrzaiwsslinit.htm) SSL a nadviazania spojenia pošle Telnet server diagnostické správy CPDBC nn do úlohy QTVTELNET. (*Nadviazanie spojenia* je výmena správ pri spustení relácie SSL, ktorá umožňuje klientovi autentifikovať server pomocou techník verejného kľúča a voliteľne umožňuje serveru autentifikovať klienta.)

Ak chcete skontrolovať protokol úloh Telnet servera, vykonajte tieto kroky:

- 1. V iSeries(TM) Navigatore rozviňte **Váš server iSeries** —> **Sieť** —> **Konfigurácia TCP/IP** —> **IPv4**.
- 2. Kliknite na **Spojenia**.
- 3. Kliknite pravým tlačidlom myši na adresu IP neúspešnej pracovnej stanice klienta a zvoľte si **Úlohy**. Všimnite si názov úlohy.
- 4. Rozviňte **Manažment úloh** —> **Úlohy servera**.
- 5. Pravým tlačidlom kliknite na **QTVTELNET** v stĺpci Názov úlohy.
- 6. Vyberte **Protokol úloh**.

7. V stĺpci ID správy pohľadajte správu CPDBC nn.

O úlohách Telnet servera by ste si mali pamätať tieto veci:

- v Keď sa nepodarí inicializovať prijímač SSL, spustí sa len jedna úloha QTVTELNET.
- v Úlohy QTVDEVICE a QTVTELNET sa spustia pri spustení Telnet servera po reštarte systému.
- v Keď Telnet server spustí prijímač SSL, spustí sa rovnaký počet úloh QTVTELNET a QTVDEVICE.
- v Úlohy QTVTELNET ukončí príkaz ENDTCPSVR \*TELNET alebo ENDTCP.
- v Keď sa ukončí podsystém QSYSWRK, ukončia sa úlohy QTVDEVICE.

### **Návratové kódy SSL**

Nasledovná tabuľka systémových návratových kódov SSL ukazuje najčastejšie problémy, ktoré sa môžu vyskytnúť počas inicializácie SSL alebo vzájomného dohodovania SSL.

### **Pred použitím nasledujúcej tabuľky návratových kódov**

- v Musíte nájsť návratový kód SSL v protokole úlohy QTVTELNET.
- v V niektorých prípadoch budete musieť pracovať s konfiguráciou správcu digitálnych certifikátov a odstrániť problémy s certifikátmi certifikačnej autority (CA) alebo so systémovými certifikátmi.
- v Keď kopírujete informácie certifikátu CA pre vášho Telnet klienta SSL, nezabudnite zahrnúť riadky, obsahujúce slová BEGIN CERTIFICATE a END CERTIFICATE.

### **Bežné návratové kódy**

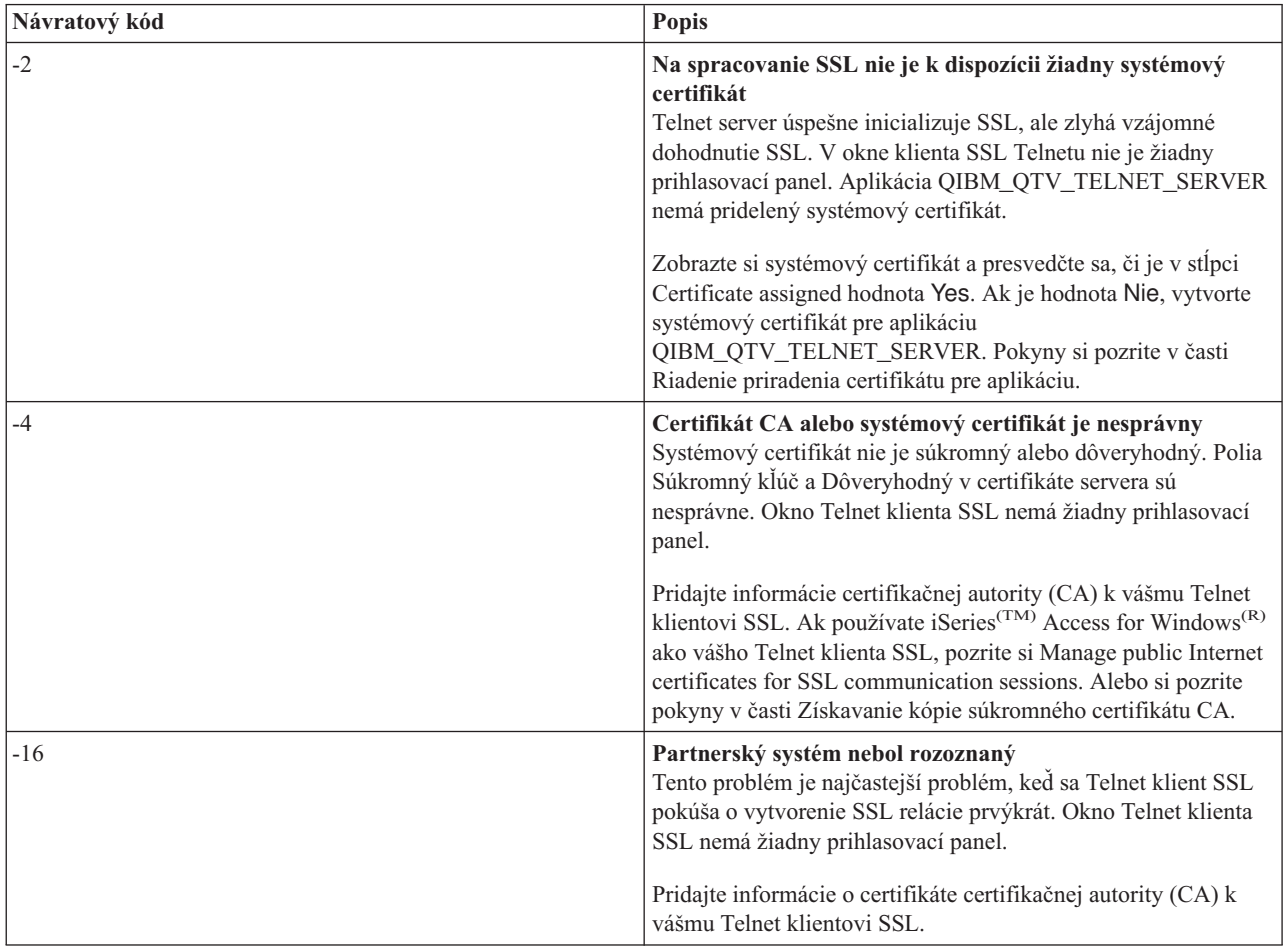

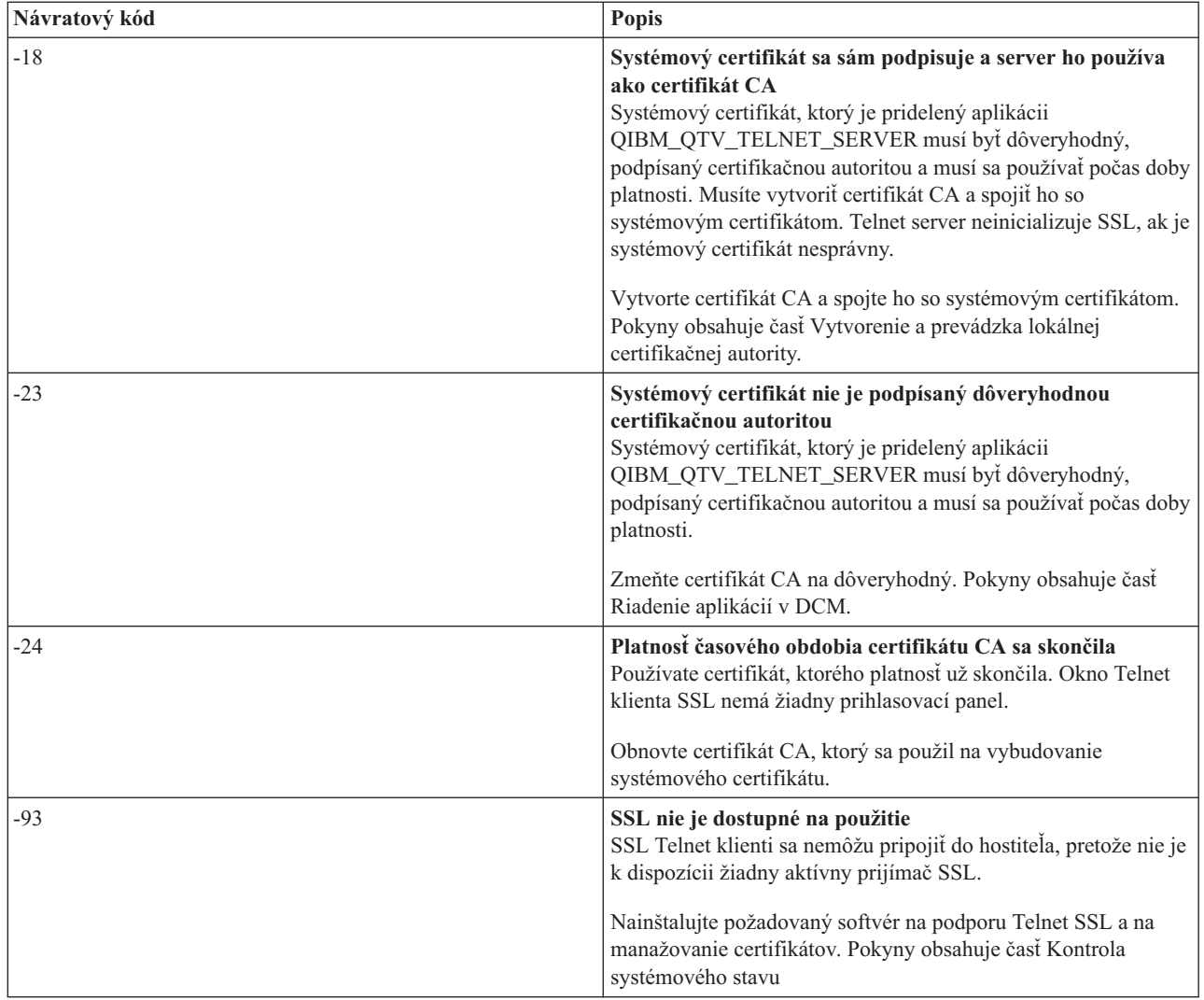

### **Ostatné návratové kódy SSL**

Pre návratové kódy SSL v nasledovnej tabuľke použite Správcu digitálnych certifikátov na overenie, že digitálne certifikáty vyhovujú týmto požiadavkám:

- v Certifikát CA je platný a jeho platnosť neskončila.
- v Aplikácia QIBM\_QTV\_TELNET\_SERVER Telnet servera má v stĺpci Certificate Assigned hodnotu Yes.
- v Certifikačná autorita podpísala systémový certifikát.
- v Systémový certifikát je dôveryhodný.
- v Systémový certifikát sa používa v časovom úseku, ktorý je uvedený v certifikáte.

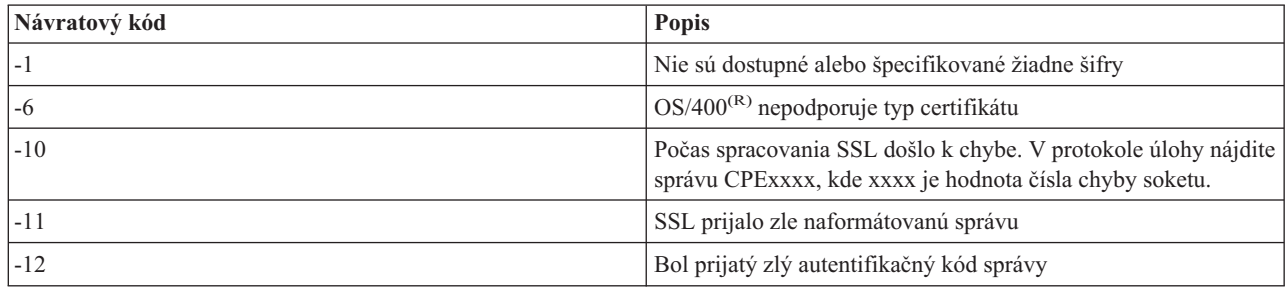

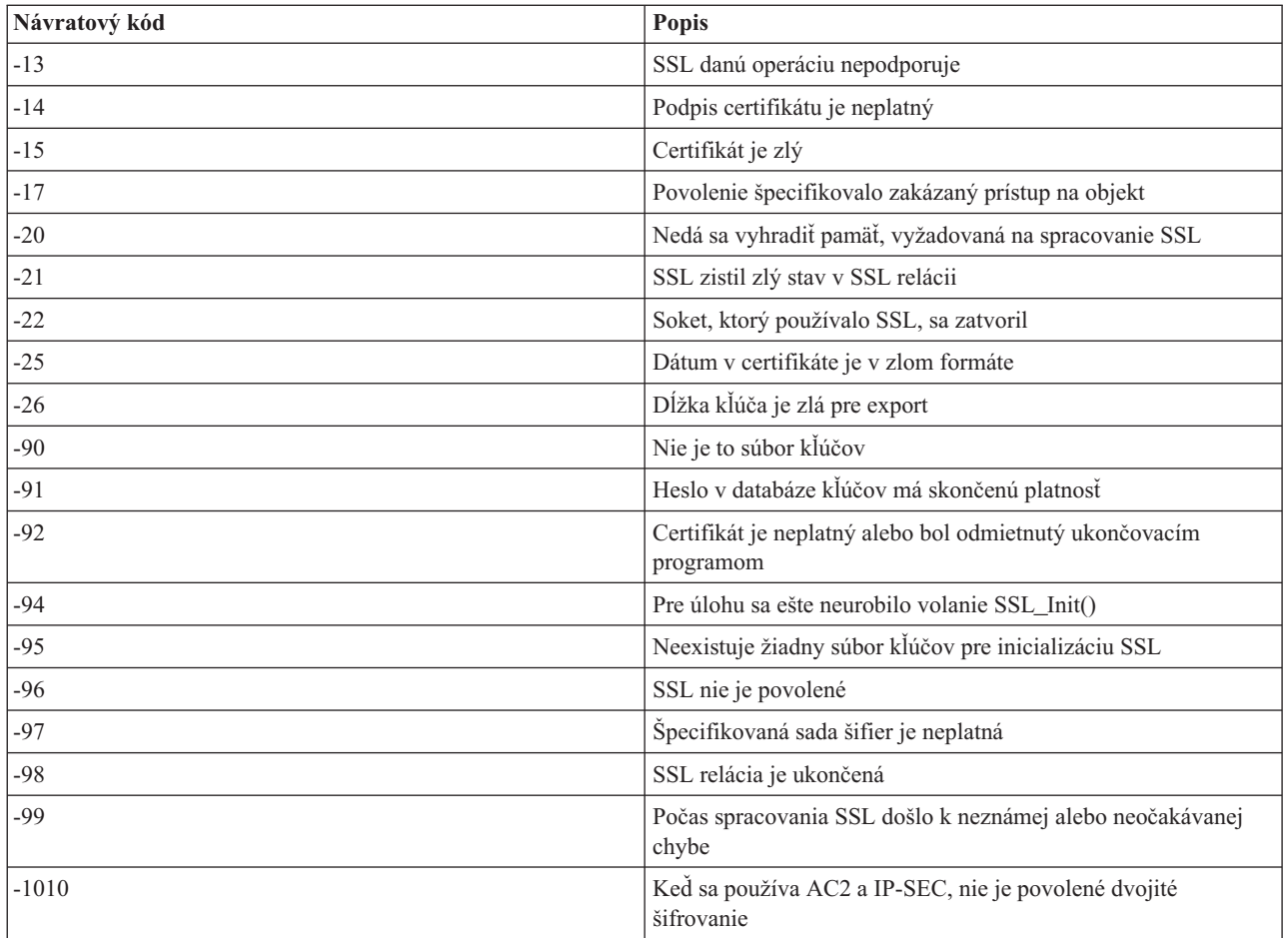

# **Výstupy servisného programu TRCTCPAPP**

Pre príkaz TRCTCPAPP (trace TCP/IP application) sa výpis sledovania komponentu VTM zobrazí ako súbor, pripravený na spracovanie, nazývaný VTMTRACE, a jeho pole užívateľských údajov je nastavené na TELNET . Systém dá tento súbor do štandardného výstupného frontu profilu, ktorý spúšťa volanie TRCTCPAPP \*TELNET \*OFF. Zároveň sú všetky letové zapisovače úlohy servera vypísané do pamäte spoolových súborov s názvom QTOCTTRC s užívateľskými údajmi nastavenými na QTVnnnnnn.

Nasleduje príklad, čo uvidíte vo vašom protokole interaktívnej úlohy, keď vykonáte volanie TRCTCPAPP \*OFF

```
+-----------------------------------------------------------------------------------+
|Command Entry SYSNAM03
Request level: 1
|All previous commands and messages: |
|> trctcpapp *telnet *off |
Spooled printer file 1 opened for output.
|Trace data for application TELNET formatted: Spooled VTMTRACE user data 'TELNET'|
|Trace data for application TELNET formatted: Spooled QTOCTTRC user data 'TV017231'|
|Trace data for application TELNET formatted: Spooled QTOCTTRC user data 'TV017230'|
|Trace data for application TELNET formatted: Spooled QTOCTTRC user data 'TV017229'|
|Trace data for application TELNET formatted: Spooled QTOCTTRC user data 'TV017232'|
|Trace data for application TELNET formatted: Spooled QTOCTTRC user data 'TV017233' |
|Trace data for application TELNET formatted: Spooled QTOCTTRC user data 'TV017234' |
| More... |
Type command, press Enter.
|===> __________________________________________________________________________ |
|F3=ExitF4=Prompt F9=Retrieve F10=Exclude detailed messages |
```
|F11=Display full F12=Cancel F13=Information Assistant F24=More keys | | |  $+$ 

Nasleduje príklad, čo uvidíte vo vašom štandardnom výstupnom fronte

```
+-----------------------------------------------------------------------------------+
   | Work with All Spooled Files |
Type options, press Enter.
|1=Send 2=Change 3=Hold 4=Delete 5=Display 6=Release 7=Messages |
|8=Attributes 9=Work with printing status |
| |
| Device or Total | Device or Total | Device or Total | Device or Total | Device or Total | Device or Total | D
| Opt File User Queue User Data Sts Pages Page |
| VTMTRACE JEFF JEFFSOUTQ TELNET HLD 46 1 |
| QTOCTTRC JEFF JEFFSOUTQ TV017231 HLD 4 1 |
| QTOCTTRC JEFF JEFFSOUTQ TV017231 HLD 2 1 |
| QTOCTTRC JEFF JEFFSOUTQ TV017231 HLD 2 1 |
| QTOCTTRC JEFF JEFFSOUTQ TV017231 HLD 2 1 |
| QTOCTTRC JEFF JEFFSOUTQ TV017231 HLD 2 1 |
| |
| |
Parameters for options 1, 2, 3 or command =|===> __________________________________________________________________________ |
|F3=Exit F10=View 4 F11=View 2 F12=Cancel F22=Printers F24=More keys |
       +-----------------------------------------------------------------------------------+
```
Je vytvorený len jeden súbor, ktorý sa nazýva VTMTRACE. Ak je na serveri funkčný režim SSL Telnet, môžete mať jeden alebo viac súborov QTOCTTRC.

Nasleduje príklad súboru QTOCTTRC. Tento súbor, pripravený na spracovanie, je úloha servera (QTVTELNET), ako opak k úlohe QTVDEVICE.

+--------------------------------------------------------------------------------+ Display Spooled File |File . . . . . : TV017231 Page/Line 1/6 | |Control . . . . . Columns 1 - 78 | Find . . . . . . |\*...+....1....+....2....+....3....+....4....+....5....+....6....+....7....+... | |5769TC1 V4R4M0 990521 TRCTCPAPP Output SysName Date-12/11/98 Time-14:08:32 Page-| |TRCTCPAPP Attributes | Application..................: Telnet Server | Buffer size (KB)............: 0 | | (Default of 0 means 16MB buffer) | Trace full action...........: \*WRAP | Job id......................: 017231/QTCP /QTVTELNET | Start date/time.............: Fri Dec 11 13:50:33 1998 End date/time................. Fri Dec 11 14:08:34 1998 Trace buffer wrapped........: No Telnet Server Attributes AutoStart server............: 'Y' Number servers...............: 2 Session keep alive timeout..: 0 Default NVT type............: >\*VT100< | Outgoing EBCDIC/ASCII table.: >\*CCSID < | Incoming ASCII/EBCDIC table.: >\*CCSID < Coded character set id......: 84542 Attributes version id.......: >V4R4M0 < Trace common buffer structure:  $\overline{80000000}$  00000000 161A8753 14001074 |.........g....| Byte 16 80000000 00000000 161A8753 14FFFFE4 |..........g....U | Byte 48 | 80000000 00000000 161A8753 14005820 |..........g.....| Byte 80 | | | 00FFF000 00000084 F0F1F7F2 F3F1D8E3 |..0....d017231QT| Byte 112 | | C3D74040 40404040 D8E3E5E3 C5D3D5C5 |CP QTVTELNE| Byte 144 | | E340C699 8940C485 8340F1F1 40F1F37A |T Fri Dec 11 13:| Byte 176 | | F5F07AF3 F340F1F9 F9F8D8E3 E5F0F1F7 |50:33 1998QTV017| Byte 208 | | F2F3F140 |231 | Byte 228 |

Flight Records: gtvtelnet: Job: QTVTELNET/QTCP/017231 |(C) Copyright IBM Corporation, 1999 | Licensed Material - Program Property of IBM. Refer to Copyright Instructions Form No. G120-2083 |ProdId: 5769-SS1 Rel: V4R4M0 Vers: V4R4M0 PTR: P3684767 | |qtvtelnet: Program QTVTELNET dated 04 December 1998 running | |qtvtelnet: Source file: qtvtelnet.plC | qtvtelnet: Last modified: Wed Dec 9 11:57:40 1998 qtvtelnet: Last compiled at 12:00:10 on Dec 9 1998 |qtvtelnet: Arguments passed: 1 | |qtvtelnet: Time Started: Fri Dec 11 13:50:34 1998 | |qtvtelnet: sigaction() for SIGUSR1 is EndClientSession() | qtvtelnet: Set Telnet Server job identity for OpNav |qtvtelnet: Need to setup SSL\_Init\_Application() | qtvtelnet: SSL Init Application() successful |qtvtelnet: Find Telnet Server control block | gtvtelnet: Lock Telnet Server control block qtvtelnet: Open driver to stream qtvtelnet: First Telnet Server Job... | | |F3=Exit F12=Cancel F19=Left F20=Right F24=More keys | +--------------------------------------------------------------------------------+

Nasleduje príklad iného súboru QTOCTTRC. Toto je súbor správcu zariadení, pripravený na spracovanie, ako opak úlohy servera QTVTELNET:

+--------------------------------------------------------------------------------+ Display Spooled File |File . . . . . : TV017230 Page/Line 1/6 |  $\text{Columns}$  1 - 78 Find . . . . . . |\*...+....1....+....2....+....3....+....4....+....5....+....6....+....7....+... | |TRCTCPAPP Attributes | Application................... Telnet Server Buffer size (KB)............: 0 | (Default of 0 means 16MB buffer) | Trace full action...........: \*WRAP | Job id......................: 017230/QTCP /QTVDEVICE | Start date/time.............: Fri Dec 11 13:50:33 1998 End date/time...............: Fri Dec 11 14:08:39 1998 Trace buffer wrapped........: No Telnet Server Attributes AutoStart server............. Y Number servers...............: 2 Session keep alive timeout..: 0 Default NVT type............: >\*VT100< | Outgoing EBCDIC/ASCII table.: >\*CCSID < | |5769TC1 V4R4M0 990521 TRCTCPAPP Output SysName Date-12/11/98 Time-14:08:32 Page-| |\*...+....1....+....2....+....3....+....4....+....5....+....6....+....7... | Incoming ASCII/EBCDIC table.: >\*CCSID < Coded character set id......: 84542 Attributes version id.......: >V4R4M0 < Trace common buffer structure: 80000000 00000000 3DA86C25 5F001074 |.........y... | Byte 16 | 80000000 00000000 3DA86C25 5FFFFFE4 |.........y..U| Byte 48 | | 80000000 00000000 3DA86C25 5F002F64 |.........y...| Byte 80 | | 00FFF000 00000084 F0F1F7F2 F3F0D8E3 |..0....d017230QT| Byte 112 | | C3D74040 40404040 D8E3E5C4 C5E5C9C3 |CP QTVDEVIC| Byte 144 | | C540C699 8940C485 8340F1F1 40F1F37A |E Fri Dec 11 13:| Byte 176 | | F5F07AF3 F340F1F9 F9F8D8E3 E5F0F1F7 |50:33 1998QTV017| Byte 208 | | F2F3F040 |230 | Byte 228 | Flight Records: qtvtncsh: >>>>> entry |(C) Copyright IBM Corporation, 1999. | Licensed Material - Program Property of IBM. |Refer to Copyright Instructions Form No. G120-2083 |

```
|ProdId: 5769-SS1 Release: V4R4M0 Version: V4R4M0 PTR: P3684767 |
gtvtncsh: Program QTVTNCSH dated 04 December 1998 running
|qtvtncsh: iActiveLogLevel: 0 |
|qtvtncsh: Source file: qtvtncsh.c |
|qtvtncsh: Last modified: Wed Dec 9 11:48:33 1998 |
|qtvtncsh: Last compiled at 11:59:42 on Dec 9 1998 |
|qtvtncsh: SignalHandler() registered with signal() |
|qtvtncsh: Arguments passed: 4 |
|qtvtncsh: argc: 4 |
qtvtncsh: argv[0]: >QSYS/QTVTNCSH<
qtvtncsh: argv[1]: ><
qtvtncsh: argv[2]: >1p<
qtvtncsh: argv[3]: >s<
|SignalHandler: >>>>> entry |
SignalHandler: Caught signal SIGSEGV
| |
|F3=Exit F12=Cancel F19=Left F20=Right F24=More keys |
+--------------------------------------------------------------------------------+
```
## **Materiály potrebné na ohlásenie problémov Telnet**

Problémy ohlasované do IBM<sup>(R)</sup> môžu obsahovať jedno alebo viac z nasledovného podľa rozhodnutia vášho zástupcu servisu:

- Protokoly úloh Telnet servera:
	- Protokol úlohy QTVTELNET
	- Protokol úlohy QTVDEVICE
- v Niektoré detaily o problémovom scenári. Napríklad:
	- $-$  Typ vzdialeného hostiteľa, ktorého ste používali pre Telnet, napríklad server iSeries<sup>(TM)</sup>, zSeries<sup>(TM)</sup> alebo pSeries(TM). Toto je hlavne užitočné pri vykonávaní kaskádovaných funkcií Telnetu.
	- $-$  Typ klienta pokúšajúceho sa o pripojenie k Telnet serveru, napríklad IBM $(R)$  Personal Communications a iSeries Access for Windows ${}^{(R)}$ .
- v Protokol úloh interaktívnej úlohy, vykonávajúcej Telnet klienta (keď sa jedná o klienta).
- v Výstup sledovacej úlohy (TRCJOB) zlyhanej interaktívnej úlohy (je to podstatné, ak používate Telnet klienta).

**Poznámka:** Na spustenie tohto sledovania použite príkaz TRCJOB \*ON. Výsledkom je súbor QPSRVTRC, pripravený na spracovanie, v interaktívnej úlohe.

- v Vysledovanú komunikáciu pri zlyhaní, naformátovanú pre ASCII a aj EBCDIC, ktorá obsahuje len údaje TCP/IP. Váš predstaviteľ servisu vám môže oznámiť, aby ste sem zahrnuli aj správy vysielania. Okrem toho, ak máte vo svojej sieti veľkú prevádzku a poznáte IP adresu zlyhávajúceho klienta, možno budete musieť vyfiltrovať toto sledovanie len na konkrétnu IP adresu.
- v Ktorýkoľvek licenčný interný kód (LIC) sa protokoluje s hlavným kódom 0700 a vedľajším kódom 005x od času zlyhania. Okrem toho, môžu existovať informačné protokoly LIC hlavného kódu 0701 a vedľajšieho kódu 005x, ktoré môžu byť užitočné, ale nemusia byť nutne kritické.
- v Sledovanie komponentu VTM (Virtual Terminal Manager) LIC. Toto sledovanie môžete získať pomocou príkazu TRCTCPAPP (trace TCP/IP application) alebo cez príkaz STRSST (start system service tools). Všetky podrobnosti o používaní príkazu TRCTCPAPP (trace TCP/IP application) nájdete v popise príkazu [TRCTCPAPP.](rzaiwservprogoutputs.htm)

Keď spustíte sledovanie VTM LIC, bude to mať dopad na výkon. Uvádzame niekoľko príkladov použitia tohto príkladu:

- v Ak chcete sledovať všetku aktivitu VTM: TRCTCPAPP APP(\*TELNET) SET(\*ON)
- v Ak chcete sledovať aktivitu na konkrétnom zariadení a poznáte jeho názov: TRCTCPAPP APP(\*TELNET) SET(\*ON) DEVD(názov\_zariadenia)
- v Ak chcete sledovať aktivitu na konkrétnom zariadení a poznáte IP adresu klienta: TRCTCPAPP APP(\*TELNET) SET(\*ON) RMTNETADR(\*INET'www.xxx.yyy.zzz')

v Ak chcete vypnúť sledovanie a vytvoriť výstup súboru: TRCTCPAPP APP(\*TELNET) SET(\*OFF)

**Poznámka:** Pred spustením tohto príkazu by ste si mali u svojho predstaviteľa servisu zistiť podrobné detaily, ktoré parametre sledovania máte použiť pre svoj problém. Týmto sa zaistí, že získate správne informácie pre váš problém.

# **Automaticky generované diagnostické informácie**

Keď sa na Telnet serveri objavia určité chyby, môžu sa automaticky vygenerovať diagnostické informácie. Tieto diagnostické informácie o vás môže vyžiadať váš predstaviteľ servisu za účelom presnej analýzy problému s Telnet serverom.

Ak úloha Telnet alebo správca zariadení zlyhá s chybou FFDC (first failure data capture) v profile WRKSPLF QTCP sa zobrazia súbory, pripravené na spracovanie. Keď úloha zlyhá s chybou FFDC, každá zlyhaná úloha bude automaticky mať dva výpisy. Jeden výpis vznikne zavolaním DSPJOB \*PRINT a druhý zavolaním DSPJOBLOG \*PRINT. Takto získate výpis protokolu úlohy aj atribútov spustenia úlohy a máte výstup z užívateľskej skupiny údajov spolu s číselným identifikátorom úlohy. Potom to môžete porovnať s ľubovoľným výstupom sledovania komponentu VTM.

Budete mať spolu štyri súbory, pripravené na spracovanie; dva pre úlohu QTVTELNET a dva pre úlohu QTVDEVICE. Keď systém narazí na chybu FFDC, automaticky sa vytvoria tieto súbory. Napríklad, pozrite si nižšie uvedený obrázok:

### **Figure 1. Work with All Spooled Files Display**

```
+---------------------------------------------------------------------------------+
      Work with All Spooled Files
| |
Type options, press Enter.
   | 1=Send 2=Change 3=Hold 4=Delete 5=Display 6=Release 7=Messages|
   8=Attributes 9=Work with printing status
| |
Device or الصحيح العربية Device or<br>الصحيح العربية Dueue العربية Dueue العربية User Data Sts Pages
|Opt File User Queue User Data Sts Pages |
| QPJOBLOG QTCP QEZJOBLOG TV016868 HLD 4 |
| QPDSPJOB QTCP QPRINT TV016868 HLD 7 |
      | QPJOBLOG QTCP QEZJOBLOG TV016955 HLD 3 |
      QPDSPJOB QTCP QPRINT TV016955 HLD 7
| QPJOBLOG QTCP QEZJOBLOG TV017231 HLD 3 |
      | QPJOBLOG QTCP QEZJOBLOG TV017232 HLD 3 |
| QPDSPJOB QTCP QPRINT TV017232 HLD 7 |
| QPDSPJOB QTCP QPRINT TV017231 HLD 7 |
| |
Parameters for options 1, 2, 3 or command
|===> |
|F3=Exit F10=View 4 F11=View 2 F12=Cancel F22=Printers F24=More keys |
| |
                  +---------------------------------------------------------------------------------+
```
## **Súvisiace informácie o Telnete**

Ak potrebujete viac informácií o Telnete, pozrite si nasledovné zdroje:

**V4 [TCP/IP](http://www.redbooks.ibm.com/abstracts/sg245190.html) for AS/400(R): More Cool Things Than Ever**

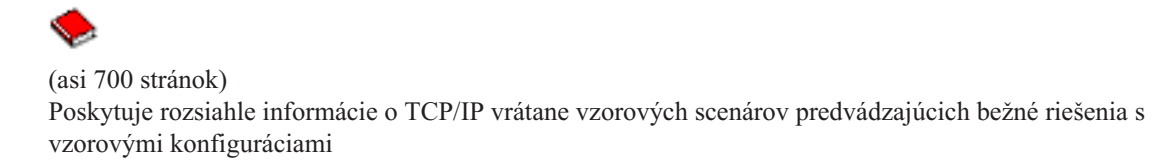

### **Webová stránka IETF (Internet [Engineering](http://www.ietf.org) Task Force)**

 $\rightarrow$ 

RFC (Read Request for Comments), ako napríklad RFC 2877 5250 Telnet [Enhancements](http://www.ietf.org/rfc/rfc2877.txt)

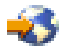

### **IANA (Internet Assigned Numbers [Authority\)](http://www.iana.org/)**

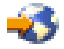

Vyhľadať informácie o bežných priradeniach čísel portov

# **Príloha. Oznamy**

Tieto informácie boli zostavené pre produkty a služby poskytované v USA.

Spoločnosť IBM<sup>(R)</sup> nemusí ponúkať produkty, služby alebo funkcie popisované v tomto dokumente v iných krajinách. Informácie o produktoch a službách, ktoré sú v súčasnosti dostupné vo vašej oblasti, dostanete pri konzultácii s miestnym zástupcom IBM. Žiadne odkazy na produkt, program alebo službu firmy IBM neznamenajú, ani z nich nevyplýva, že môže byť použitý len ten produkt, program alebo služba firmy IBM. Namiesto nich môže byť použitý akýkoľvek funkčne ekvivalentný produkt, program alebo služba, ktoré neporušujú duševné vlastníctvo firmy IBM. Zhodnotiť a overiť činnosť akéhokoľvek produktu, programu alebo služby, ktoré nie sú od IBM, je však zodpovednosťou užívateľa.

Firma IBM môže mať patenty alebo nevybavené žiadosti o patenty týkajúce sa predmetných záležitostí opísaných v tomto dokumente. Poskytnutie tohto dokumentu vám nedáva žiadne licencie na tieto patenty. Dotazy týkajúce sa licencií môžete posielať písomne na adresu:

IBM Director of Licensing IBM Corporation North Castle Drive Armonk, NY 10504-1785 U.S.A.

Požiadavky na licencie, týkajúce sa dvojbajtových znakových sád (DBCS), posielajte oddeleniu duševného vlastníctva IBM vo vašej krajine, alebo pošlite písomné požiadavky na adresu:

IBM World Trade Asia Corporation Licensing 2-31 Roppongi 3-chome, Minato-ku Tokyo 106-0032, Japan

**Nasledujúci odsek neplatí pre Spojené kráľovstvo Veľkej Británie a Severného Írska ani pre žiadnu inú krajinu, v ktorej takéto opatrenia nie sú v súlade s tamojšími zákonmi:** SPOLOČNOSŤ INTERNATIONAL BUSINESS MACHINES POSKYTUJE TÚTO PUBLIKÁCIU ″TAK AKO JE″ BEZ ZÁRUK AKÉHOKOĽVEK DRUHU, ČI UŽ VYJADRENÝCH ALEBO PREDPOKLADANÝCH, VRÁTANE ALE NEOBMEDZUJÚC SA IBA NA PREDPOKLADANÉ ZÁRUKY NEPORUŠOVANIA PRÁV, PREDAJNOSTI ALEBO VHODNOSTI NA URČITÝ ÚČEL. Niektoré štáty nedovoľujú zrieknutie sa vyjadrených alebo implikovaných záruk v určitých transakciách, a preto sa vás toto vyhlásenie nemusí týkať.

Tieto informácie môžu obsahovať technické nepresnosti alebo typografické chyby. V týchto informáciách sú pravidelne vykonávané zmeny; tieto zmeny budú začlenené do nových vydaní tejto publikácie. V produktoch alebo v programoch opísaných v tejto publikácii môže firma IBM bez upozornenia kedykoľvek vykonať vylepšenia a/alebo zmeny.

Všetky odkazy v týchto informáciách na iné webové stránky ako webové stránky IBM sú poskytnuté len pre pohodlie a v žiadnom prípade neslúžia ako schválenie týchto webových stránok. Materiály na týchto webových stránkach nie sú súčasťou materiálov pre tento produkt IBM a použitie týchto webových stránok je na vaše vlastné riziko.

Firma IBM môže ktorúkoľvek z vami poskytnutých informácií použiť alebo distribuovať spôsobom, ktorý považuje za správny, bez toho, aby jej z toho vyplynul akýkoľvek záväzok voči vám.

Vlastníci licencií na tento program, ktorí chcú o ňom získať informácie za účelom povolenia: (i) výmeny informácií medzi nezávisle vytvorenými programami a inými programami (vrátane tohto) a (ii) vzájomného použitia informácií, ktoré sa vymieňajú, by sa mali obrátiť na:

IBM Corporation Software Interoperability Coordinator, Department 49XA 3605 Highway 52 N Rochester, MN 55901 U.S.A.

Takéto informácie môžu byť dostupné, viažu sa na ne príslušné termíny a podmienky a v niektorých prípadoch môžu byť aj za poplatok.

Licenčný program popísaný v týchto informáciách a všetok licenčný materiál, ktorý je preň dostupný, poskytla IBM za podmienok Zákazníckej zmluvy IBM, Medzinárodnej dohody o licenčných programoch IBM, Licenčnej zmluvy IBM pre počítačový kód alebo inej ekvivalentnej dohody medzi nami.

Tieto informácie obsahujú údaje a správy používané v každodenných obchodných operáciách. Aby boli ilustrované čo najúplnejšie, v príkladoch sú názvy spoločností, značiek a produktov. Všetky tieto názvy sú fiktívne a ich akákoľvek podobnosť s názvami a adresami používanými nejakým skutočným obchodným podnikom je úplne náhodná.

### LICENCIA NA AUTORSKÉ PRÁVA:

Tieto informácie obsahujú vzorové aplikačné programy v zdrojovom jazyku, ktoré objasňujú programovacie techniky na rozličných operačných platformách. Tieto vzorové programy môžete kopírovať, upravovať a distribuovať v ľubovoľnej forme bez poplatku pre IBM, za účelom vývoja, používania, predaja alebo distribúcie aplikačných programov, vyhovujúcich aplikačnému programovému rozhraniu pre operačnú platformu, pre ktorú sú tieto vzorové programy napísané. Tieto príklady neboli dôkladne testované za všetkých podmienok. Spoločnosť IBM preto nemôže garantovať ani implikovať spoľahlivosť, prevádzkyschopnosť ani funkčnosť týchto programov.

S VÝNIMKOU ZÁRUK VYPLÝVAJÚCICH ZO ZÁKONA, KTORÉ NEMOŽNO ODOPRIEŤ, IBM, JEJ VÝVOJÁRI PROGRAMOV A DODÁVATELIA NEPOSKYTUJÚ VYJADRENÉ ANI PREDPOKLADANÉ ZÁRUKY ALEBO PODMIENKY, VRÁTANE, NO BEZ OBMEDZENIA LEN NA PREDPOKLADANÉ ZÁRUKY ALEBO PODMIENKY PREDAJNOSTI, VHODNOSTI NA URČITÝ ÚČEL A DODRŽIAVANIA A DODRŽIAVANIA AUTORSKÝCH PRÁV, TÝKAJÚCICH SA TOHTO PROGRAMU ALEBO TECHNICKEJ PODPORY, AK NEJAKÁ EXISTUJE.

SPOLOČNOSŤ IBM, JEJ VÝVOJÁRI ALEBO DODÁVATELIA PROGRAMOV NIE SÚ ZA ŽIADNYCH OKOLNOSTÍ ZODPOVEDNÍ ZA ŽIADNU Z NASLEDUJÚCICH UDALOSTÍ, I KEĎ SÚ O ICH MOŽNOSTIACH INFORMOVANÍ:

- 1. STRATA ALEBO POŠKODENIE ÚDAJOV;
- 2. ZVLÁŠTNE, NÁHODNÉ ALEBO NEPRIAME ŠKODY, ALEBO ZA ŽIADNE EKONOMICKÉ NÁSLEDNÉ ŠKODY; ALEBO
- 3. UŠLÝ ZISK, STRATU OBCHODOV, ZISKU, DOBRÉHO MENA ALEBO OČAKÁVANÝCH ÚSPOR.

NIEKTORÉ PRÁVNE SYSTÉMY NEUMOŽŇUJÚ VYLÚČENIE ALEBO OBMEDZENIE NÁHODNÝCH ALEBO NÁSLEDNÝCH ŠKÔD, TAKŽE NIEKTORÉ ALEBO VŠETKY Z VYŠŠIE UVEDENÝCH OBMEDZENÍ ALEBO VYLÚČENÍ SA VÁS NEMUSIA TÝKAŤ.

Ak si prezeráte tieto informácie v elektronickej forme, nemusia tu byť zobrazené fotografie a farebné ilustrácie.

## **Ochranné známky**

Nasledujúce výrazy sú ochranné známky spoločnosti International Business Machines Corporation v USA alebo iných krajinách: Application System/400

AS/400 e (logo) IBM iSeries

Operating System/400 OS/400 400

Microsoft, Windows, Windows NT a logo Windows sú ochrannými známkami spoločnosti Microsoft Corporation v USA, iných krajinách alebo v oboch.

Java a všetky ochranné známky založené na slove Java sú ochrannými známkami spoločnosti Sun Microsystems, Inc. v USA, iných krajinách alebo v oboch.

Názvy ostatných spoločností, produktov a služieb môžu byť ochrannými známkami alebo servisnými známkami iných spoločností.

# **Podmienky sťahovania a tlače informácií**

Oprávnenie na používanie informácií, ktoré ste si vybrali na stiahnutie, je udelené v prípade dodržiavania týchto podmienok a vášho potvrdenia ich akceptovania.

**Osobne použitie:** Tieto informácie môžete reprodukovať pre svoje osobné, nekomerčné použitie, za predpokladu, že budú zachované všetky oznamy o vlastníctve. Tieto informácie ani ich časti nesmiete distribuovať, zobrazovať ani z nich robiť odvodené práce, bez výslovného súhlasu IBM.

**Komerčné použitie:** Tieto informácie môžete reprodukovať, distribuovať a zobrazovať výhradne vo vašom podniku, za predpokladu, že budú zachované všetky oznamy o vlastníctve. Z týchto informácií ani zo žiadnej ich časti nesmiete robiť odvodené práce, ani ich reprodukovať, distribuovať alebo zobrazovať mimo váš podnik, bez výslovného súhlasu IBM.

Okrem toho, čo je výslovne udelené v tomto oprávnení, nie sú udelené žiadne iné oprávnenia, licencie alebo práva, vyjadrené ani implikované, na informácie alebo akékoľvek dáta, softvér alebo iné tu uvedené intelektuálne vlastníctvo.

IBM si vyhradzuje právo kedykoľvek stiahnuť udelené oprávnenia, podľa svojho uváženia, keď používanie týchto informácií škodí jej záujmom, alebo podľa rozhodnutia IBM, keď nie sú správne dodržiavané hore uvedené pokyny.

Nesmiete sťahovať, exportovať alebo opätovne exportovať tieto informácie, ak to nie je v úplnom súlade so všetkými príslušnými zákonmi a predpismi, vrátane všetkých zákonov a predpisov Spojených štátov týkajúcich sa exportu. IBM NEDÁVA ŽIADNU ZÁRUKU NA OBSAH TÝCHTO INFORMÁCIÍ. TIETO INFORMÁCIE SA POSKYTUJÚ ″TAK AKO SÚ″ A BEZ ZÁRUKY AKÉHOKOĽVEK DRUHU, VYJADRENEJ ALEBO IMPLIKOVANEJ, VRÁTANE ALE BEZ OBMEDZENIA NA IMPLIKOVANÉ ZÁRUKY PREDAJNOSTI, NEPORUŠENIA ZÁKONA A VHODNOSTI NA URČITÝ ÚČEL.

Na všetky materiály sa vzťahujú autorské práva spoločnosti IBM Corporation.

Stiahnutím alebo vytlačením informácií z tejto stránky ste vyjadrili svoj súhlas s týmito podmienkami.

## **Informácie týkajúce sa odopretia právneho nároku na kód**

IBM(R) udeľuje neexkluzívnu licenciu na autorské práva na používanie všetkých príkladov programovacieho kódu, z ktorých môžete generovať podobné funkcie prispôsobené špecifickým vlastným potrebám.

S VÝNIMKOU ZÁRUK VYPLÝVAJÚCICH ZO ZÁKONA, KTORÉ NEMOŽNO ODOPRIEŤ, IBM, JEJ VÝVOJÁRI PROGRAMOV A DODÁVATELIA NEPOSKYTUJÚ VYJADRENÉ ANI PREDPOKLADANÉ ZÁRUKY ALEBO PODMIENKY, VRÁTANE, NO BEZ OBMEDZENIA LEN NA PREDPOKLADANÉ ZÁRUKY ALEBO PODMIENKY PREDAJNOSTI, VHODNOSTI NA URČITÝ ÚČEL A DODRŽIAVANIA A DODRŽIAVANIA AUTORSKÝCH PRÁV, TÝKAJÚCICH SA TOHTO PROGRAMU ALEBO TECHNICKEJ PODPORY, AK NEJAKÁ EXISTUJE.

SPOLOČNOSŤ IBM, JEJ VÝVOJÁRI ALEBO DODÁVATELIA PROGRAMOV NIE SÚ ZA ŽIADNYCH OKOLNOSTÍ ZODPOVEDNÍ ZA ŽIADNU Z NASLEDUJÚCICH UDALOSTÍ, I KEĎ SÚ O ICH MOŽNOSTIACH INFORMOVANÍ:

- 1. STRATA ALEBO POŠKODENIE ÚDAJOV;
- 2. ZVLÁŠTNE, NÁHODNÉ ALEBO NEPRIAME ŠKODY, ALEBO ZA ŽIADNE EKONOMICKÉ NÁSLEDNÉ ŠKODY; ALEBO
- 3. UŠLÝ ZISK, STRATU OBCHODOV, ZISKU, DOBRÉHO MENA ALEBO OČAKÁVANÝCH ÚSPOR.

NIEKTORÉ PRÁVNE SYSTÉMY NEUMOŽŇUJÚ VYLÚČENIE ALEBO OBMEDZENIE NÁHODNÝCH ALEBO NÁSLEDNÝCH ŠKÔD, TAKŽE NIEKTORÉ ALEBO VŠETKY Z VYŠŠIE UVEDENÝCH OBMEDZENÍ ALEBO VYLÚČENÍ SA VÁS NEMUSIA TÝKAŤ.

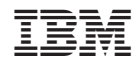

Vytlačené v USA